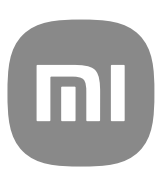

# Generic User Guide for MIUI 13

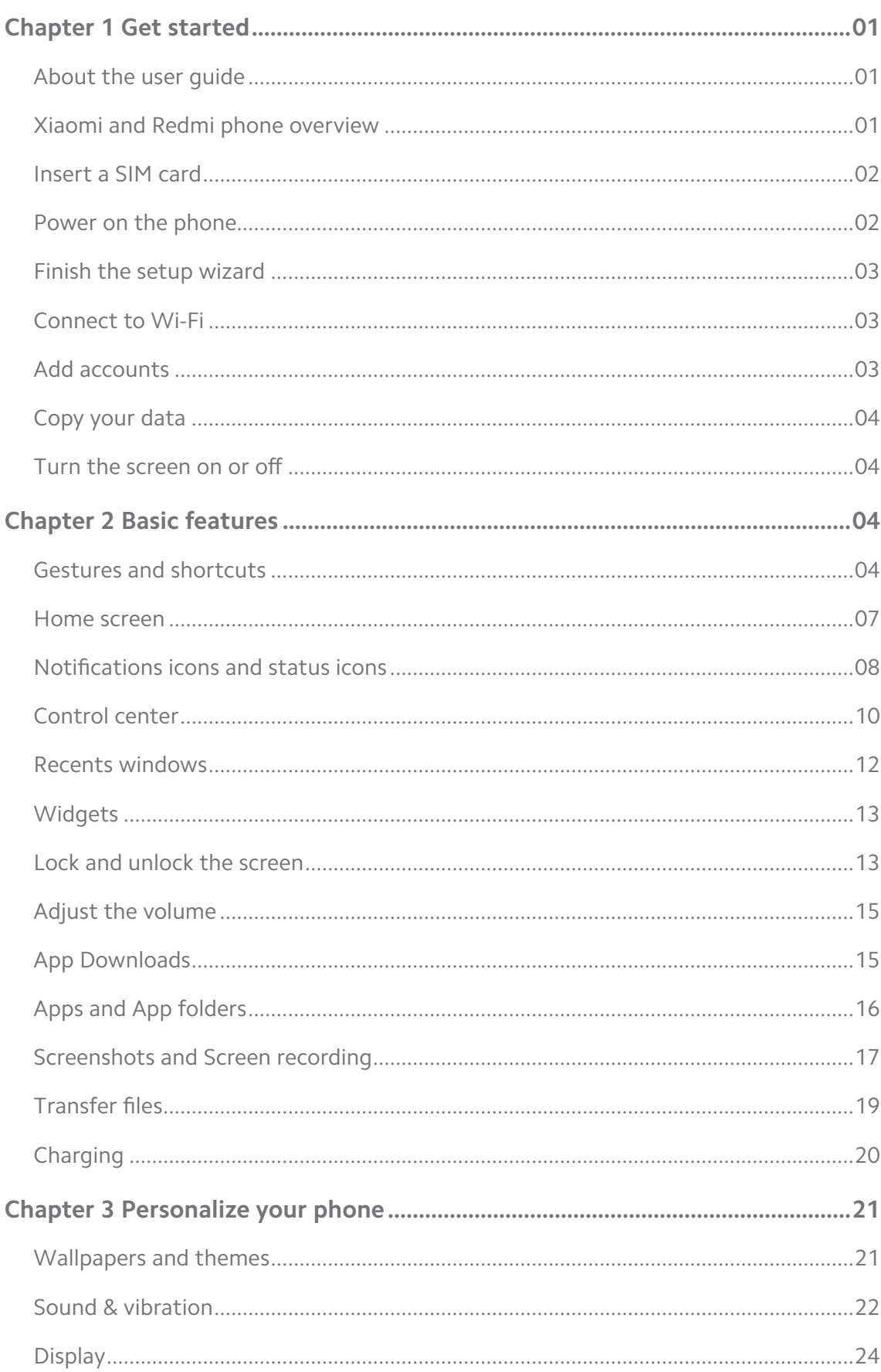

# **Contents**

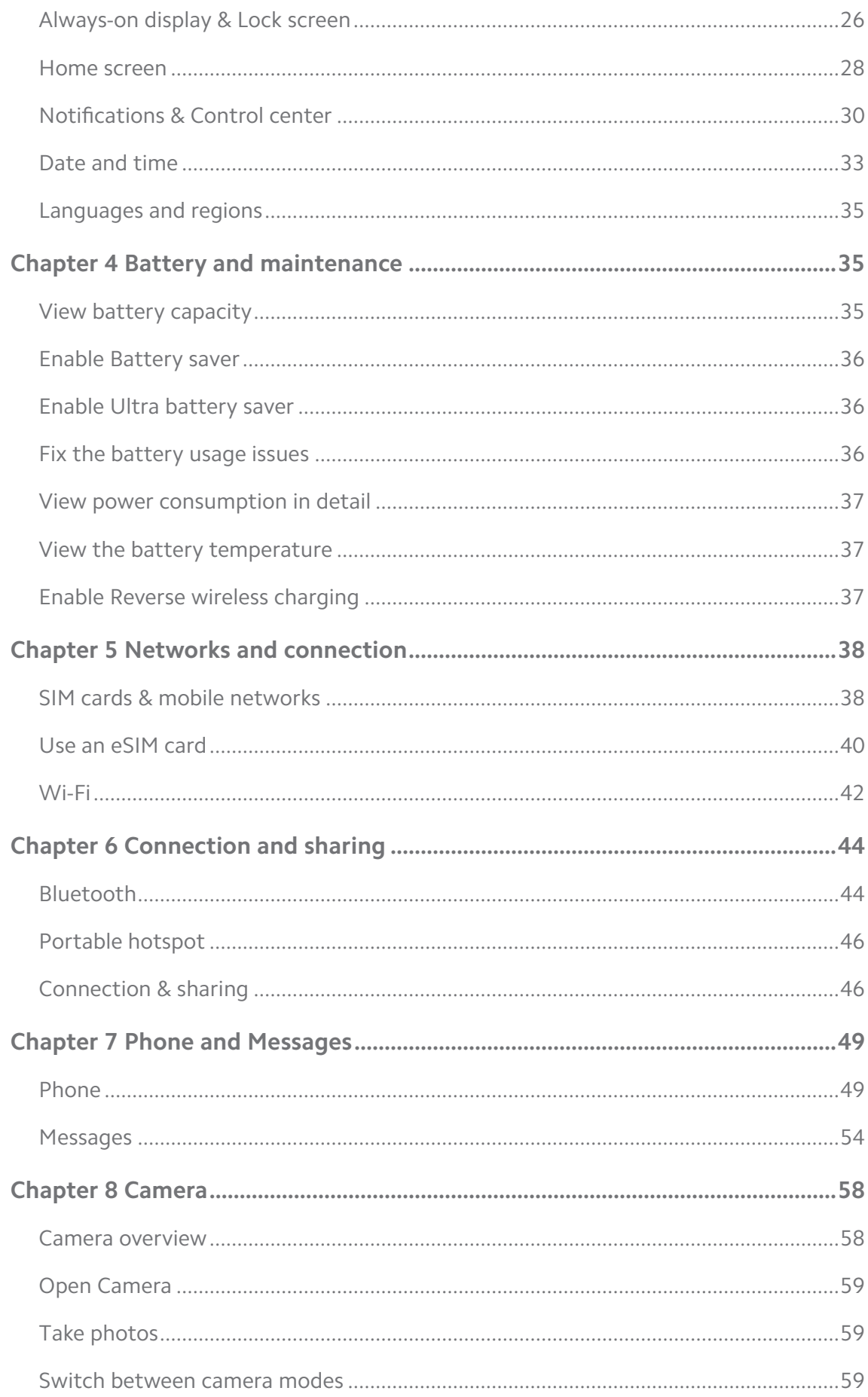

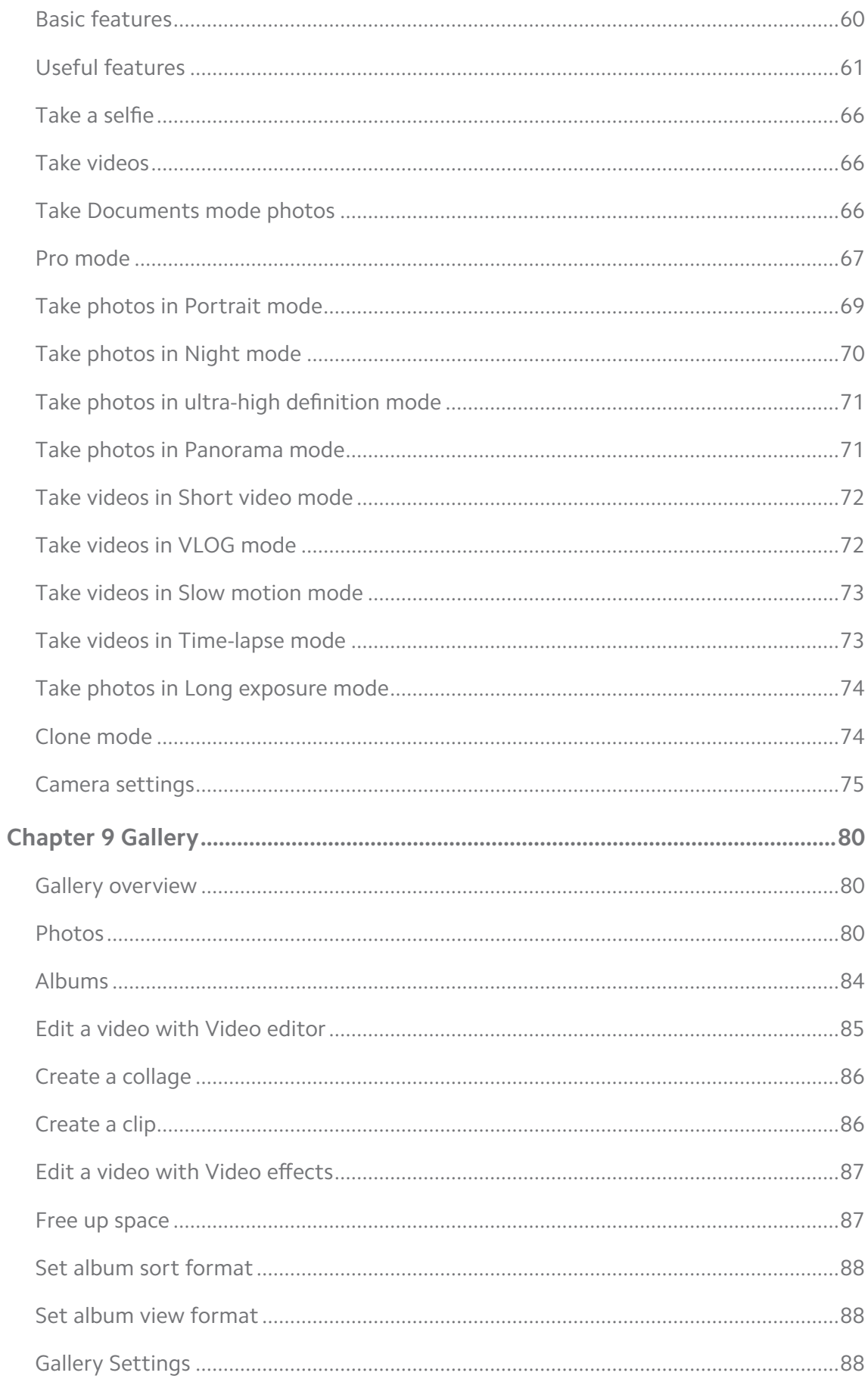

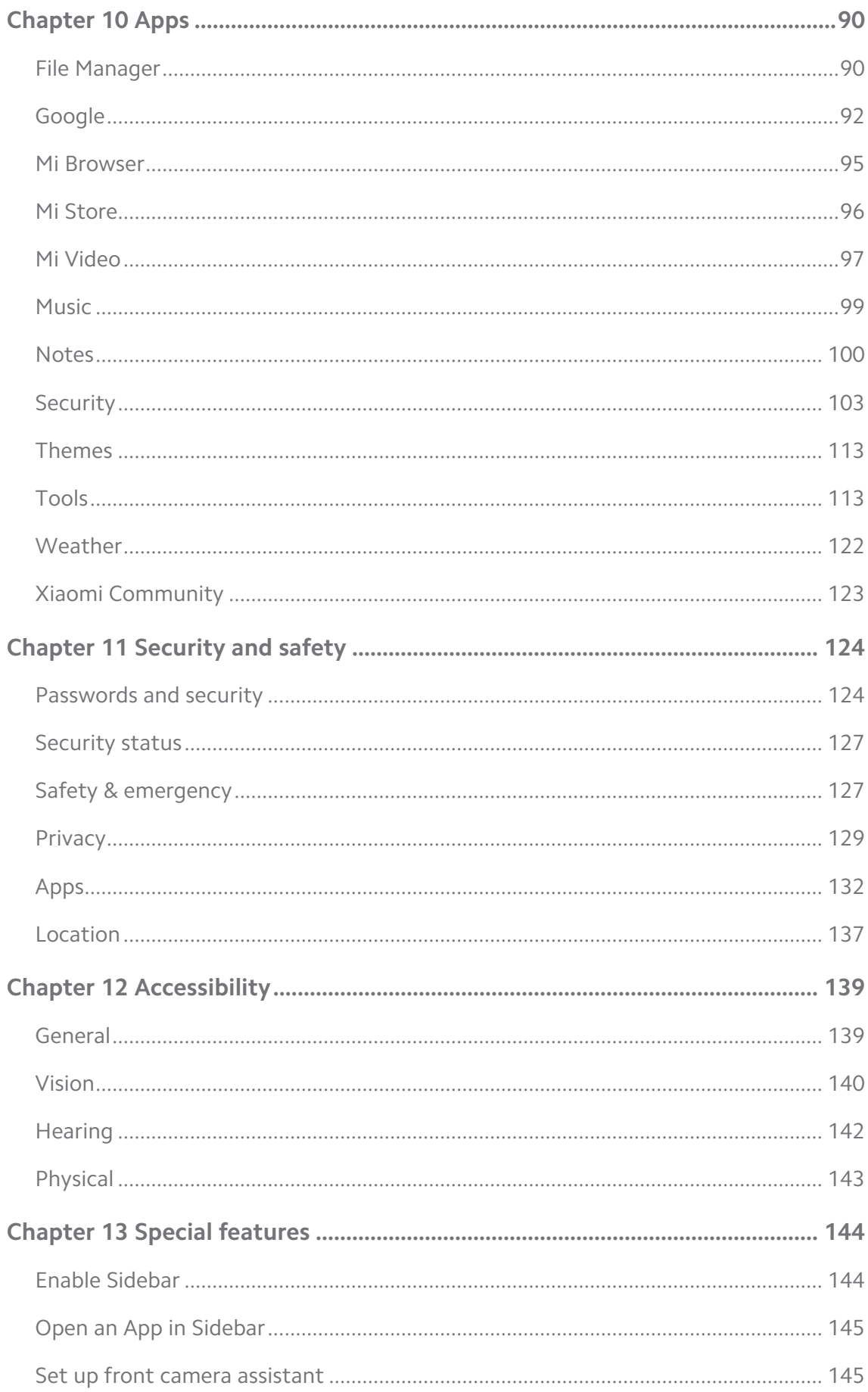

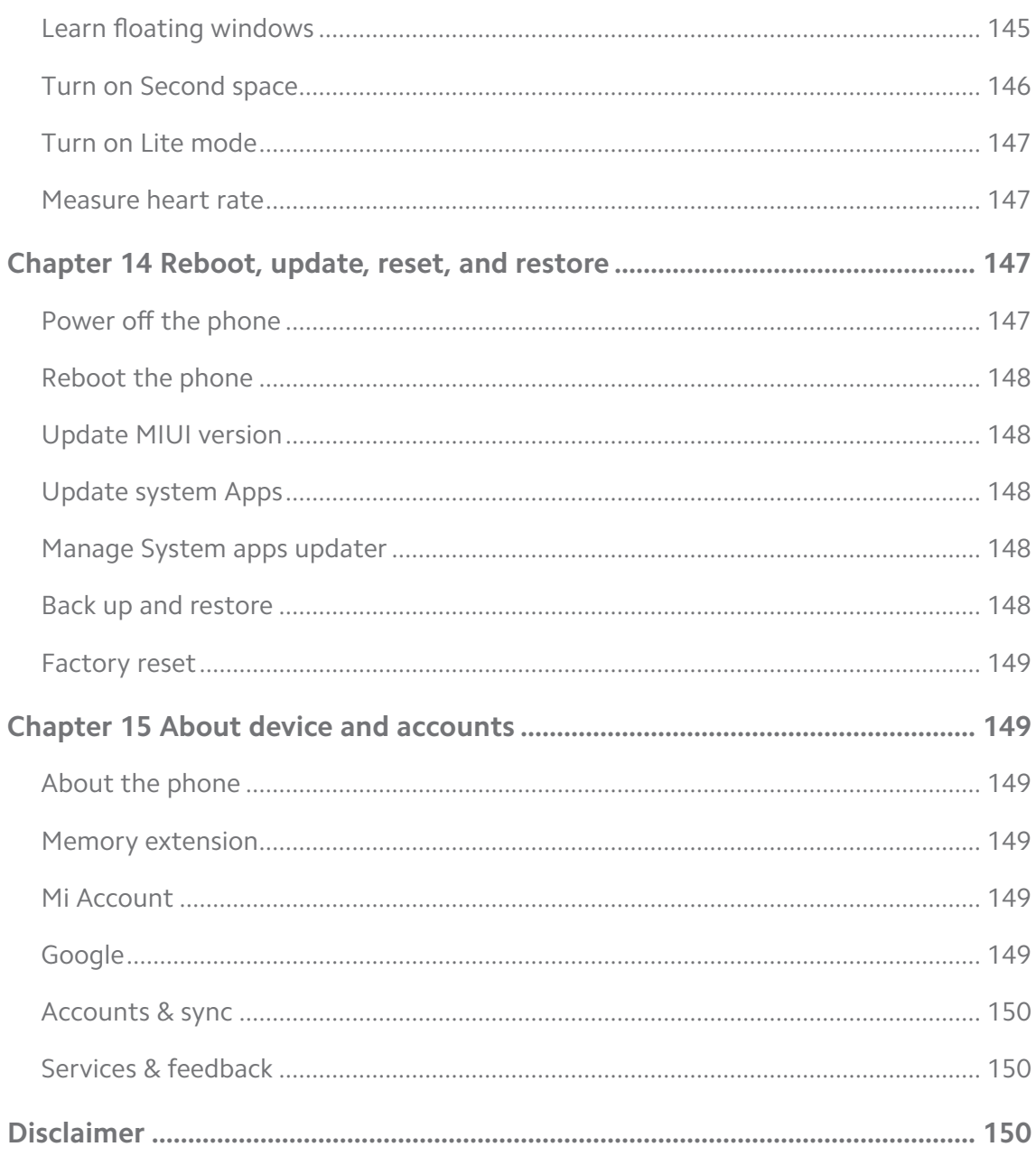

# <span id="page-6-0"></span>**Chapter 1 Get started**

# **About the user guide**

Thanks for choosing Xiaomi and Redmi phones, please read the user guide carefully before you start. This is the Xiaomi and Redmi phone generic user guide for the MIUI Global 13 version. If you are not sure which software version your device is running, you can go to **Settings** > **About phone** to view the MIUI version information.

For more MIUI features, see [global.miui.com](http://global.miui.com) for more information.

# P**hone overview**

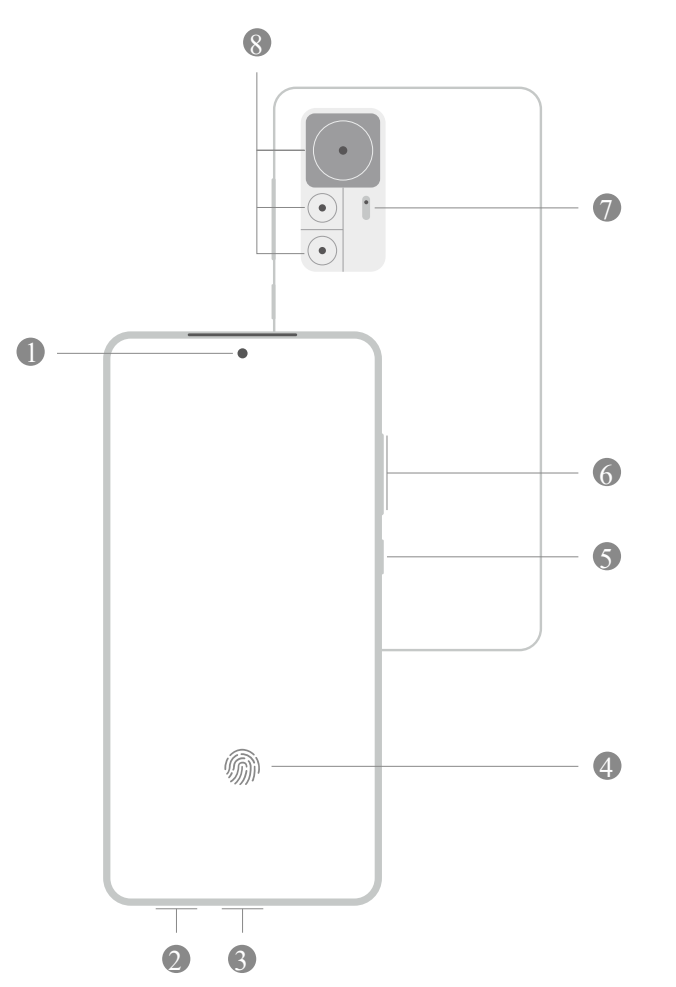

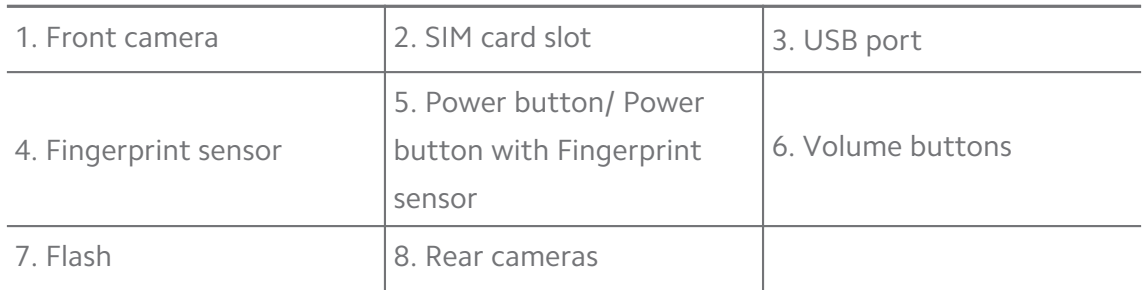

# <span id="page-7-0"></span>**! Note**

The illustration is for reference only. The fingerprint sensor may locate on the **Power button** or the bottom of the screen.

# **Insert a SIM card**

- 1. Withdraw the SIM card slot with the ejection tool.
- 2. Put the SIM card on the slot.
- 3. Insert the slot back into the phone.

## **! Note**

- If you insert two SIM cards, you can set one as the primary mobile data SIM and the other as the primary calling SIM, or set call forwarding between the two SIM cards. See [Set a default call SIM](#page-44-0) and [Set a default data SIM](#page-44-0) for more information.
- On different models, the SIM card slot may locate on the side or the bottom of the phone and the slot appearance may vary.
- Some models may support to insert an SD card on the SIM card slot.

For example:

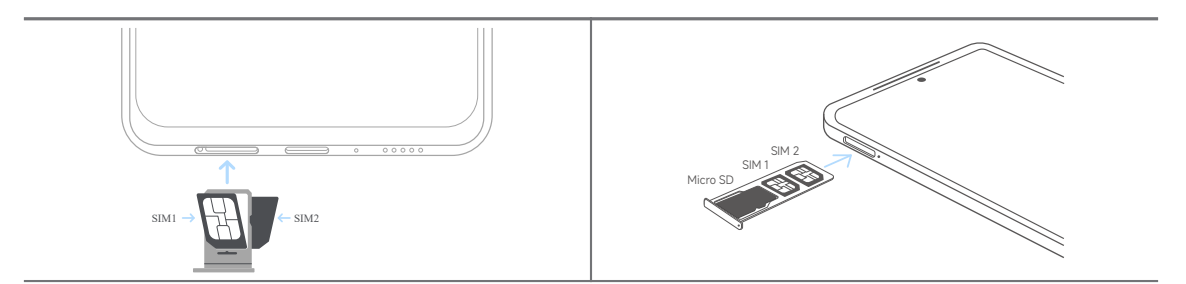

# **Power on the phone**

1. Press and hold the **Power button** until the phone vibrates.

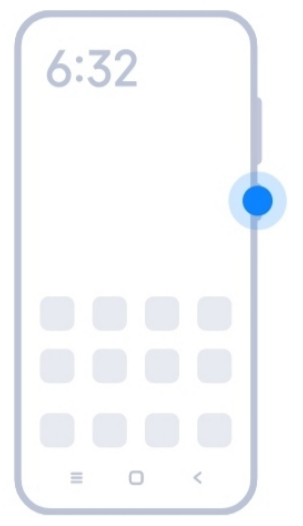

<span id="page-8-0"></span>2. Finish the setup wizard.

# **! Note**

The first time you power on the phone, a setup wizard helps you personalize your phone, connect to a mobile network or Wi-Fi network, choose to copy Apps and data, sign in with a Google account or Mi Account, set screen lock, set up Google Assistant, and other basic settings.

# **Finish the setup wizard**

If you do not finish the setup wizard when you power on the phone on the first time, it shows on the notification panel after you start the phone. You can swipe down the notification panel, then tap the notification of finishing setting up your phone and follow the onscreen instructions to finish the setup wizard.

For example, you can see a notification of **Android Setup** on the notification panel.

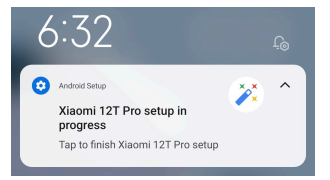

# **Connect to Wi-Fi**

- 1. Go to  $\circledcirc$  Settings >  $\circledcirc$  Wi-Fi.
- 2. Tap **to enable Wi-Fi.**
- 3. Select an available network to connect.

# **! Note**

You need to enter a password for an encrypted Wi-Fi network.

**Tip** 

You can swipe down the status bar at the upper-right corner of the phone, then tap

**Wi-Fi** on the Control center to connect the same Wi-Fi next time.

# **Add accounts**

#### **Sign in to your Google Account**

Google Account enables you to access Google Cloud Storage and Apps installed from your account, and make full use of the Android features.

1. Go to **Settings** > **Accounts & sync**.

- <span id="page-9-0"></span>2. Tap **Add account**.
- 3. Choose **Google**.
- 4. Sign in with your Google Account.

# **! Note**

If you do not have an account, you can tap **Create account** to create one. See [Google](#page-154-0) for more information.

#### **Sign in to your Mi Account**

Mi Account enables you to access exclusive Mi content and make full use of Mi apps.

- 1. Go to **Settings** > **Mi Account**.
- 2. Sign in with your Mi Account.

# **! Note**

Mi Account will be created automatically when you use a phone number for the first time. You can also create a Mi Account with an email address.

# **Copy your data**

When you power on your phone for the first time in setup wizard, you can follow the onscreen instructions to copy your data with cables.

# **Turn the screen on or off**

You can quickly press the **Power button** to turn the screen on or off.

The phone turns off the screen automatically to save power, secure your privacy, and goes to sleep when you are not using it. The phone can be locked or unlocked depending on your screen lock settings.

# **Chapter 2 Basic features**

# **Gestures and shortcuts**

You can learn gestures and shortcuts to interact with the phone.

# **! Note**

The feature may vary by device.

#### **Basic gestures**

You can use the simple gestures to control your phone and Apps.

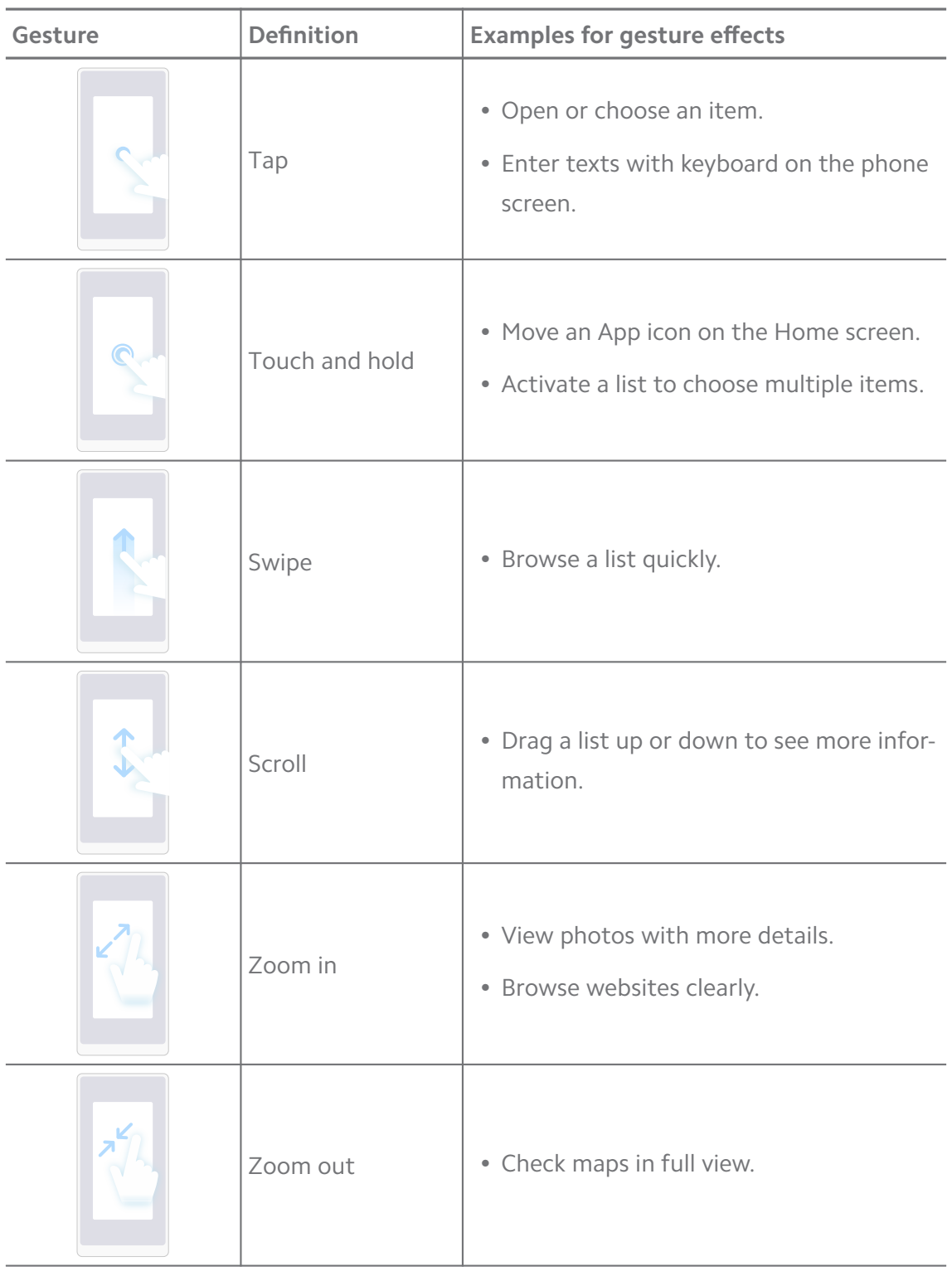

# **Button shortcuts**

You can take actions with physical buttons to use basic functions or activate other features.

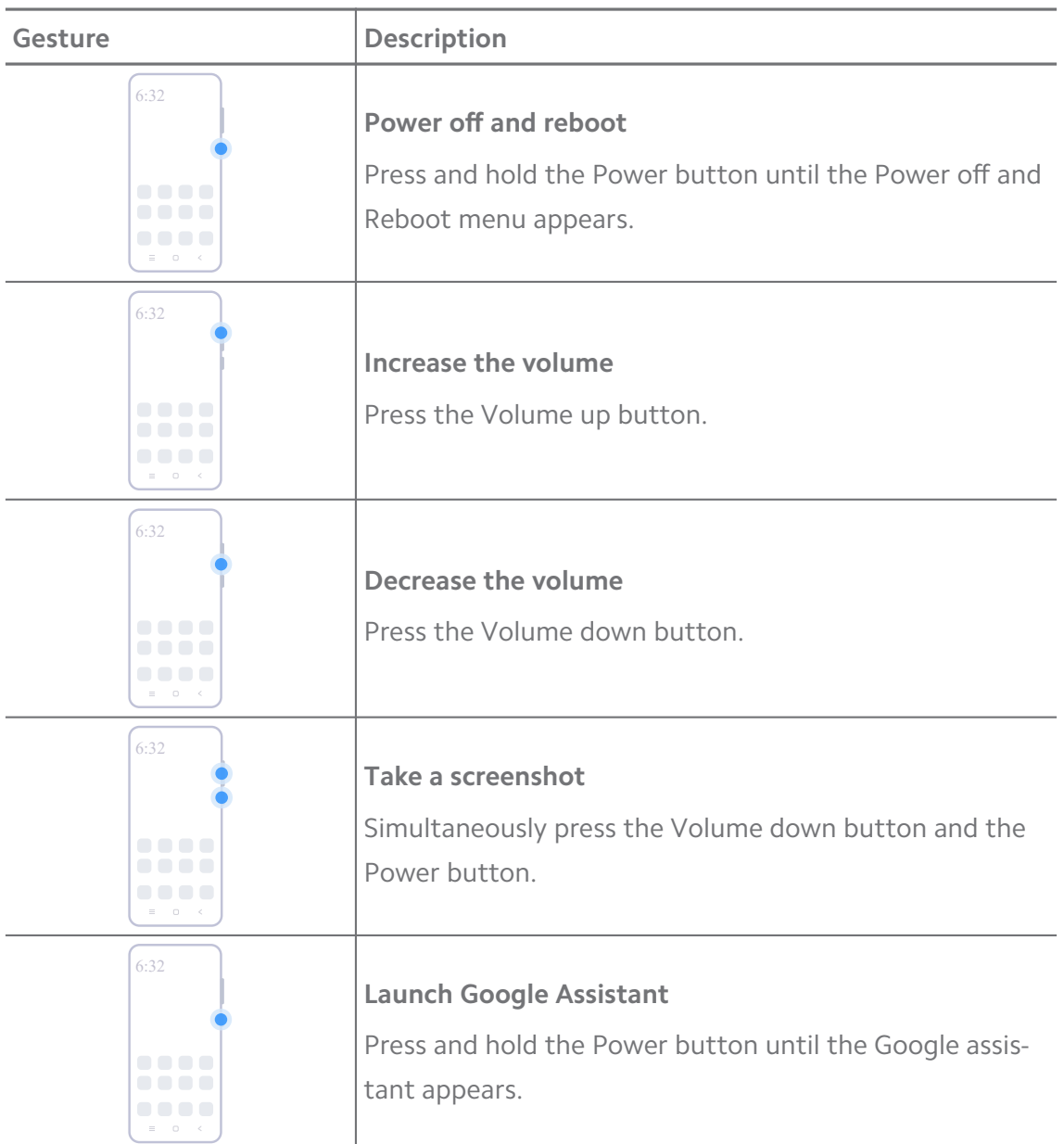

# **Take a screenshot**

You can use the gestures to take a screenshot and a partial screenshot.

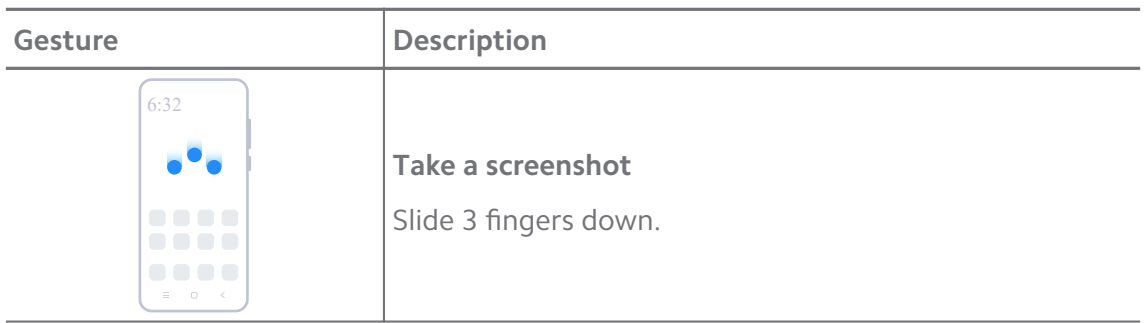

<span id="page-12-0"></span>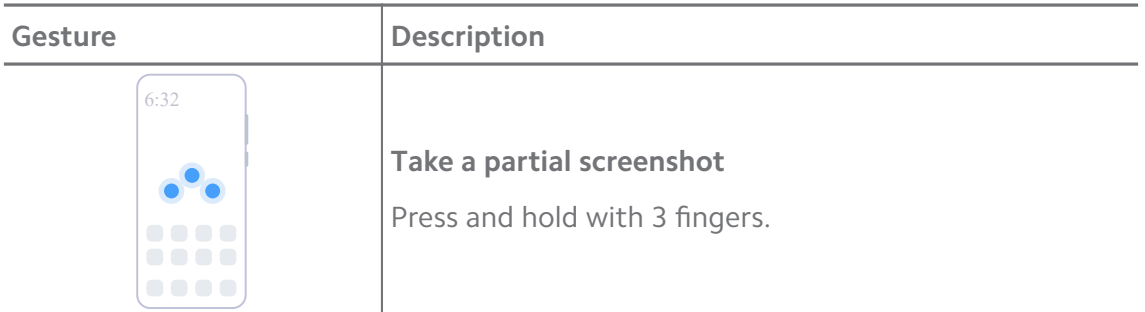

# **! Note**

Before you can use the gestures, you need to enable the shortcuts. See [Enable Take a](#page-22-0) [screenshot shortcut](#page-22-0) and [Enable Partial screenshot shortcut](#page-23-0) for more information.

# **Home screen**

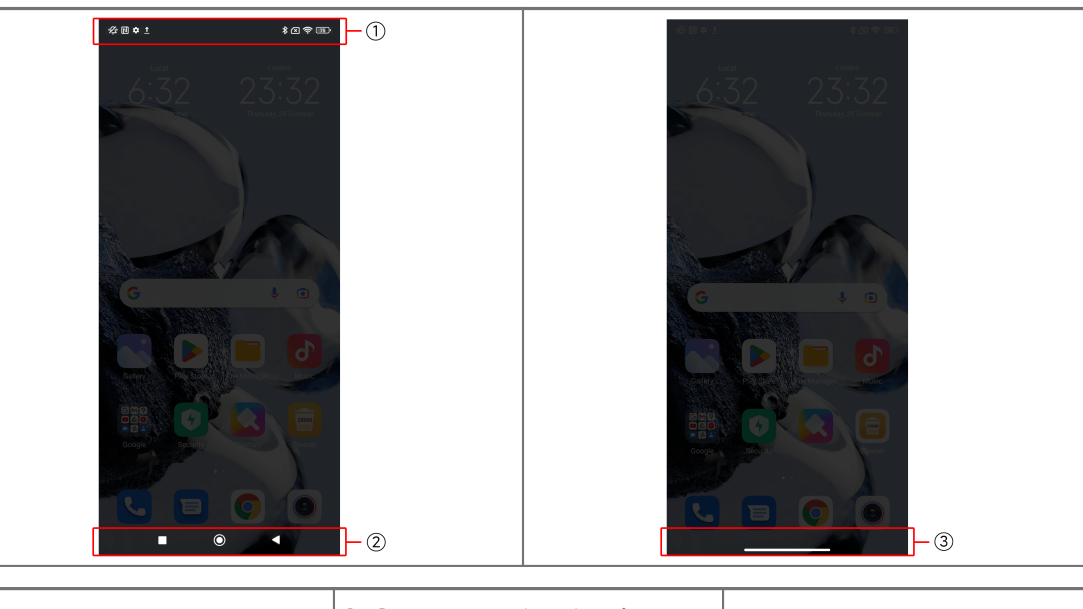

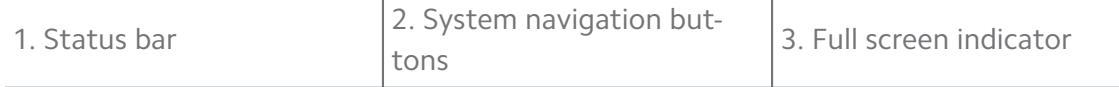

# **System navigation buttons**

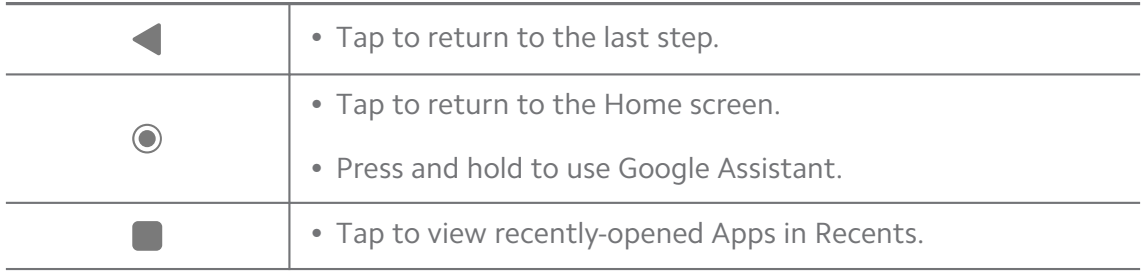

#### **! Note**

See [Set system navigation buttons](#page-33-0) for more information.

#### <span id="page-13-0"></span>**Full screen gestures**

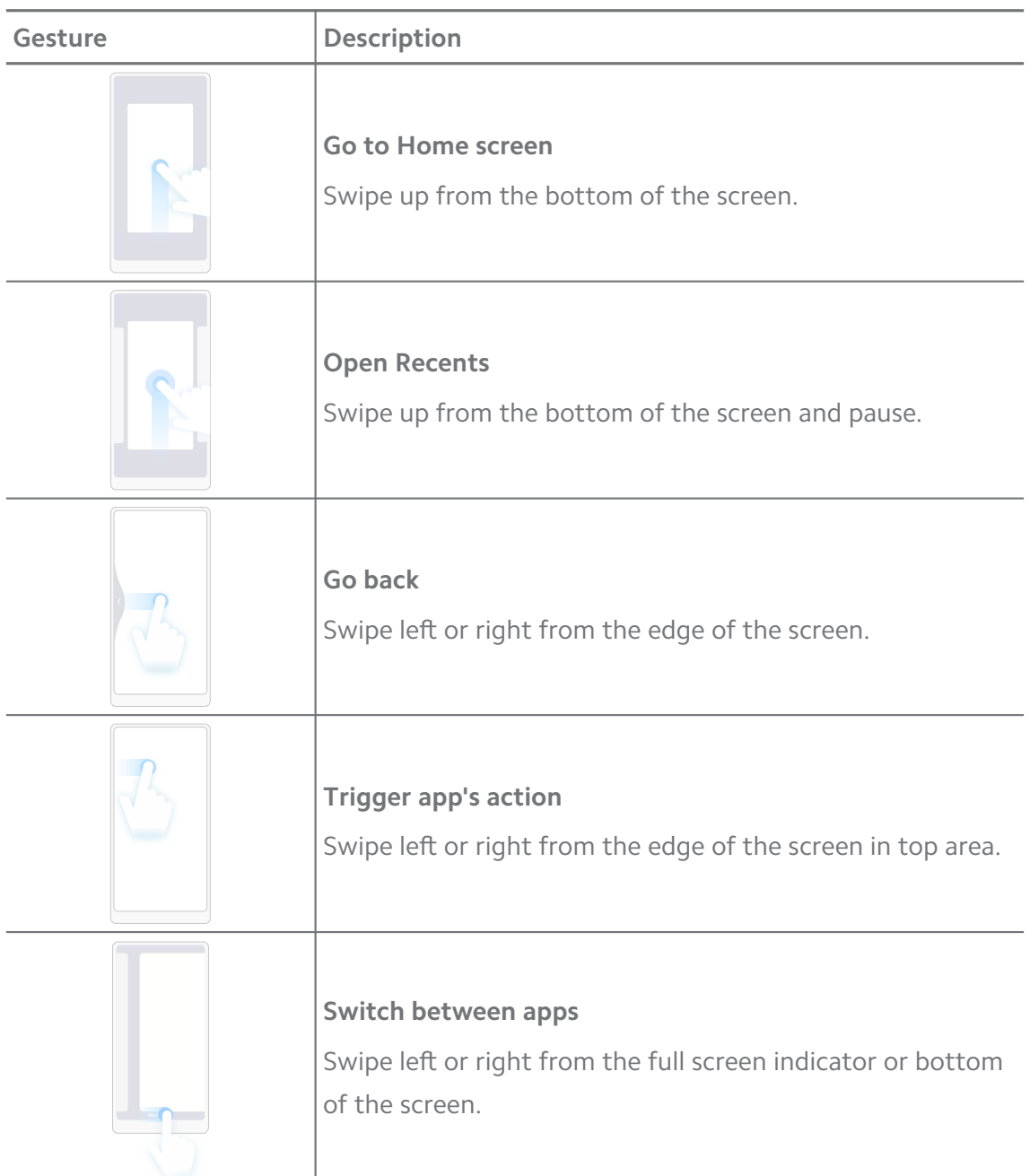

# **! Note**

You can use the above gestures only when you choose full screen gestures mode. You can see [Set full screen gestures](#page-34-0) for more information.

# **Notifications icons and status icons**

Notifications icons and status icons inform you of the newest events, such as news or messages from Apps and the statuses of your phone, such as the network strength or battery condition.

#### **Notification icons and status icons**

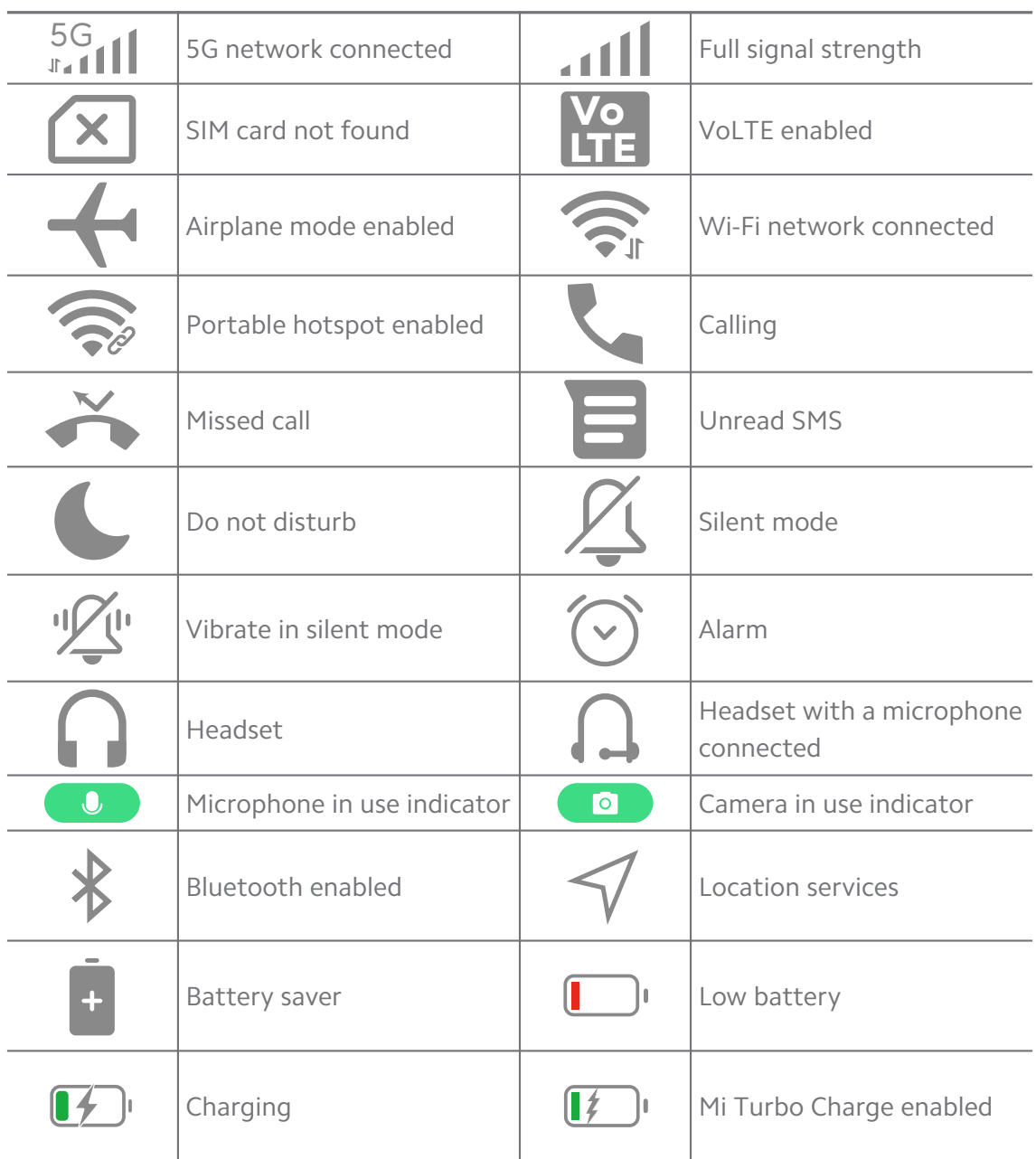

#### **! Note**

- The network status icon may vary depending on your region and network service provider.
- Because functions vary among different models, some notification icons and status icons may not be available to your models.

#### **View the notifications**

- 1. Swipe down from the upper-left of the phone to open the notification panel.
- 2. Tap a notification to view in details.

## <span id="page-15-0"></span>**Clear the notifications**

- 1. Swipe down from the upper-left of the phone to open the notification panel.
- 2. Swipe right on a notification reminder to clear the notification.

**Tip** 

You can tap  $\Im$  at the bottom of the notification panel to clear all notifications.

# **Control center**

You can quickly access the feature shortcuts on the Control center.

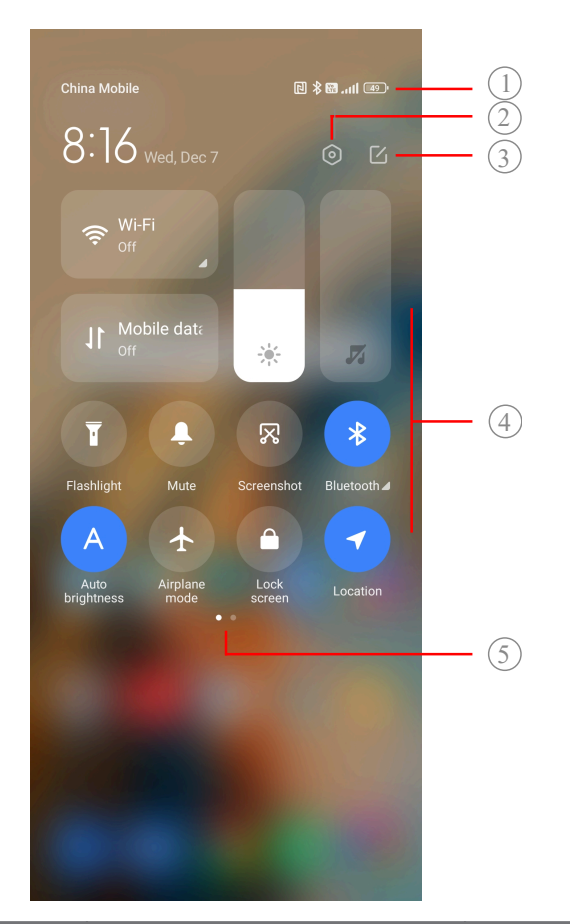

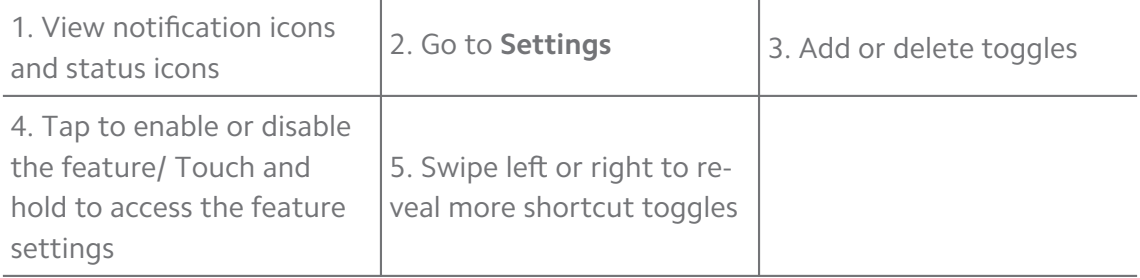

# **Toggles on the Control center**

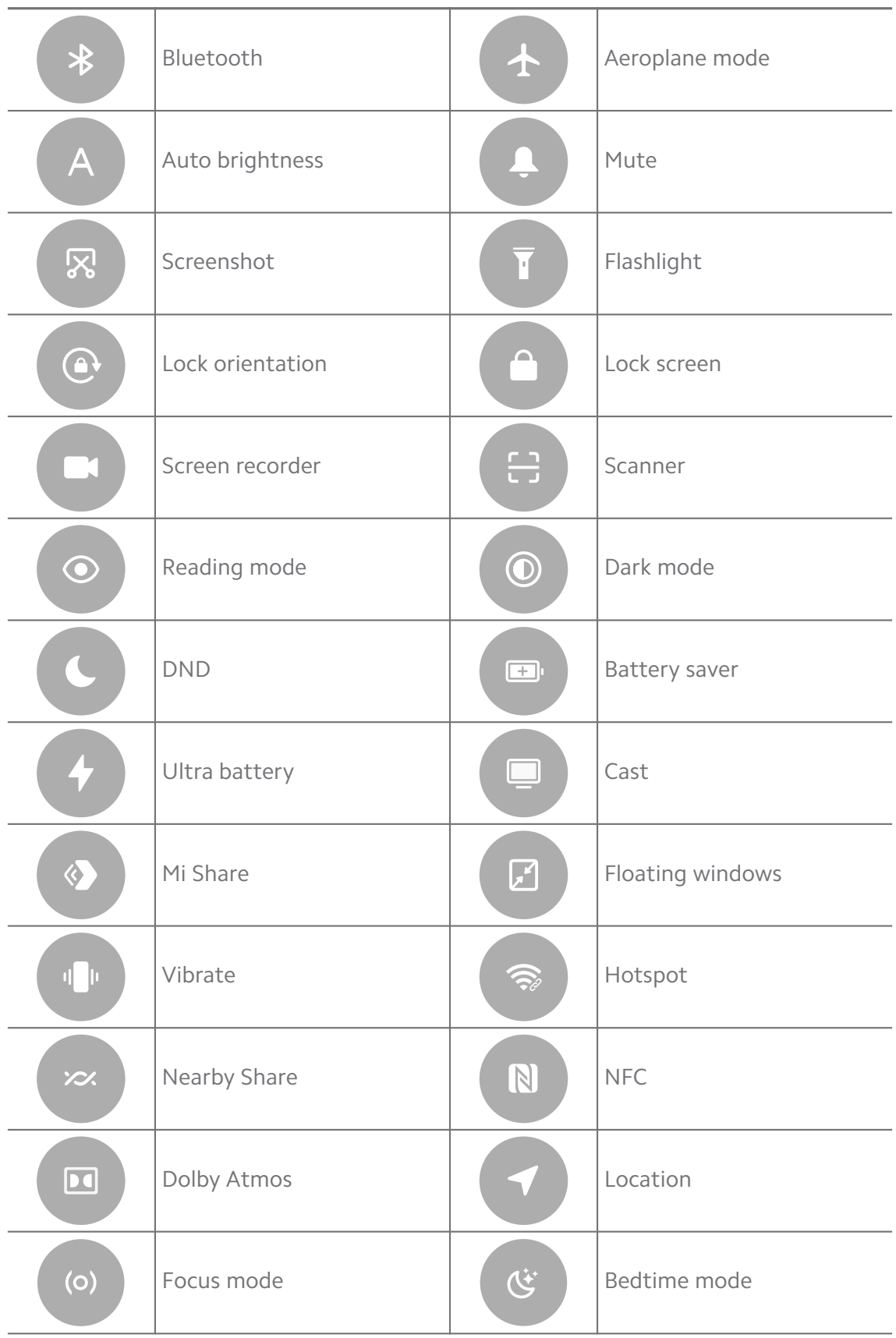

<span id="page-17-0"></span>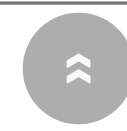

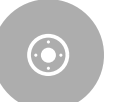

# **! Note**

The toggles may not be available to some models.

# **Open the Control center**

When you use **New version** of the Control center, pull down the status bar on the right to open the Control center. When you use the **Old version** of the Control center, pull down status bar to open the Control center. See [Choose Control](#page-37-0) [center style](#page-37-0) for more information.

# **Recents windows**

**Recents** windows enable you to view recently-used Apps and switch between Apps.

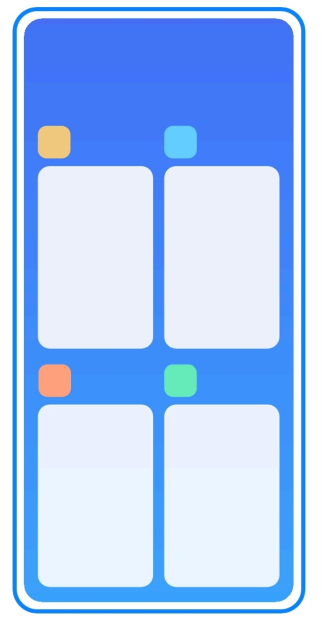

# **Open recently-opened Apps in Recents**

- 1. Open **Recents** windows.
	- Swipe up from the bottom of the screen when in full screen mode.
	- Tap when use system navigation buttons.
- 2. Tap an App window.

# **Remove recently-opened Apps in Recents**

- 1. Open **Recents** windows.
	- Swipe up from the bottom of the screen when in full screen mode.
- <span id="page-18-0"></span>• Tap when use system navigation buttons.
- 2. Swipe an App window left or right.

# **! Note**

You can tap  $\Diamond$  to clear all recently-opened Apps.

# **Widgets**

**Widgets** enables you to quickly access the functions of Apps such as Cleaner function, Clock information, or Weather information.

# **Add a widget to Home screen**

- 1. Enter the screen editing mode.
	- Pinch on the Home screen.
	- Touch and hold an empty space on the Home screen.
- 2. Tap **B** Widgets to view all widgets.
- 3. Choose a widget and tap the widget to add it to the Home screen.
- 4. Tap  $\heartsuit$  at the upper-left corner of the phone or zoom in the page.

# **Tip**

If there is not enough space, you can drag the widget to a different Home screen page.

#### **Move a widget on Home screen**

- 1. Touch and hold a widget until the pop-up window shows.
- 2. Move the widget to other places on the Home screen.

# **Remove a widget from Home screen**

- 1. Touch and hold a widget until the pop-up window shows.
- 2. Tap **Remove**.

# **Lock and unlock the screen**

You can lock and unlock the screen without password. In the case, you can turn on and off the screen easily. You can also add a screen lock and other lock types to secure your phone.

#### **Lock the screen with the Power button**

1. Press the Power button.

### **Lock the screen with Widgets**

When you are not convenient to press the Power button, tap the lock icon on the Home screen to quickly lock the screen.

- 1. Enter the screen editing mode.
	- Pinch on the Home screen.
	- Touch and hold an empty space on the Home screen.
- 2. Tap  $\bullet$  **<sup>E Widgets</sup>** to view all widgets.
- 3. Tap **Lock** from Quick functions.
- 4. Tap  $\Diamond$  at the upper-left corner of the phone or zoom in the page.
- 5. Tap **Lock** to lock the screen.

#### **Unlock the screen with a pattern, PIN, or password**

If you do not know or want a pattern, PIN, or password, you can see [Set up](#page-129-0) [Screen lock](#page-129-0) for more information.

- 1. Press the Power button to wake up the phone.
- 2. Swipe up from the bottom of the screen.
- 3. Draw the pattern, or enter the PIN or password to unlock the screen.

#### **Unlock the screen with fingerprint**

You can tap and hold the fingerprint sensor on the bottom of the screen or on the side of the phone.

# **! Note**

- Set screen lock before you add the fingerprint. If you do not have fingerprint data, see [Set up a fingerprint lock](#page-130-0) for more information.
- Only the finger you registered with fingerprint data can unlock the screen.
- The places of fingerprint sensors may vary in different models.

#### **Unlock the screen with face data**

Add a screen lock password before you add the face data. See [Set up a face lock](#page-131-0) for more information.

- 1. Press the Power button to wake up the phone.
- 2. Look at the screen until the lock icon changes from  $\Theta$  to  $\heartsuit$ .

<span id="page-20-0"></span>3. Swipe up from the bottom of the screen.

## **! Note**

You keep the screen stay on when you are looking at the screen.

# **Adjust the volume**

Press the Volume up or down button to adjust the volume.

# **Tip**

You can also swipe down the status bar to adjust the volume bar on the Control center.

# **App Downloads**

## **Download Apps from Google Play Store**

Google Play Store App is pre-installed on the Home screen. You can download Apps on the phone.

- 1. Open **Play Store** App.
- 2. Choose an App that you want to download.
- 3. Tap **Install** to download and install the App.

# **! Note**

You need to sign in with your Google Account. See [Sign in to your Google Account](#page-8-0) for more information.

The App icon automatically shows on the Home screen when the it is downloaded.

#### **Download Apps from other resources**

When your phone allows to download Apps from other resources, you can follow the instructions of the resources. If your phone does not allow other resources to download Apps, see Allow to install unknown Apps for more information.

# **! Caution**

Download Apps from unknown or unreliable resources may damage your phone.

#### **Allow to install unknown Apps**

The feature allows the phone to download and install Apps from some Apps.

- 1. Go to **Settings** > **Privacy protection** > **Special permissions**.
- 2. Tap **Install unknown apps** to view all Apps.
- <span id="page-21-0"></span>3. Choose the App that you want to download Apps from.
- 4. Tap to enable **Allow from this resource**.

## **! Caution**

Your phone and personal data are more vulnerable to attack by unknown Apps.

# **Apps and App folders**

Downloaded Apps and pre-installed Apps are shown on the Home screen. You can manage Apps and add them to the personalized App folders.

#### **Open an App from the Home screen**

Tap an App icon on the Home screen.

#### **Move an App on the Home screen**

- 1. Touch and hold an App icon until the pop-up window shows.
- 2. Move the App to other places on the Home screen.

#### **Remove an App from the Home screen**

- 1. Touch and hold an App icon until the pop-up window shows.
- 2. Choose **Remove** in the pop-up window.

#### **Create App folders on the Home screen**

1. Touch and hold an App icon until the pop-up window shows, then drag the App icon to cover another App icon on the Home screen.

The system automatically shows an App folder for the two Apps.

2. Release the App icon into the App folder.

#### **Move Apps to an App folder**

- 1. Touch and hold an App icon until the pop-up window shows, then drag the App icon to an App folder.
- 2. Release the App icon.

#### **Rename an App folder**

- 1. Tap an App folder to open the folder.
- 2. Tap the folder name and enter the new text.
- 3. Tap the screen or  $\bullet$  to confirm the new name.

# <span id="page-22-0"></span>**Screenshots and Screen recording**

## **Take a screenshot in three ways**

You can take a screenshot with the following three ways:

- Press the Volume down button and the Power button simultaneously to take a screenshot. See Enable Take a screenshot shortcut for more information.
- Slide three fingers down to take a screenshot. See Enable Take a screenshot shortcut for more information.
- Swipe down from the status bar to open the Control center and tap  $\bullet$ **Screenshot** to take a screenshot.

## **Enable Take a screenshot shortcut**

When you enable the feature, you can slide 3 fingers down on the screen or press the Volume down button and Power button simultaneously to take a screenshot.

- 1. Go to **Settings** > **Additional settings** > **Gesture shortcuts Take a screenshot**.
- 2. Choose to enable take a screenshot shortcut.
	- Tap **to enable Slide 3 fingers down**.
	- Tap **to enable Volume down + Power**.

#### **Take a partial screenshot**

You can adjust the coverage and choose a shape when you take a partial screenshot on the screen.

Before you can use the feature, you need to enable the shortcut. See [Enable](#page-23-0) [Partial screenshot shortcut](#page-23-0) for more information.

- 1. Press and hold with three fingers on the screen.
- 2. Choose a shape at the upper-right corner of the phone.
- 3. Move with one finger to draw the coverage.

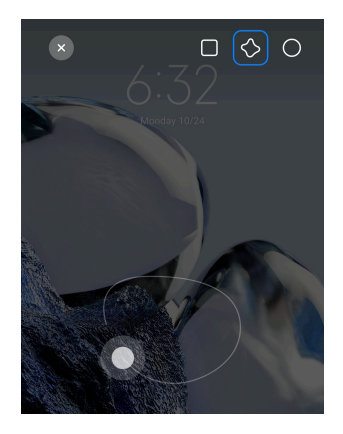

#### <span id="page-23-0"></span>4. Tap **Save**.

## **Enable Partial screenshot shortcut**

When you enable the feature, you can press and hold with 3 fingers on the screen to take a partial screenshot.

- 1. Go to **Settings** > **Additional settings** > **Gesture shortcuts** > **Partial screenshot**
- 2. Tap **to enable Press and hold with 3 fingers**.

## **Take a scrolling screenshot**

When you want to take a screenshot that contains more content, you can take a scrolling screenshot to save the content in one long screenshot.

- 1. Take a screenshot. See [Take a screenshot in three ways](#page-22-0) for more information.
- 2. Tap **Scroll** on the screenshot at the upper-right corner.
- 3. Scroll up to determine where to end the scrolling screenshot or wait for the page goes down automatically.
- 4. Tap **DONE**.
- 5. Tap  $\checkmark$  to save the scrolling screenshot.

#### **! Note**

If you want to view and save the scrolling screenshot, you need to give the **Gallery Editor** permissions to certain folders.

#### **Record the screen**

You can use the feature to record a meeting or your game performance.

- 1. Swipe down the status bar to open the Control center.
- 2. Tap **Screen recorder**.
- <span id="page-24-0"></span>3. Tap  $\bullet$  to start recording.
- 4. Tap  $\bullet$  to stop recording.

**Tip** 

You can enable **O DND** on the Control center to prevent unexpected notifications.

#### **Set up Screen Recorder**

- 1. Go to **Settings** > **Additional settings** > **Screen Recorder**.
- 2. Choose to set up **Screen Recorder**.
	- Tap **Resolution** to select video resolution.
	- Tap **Video quality** to select video quality. Higher quality means bigger file size.
	- Tap **Orientation** to select orientation of recorded videos.
	- Tap **Sound source** to select system sounds, microphone, or mute.
	- Tap  $\odot$  to enable **Fixed frame rate** to enhance playback on social media platforms.
	- Tap **Frame rate** to select frame rates. Higher frame rates reduce motion blur.
	- Tap **to enable Lock screen to end**.
	- Tap **to enable Show touch gestures**.
	- Tap **to enable Show button taps.**

# **Transfer files**

#### **Transfer files with the ShareMe App**

You can use the ShareMe App to transfer files without an internet connection.

Before the phones transfer files, you need to install  $\infty$  ShareMe on both phones. See [App Downloads](#page-20-0) for more information.

- 1. Open  $\infty$  on both phones separately.
- 2. Tap **Receive** on phone B.

Phone B displays a QR code until it establishes a connection with phone A.

3. Tap **Send** on phone A to select file items.

- <span id="page-25-0"></span>4. Tap **SEND** on phone A to connect phone B.
- 5. Choose to transfer files.
	- Use phone A to scan the QR code on phone B to connect.
	- Wait for the phone A to search for phone B, then tap the phone B name to connect.

Phone A automatically transfers the selected files to phone B after the connection is established.

#### **! Note**

You can tap **Share more files** to share more files between phone A and phone B.

#### **Transfer files with a computer**

- 1. Connect both your phone A and phone B to a computer with an available cable separately.
- 2. Choose to use USB for **File Transfer/Android Auto** in the pop-up windows on both phones.
- 3. Select the files of phone A, and then copy and paste or drag and drop the files to folders of phone B on the computer.

#### **! Note**

When you copy files from phone A to phone B, make sure that the folder names are the same on both phones.

# **Charging**

You can charge the phone with a power adapter and USB cable. Some models also support wireless charging.

#### **Charge the phone**

When the battery is running low, you need to charge the phone.

- 1. Connect the USB cable to the phone.
- 2. Plug the cable into the adapter.
- 3. Connect the adapter to a power outlet.
- 4. Disconnect the charger when the phone is fully charged.

# <span id="page-26-0"></span>**! Caution**

Make sure that the charger and the USB cable are available. To avoid severe damage and explosions, do not use unauthorized devices to charge the phone.

#### **Wireless charging**

You can charge your phone with a wireless charger.

To ensure the safety of charging, please click<https://www.mi.com/global/>to purchase a wireless charger and USB cable.

- 1. Plug the power adapter of the wireless charger into a power outlet and the USB cable into the wireless charger.
- 2. Place your phone on the center of the wireless charger with the phone screen facing up.

#### **! Note**

- Wireless charging may not be available to some phone models. And the support functionality may vary depending on your device.
- Charging speed may vary depending on device usage, charging conditions and other factors.

# **Tip**

Some phone models may also support reverse wireless charging. You can go to [Enable](#page-42-0) [Reverse wireless charging](#page-42-0) to check whether your device supports the feature.

After the wireless charger connects to your phone, the phone displays the charging status.

# **Chapter 3 Personalize your phone**

# **Wallpapers and themes**

**Wallpaper** and **Themes** enable you to personalize your phone. You can use them to change the backgrounds, font style, and other styles.

#### **Change the wallpaper**

You can change the background of your Home screen and Lock screen.

- 1. Open **Wallpapers** settings.
	- Open **Themes** , then tap **Wallpapers**.
	- Go to **Settings** > **Wallpaper**.
- <span id="page-27-0"></span>2. Choose a new wallpaper such as a live image.
- 3. Tap **Apply**.
- 4. Choose **Set as Lock screen** , **Set as Home screen** , or **Set both**.
	- Tap **Set as Lock screen** to apply the wallpaper to the Lock screen.
	- Tap **Set as Home screen** to apply the wallpaper to the Home screen.
	- Tap **Set both** to apply the wallpaper both to the Lock screen and Home screen.

#### **Change the theme**

You can change the wallpaper and clock on the Home screen and Lock screen, set the notification shade, Phone, Messaging and other display, and change the icons on the Home screen.

1. Open **Themes**.

- 2. Tap **Themes** to choose a theme.
- 3. Tap the selected theme to view details.
- 4. Download the theme.
	- Tap **FREE** to download a free theme.
	- Tap **PREMIUM** to download themes that need premium.
- 5. Tap **APPLY**.

#### **! Note**

You can also choose to apply the theme to the Lock screen, Home screen, System, or icons.

# **Sound & vibration**

#### **Adjust volume**

- 1. Go to **Settings** > **Sound & vibration**.
- 2. Drag the sliders to adjust the **Media**, **Ringtone**, **Alarm** volume separately.

#### **Change the ringtones of Notifications, Ringtone, and Alarm**

You can customize your ringtones of Notifications, Ringtone, and Alarm sound. You can set the preset sounds or add the sound from local files or online ringtones.

1. Go to **Settings** > **Sound & vibration**.

- 2. Tap **Notifications** , **Ringtone** , or **Alarm** to enter the **Ringtones** page.
- 3. Tap a ringtone to hear a preview and select it.

#### **Tip**

You can also tap **More** for notification sound or **All ringtones** for ringtone and alarm sound to set your ringtones from local files or online ringtones.

#### **Adjust media sound in multiple Apps**

You can adjust sound for individual Apps while multiple Apps play audio simultaneously.

- 1. Go to **Settings** > **Sound & vibration** > **Sound assistant**.
- 2. Tap to enable **Adjust media sound in multiple apps**.

#### **Enable Silent mode**

The feature allows the phone to silence calls and notifications.

- 1. Go to **Settings** > **Sound & vibration**.
- 2. Tap to enable **Silent mode**.
	- **Tip**

You can also swipe down from the upper-right corner of the phone to enable **Mute** in Control center.

#### **Enable Do not disturb**

With the mode enabled, there are no reminders for incoming calls and notifications.

- 1. Go to **Settings** > **Sound & vibration**.
- 2. Tap to enable **Do not disturb**.

#### **Enable Haptic feedback**

You can receive tactile response to gestures and system controls.

- 1. Go to **Settings** > **Sound & vibration**.
- 2. Tap to enable **Haptic feedback**.

#### **! Note**

You can drag the slider below to adjust the haptic feedback level.

# <span id="page-29-0"></span>**Display**

# **Select Light mode or Dark mode**

Light mode adjusts the phone to fit in strong-light environments. Dark Mode applies a dark color scheme to the phone to fit in low-light environments.

- 1. Go to **Settings** >  $\bullet$  Display.
- 2. Select **Light mode** or **Dark mode** to apply to the system.

# **Schedule Dark mode**

You can schedule Dark mode to turn on at night.

- 1. Go to **Settings** > **Display** > **Schedule Dark mode**.
- 2. Tap **to enable Schedule Dark mode.**
- 3. Choose to tap **Sunset to sunrise** or **Custom**.
	- Tap **Sunset to sunrise**. Dark mode applies to your phone at sunset and is turned off at sunrise.
	- Tap **Custom**. You can turn Dark mode on and off at scheduled time.

# **Enable Automatic brightness**

The phone automatically adjust the brightness when in different light conditions.

- 1. Go to **Settings** > **Display** > **Brightness level**.
- 2. Tap **to enable Automatic brightness**.

# **! Note**

Screen brightness is optimized according to ambient light. You can still make minor adjustments manually.

# **Tip**

You can also swipe down from the upper-right corner of the phone to enable **Auto brightness** on the Control center.

# **Adjust screen brightness level manually**

You can adjust the brightness level to make the phone dimmer or brighter.

1. Go to **Settings** > **Display** > **Brightness level**.

2. Drag the slider of **Screen brightness** to adjust the screen brightness manually.

<sup>:</sup>ହି' Tip

You can also swipe down from the upper-right corner of the phone to drag the slider in the brightness level bar on the Control center.

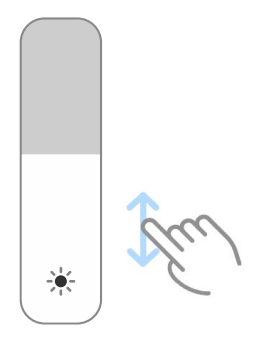

#### **Choose a color scheme**

- 1. Go to **Settings** > **Display** > **Color scheme**.
- 2. Select a color scheme from **Vivid**, **Saturated**, **Original color**, or **Advanced settings** for more color scheme options.

#### **Enable Adaptive colors**

Adaptive colors adjust colors to ambient light.

1. Tap **to enable Adaptive colors**.

#### **! Note**

You can adjust the color temperature in **COLOR TEMPERATURE**.

#### **Choose a refresh rate**

You can change the refresh rate to get a high-performance gaming experience.

- 1. Go to **Settings** > **Display** > **Refresh rate**.
- 2. Choose **Default** or **Custom**.
	- Tap **Default** to adjust fresh rate dynamically based on scenarios to balance performance with power consumption.
	- Tap **Custom** to select **60 Hz** , **90 Hz** , or **144 Hz** refresh rate.

#### **! Note**

Higher refresh rate makes viewing experience smoother but consumes more power.

# <span id="page-31-0"></span>**Change the font**

You can change the font and style on your phone.

- 1. Go to  $\circledcirc$  Settings  $> \circledcirc$  Display  $>$  Font.
- 2. Choose a font in the **Fonts** page.
- 3. Download and apply the font.

#### **Change the text size**

- 1. Go to **Settings** > **Display** > **Text size**.
- 2. Drag the slider from **xxs** to **XXL** to change the text size.

#### **Enable Auto-rotate screen**

The phone automatically rotates the screen between portrait and landscape position when your rotate the phone.

- 1. Go to **Settings** > *Display.*
- 2. Tap **to enable Auto-rotate screen**.

#### <sup>∶</sup>ें Tip

If you want to lock the screen orientation, you can disable the **Auto-rotate screen** or swipe down from the upper-right corner of the phone to enable **Lock orientation** on

the Control center.

# **Always-on display & Lock screen**

#### **Enable Always-on display**

Always-on display enables items, such as signature, analog, kaleidoscope, digital, or background to be shown when the screen is locked.

- 1. Go to **Settings** > **Always-on display & Lock screen** > **Always-on display**.
- 2. Tap  $\bullet\bullet$  to enable **Always-on display**.

#### **Set Display items**

Enable **Always-on display**. See Enable Always-on display for more information.

- 1. Go to **Settings** > **Always-on display & Lock screen** > **Always-on display** > **Display items**.
- 2. Choose **For 10 seconds after tapping**, **Always**, or **Scheduled**.

# **<sup>-</sup>Q́∙Tip**

You can tap to enable **Turn off when Battery saver is on** to reduce power consumption.

### **Customize always-on display**

You can customize the themes and colors for displayed items or apply the **Signature** , **Analog** , **Kaleidoscope** , **Digital** , or **Select background** display to the always-on display.

- 1. Tap the corresponding items such as **Signature** , **Analog** , or **Kaleidoscope** to customize the themes, colors, and other settings for displayed items.
- 2. Tap **Apply** to apply the customized displayed items.

## **Set sleep time**

Set sleep time to lock the screen automatically.

- 1. Go to **Settings** > **Always-on display & Lock screen** > **Sleep**.
- 2. Choose an inactivity interval.

#### **Raise to wake**

When you raise the phone, the screen wakes up.

- 1. Go to **Settings** > **Always-on display & Lock screen**.
- 2. Tap **b** to enable **Raise to wake**.

#### **Double tap to wake or turn off screen when device is locked**

You can double tap to turn the screen off only when pre-installed themes are applied.

1. Tap **to enable Double tap to wake or turn off screen when device is locked**.

#### **Set Lock screen clock format**

- 1. Go to **Settings** > **Always-on display & Lock screen** > **Lock screen clock format**.
- 2. Choose a lock screen layout.

#### **! Note**

- You cannot change the format when Dual clock is on.
- You cannot change the lock screen layout for the third party themes.

# <span id="page-33-0"></span>**Display charging animation after device is unlocked**

Charging animation keeps displaying after your phone is unlocked except for video playback and other similar full screen scenes.

# 1. Tap **to enable Display charging animation after device is unlocked.**

## **Home screen**

#### **Set App display on Home screen**

You can choose not to display Apps or display the used Apps in the App drawer.

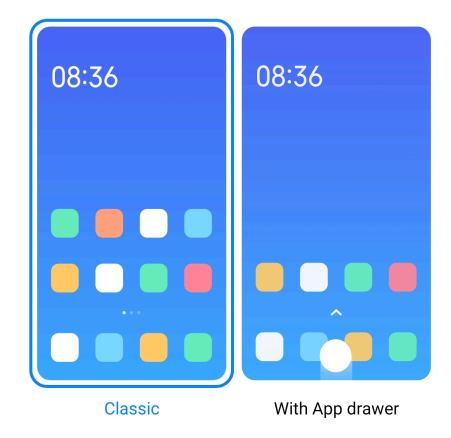

- 1. Go to **Settings** > **Home screen**.
- 2. Tap **Home screen** to choose App display on Home screen.
	- Tap **Classic** to not to display Apps.
	- Tap **With App drawer** to display the used Apps in the drawer when you swipe up on Home screen.

#### **Set animation speed**

You can select the responsive speed of animation.

- 1. Go to **Settings** > **Home screen**.
- 2. Tap **Animation speed** to choose **Relaxed** , **Balanced** , or **Fast**.

#### **Set system navigation buttons**

You can interact with your phone with system navigation buttons.

- 1. Go to **Settings** > **Home screen**.
- 2. Tap **System navigation** to select system navigation methods.
- 3. Choose **Buttons** to use system navigation buttons. See [System navigation](#page-12-0) [buttons](#page-12-0) for more information.

#### <span id="page-34-0"></span>**Set full screen gestures**

You can interact with your phone with full screen gestures to quickly navigate, multitask, and access features.

- 1. Go to **Settings** > **Home screen**.
- 2. Tap **System navigation** to select system navigation methods.
- 3. Choose **Gestures** to use full screen gestures. See [Full screen gestures](#page-13-0) for more information.

# **! Note**

- You can tap to enable **Hide full screen indicator** when you use full screen gestures.
- You can tap to enable **Gesture confirmation**.

#### **Adjust the icon size**

- 1. Go to **Settings** > **Home screen** > **Icon size**.
- 2. Drag the slider to adjust the icon size.

#### **Set Home screen layout**

You can choose to show the App icon numbers on one Home screen page.

- 1. Go to **Settings** > **Home screen**.
- 2. Tap **Home screen layout** to select 4x6 or 5x6 Home screen layout.

#### **Enable Global icon animations**

The feature allows the phone to render animations on third party App icons.

- 1. Go to **Settings** > **Home screen**.
- 2. Tap **to enable Global icon animations**.

#### **Arrange items in Recents**

You can set the Recents display layout.

<span id="page-35-0"></span>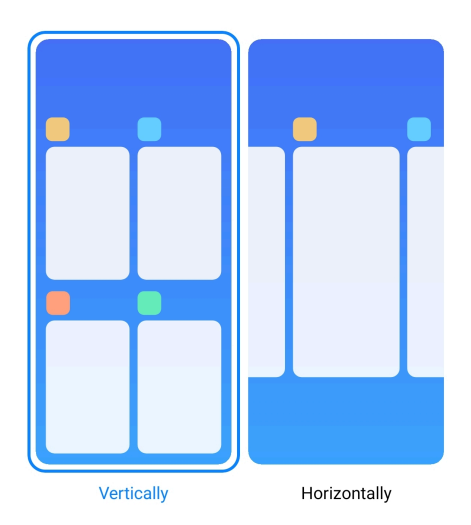

- 1. Go to **Settings** > **Home screen**.
- 2. Tap **Arrange items in Recents** to select **Vertically** or **Horizontally**.

#### **Show memory status**

After you enable the feature, when you open recently-opened Apps in **Recents**, you can check the memory status at the upper-right corner of the phone.

- 1. Go to **Settings** > **Home screen**.
- 2. Tap **Home screen** in **ADDITIONAL SETTINGS**.
- 3. Tap to enable **Show memory status**.

# **Notifications & Control center Enable Lock screen notifications**

Allow the App notifications to show on the Lock screen.

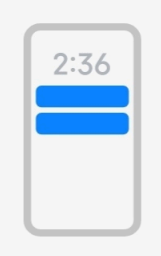

Lock screen

- 1. Go to **Settings** > **Notifications & Control center**.
- 2. Tap **Lock screen** in **NOTIFICATIONS**.
- 3. Tap  $\bigcirc$  beside an App to enable Lock screen notifications.
# **Tip**

You can tap **Format** to choose **Show notification and content** or **Don't show Lock screen notifications**.

### **Enable Floating notifications**

Allow the App notifications to show on the floating notification banners.

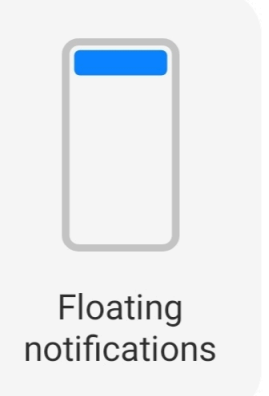

- 1. Go to **Settings** > **Notifications & Control center**.
- 2. Tap **Floating notifications** in **NOTIFICATIONS**.
- 3. Tap  $\bigcirc$  beside an App to enable Floating notifications.

## **Hide floating notifications**

You can swipe up on a floating notification to temporarily hide upcoming ones.

- 1. Go to **Settings** > **Notifications & Control center**.
- 2. Tap **Floating notifications** in **NOTIFICATIONS**.
- 3. Tap  $\bigcirc$  beside an App to enable Floating notifications.
- 4. Tap **Hide temporarily** to set hide time for floating notifications.

## **Enable App notification badges**

Allow the App notification numbers to show on the badges. A notification badge is a red circle with a number in it. The number shows how many notifications you receive.

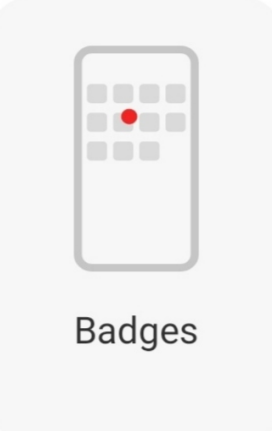

- 1. Go to **Settings** > **Notifications & Control center**.
- 2. Tap **Badges** in **NOTIFICATIONS**.
- 3. Tap  $\bigcirc$  beside an App to enable the notification badges.

### **Choose Control center style**

You can choose to use the old version or new version Control center style.

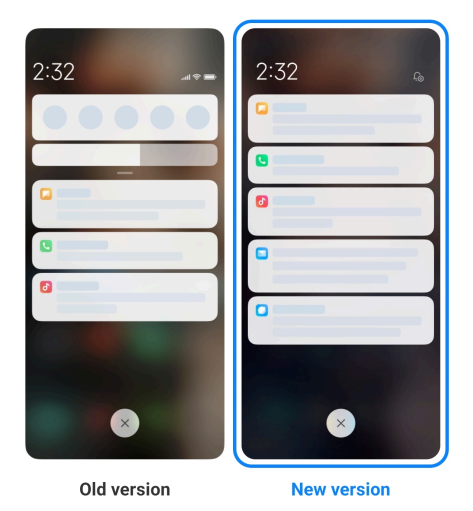

- 1. Go to **Settings** > **Notifications & Control center** > **Control center style**.
- 2. Choose Control center style.
	- Choose to tap **Old version**. You can pull down status bar to view toggles and notifications
	- Choose to tap **New version**. You can pull down status bar on the left to view notifications and you can pull down status bar on the right to open Control center.

### **Items shown on the Lock screen after swiping down**

You can swipe down the notification panel on the Lock screen. If you use he new version of Control center, you can also swipe down the Control center on the right part of the Lock screen and set the Smart home.

- 1. Go to **Settings** > **Notifications & Control center** > **Items shown on the Lock screen after swiping down**.
- 2. Tap to enable **Notification shade**.

### **! Note**

If you use the new version of Control center, you can tap **the burde Control center** and tap **to enable Smart home**.

### **Show notification icons**

Show notification icons on the Status bar.

- 1. Go to **Settings** > **Notifications & Control center** > **Status bar**.
- 2. Tap  $\bullet\bullet$  to enable **Show notification icons**.

### **Choose Battery indicator**

- 1. Go to **Settings** > **Notifications & Control center** > **Status bar** > **Battery indicator**.
- 2. Choose one battery indicator style to apply.

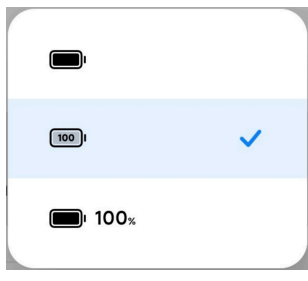

## **Date and time**

### **Change the date and time**

The date and time are set automatically over the network based on your location. You can adjust the date and time manually.

- 1. Go to **Settings** > **Additional settings** > **Date & time**.
- 2. Tap  $\bullet$  to disable **Set time automatically**.
- 3. Tap **Date** or **Time** to change the date or time.

4. Tap **OK**.

### **! Note**

On some models, the **Set time automatically** feature may be replaced by **Use networkprovided time**.

### **Set time automatically**

The phone adjust time automatically with the network.

- 1. Go to **Settings** > **Additional settings** > **Date & time**.
- 2. Tap  $\odot$  to enable **Set time automatically** or Use network-provided time based on your models.

### **Set time zone automatically**

Use the time provided by the carrier network.

- 1. Go to **Settings** > **Additional settings** > **Date & time**.
- 2. Tap  $\bullet$  to enable **Set time zone automatically** or Use network-provided **time zone based** on your models.

### **! Note**

If you disable the feature, you can select time zone according to your region.

### **Use location to set time zone**

The automatic time zone is off and you can use your location to set time zone.

- 1. Go to **Settings** > **Additional settings** > **Date & time**.
- 2. Tap **to enable Use location to set time zone**.

### **! Note**

The feature may not be available to some models.

### **Choose time format**

- 1. Go to **Settings** > **Additional settings** > **Date & time** > **Time format**.
- 2. Choose **12-hour 1:00 PM**, **24-hour 13:00**, or **Auto (based on system language)**.

## **Enable Dual clock**

The phone shows Dual clock when current time is different from that on the second clock.

- <span id="page-40-0"></span>1. Go to **Settings** > **Additional settings** > **Date & time**.
- 2. Tap to enable **Dual clock**.

- You can tap **Second clock** to choose the region or time zone of the second clock.
- Dual clock is displayed on the Lock screen, Home screen, and turned off screen.

### **Languages and regions**

You can change the languages and regions when you are in travel or move.

### **Set the language**

- 1. Go to **Settings** > **Additional settings** > **Languages & input** > **Languages**.
- 2. Choose and set the language from language list.

### **Set the region**

- 1. Go to **Settings** > **Additional settings** > **Region**.
- 2. Choose and set the region from region list.

# **Chapter 4 Battery and maintenance**

The phone allows you to check the battery health and manage the usage and maintenance of the battery. You can go to battery settings with two methods:

- Go to **Settings** > **Battery.**
- Go to **Security** > **Battery**.

### **! Note**

The battery features may not be available to some models.

## **View battery capacity**

The feature enables you to check the remaining use time and battery capacity.

- 1. Go to battery settings. See Go to battery settings for more information.
- 2. Open **Battery saver** page.
- 3. View the battery capacity.

# **Tip**

When your phone is charged, you can view the remaining fully charging time and charged battery capacity.

## **Enable Battery saver**

Use **Save battery** mode to save power. It can reduce background activity of Apps, stop sync, and minimize system animations.

- 1. Go to battery settings. See [Go to battery settings](#page-40-0) for more information.
- 2. Open **Battery saver** page.
- 3. Tap **Save battery** on the slider.

## **! Note**

You can also choose **Balanced** or **Performance** mode. **Balanced** mode is recommended for normal use. **Performance** mode increases phone performance, but consumes more power.

## **Tip**

You can also swipe down from the upper-right corner of the phone to enable **Battery saver** on the Control center.

# **Enable Ultra battery saver**

Use **Ultra battery saver** to save power when the phone is in low battery. It restricts most power consuming features. Only calls, messages, and network connectivity are not affected.

- 1. Go to battery settings. See [Go to battery settings](#page-40-0) for more information.
- 2. Open **Battery saver** page.
- 3. Tap to enable Ultra battery saver.

# **Tip**

You can also swipe down from the upper-right corner of the phone to enable <sup>1</sup> Ultra **battery saver** on the Control center.

# **Fix the battery usage issues**

When you enter battery settings, the phone scans the battery usage issues automatically. You can choose to check and fix the battery usage issues.

- 1. Go to battery settings. See [Go to battery settings](#page-40-0) for more information.
- 2. Open **Battery saver** page.
- 3. Tap **Fix 1 battery usage issue**.

The phone starts fixing the issues.

## **! Note**

You may have no or more battery usage issues to fix or optimize in real situations.

# **View power consumption in detail**

You can check the battery usage tendency and the consuming power percentage of the Apps.

- 1. Go to battery settings. See [Go to battery settings](#page-40-0) for more information.
- 2. Open **Battery saver** page.
- 3. Tap the line chart and view the power consumption in detail below.

## **View the battery temperature**

You can check the battery temperature on current time and how many time you have charged today.

- 1. Go to battery settings. See [Go to battery settings](#page-40-0) for more information.
- 2. Tap **Battery** or swipe left to enter **Battery** page.
- 3. View the temperature and charged times.

# **Enable Reverse wireless charging**

You can charge other devices that support the wireless charging when you are in urgent circumstances.

- 1. Go to battery settings. See [Go to battery settings](#page-40-0) for more information.
- 2. Tap **Battery** or swipe left to enter **Battery** page.
- 3. Tap **Reverse wireless charging**.
- 4. Tap  $\bullet\bullet$  to enable **Reverse wireless charging**.

## **Tip**

You can drag the slider of **Charging limit** to set the battery capacity. When the battery reaches the charging limit, the phone stops reverse wireless charging.

The feature may not be available to your models.

You can now place other phones or wearable devices with Qi wireless charging functionality on the back center of your phone.

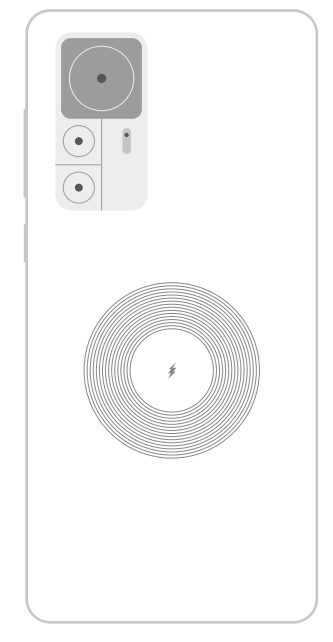

# **Chapter 5 Networks and connection**

# **SIM cards & mobile networks**

# **Connect to mobile data**

The phone needs a SIM card to connect to the mobile network. You can surf the internet with the available SIM cards.

- 1. Go to **Settings** > **SIM cards & mobile networks**.
- 2. Tap to enable **Mobile data**.

# **Tip**

You can swipe down the status bar and tap  $\|\cdot\|$  Mobile data to enable mobile data on the Control center.

## **Stop using a SIM card**

You cannot receive calls or use the mobile network with the SIM card.

- 1. Go to **Settings** > **SIM cards & mobile networks**.
- 2. Tap a phone number to set SIM card.
- 3. Tap **O** to stop **Turn on**.

Only when the phone is inserted with two SIM cards, you can disable one SIM card.

### **Set a default data SIM**

Select a default SIM card for mobile data usage.

- 1. Go to **Settings** > **SIM cards & mobile networks**.
- 2. Tap the number of a SIM card in **Data SIM**.

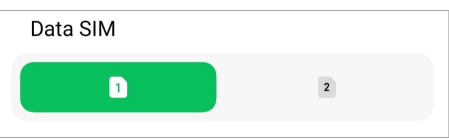

### **Set a default call SIM**

Select a default SIM card for calling.

- 1. Go to **Settings** > **SIM cards & mobile networks**.
- 2. Tap the number of a SIM card in **Default for calls**.

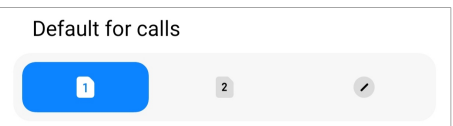

**Edit SIM card name or SIM card number**

- 1. Go to **Settings** > **SIM cards & mobile networks**.
- 2. Tap a phone number to set SIM card.
- 3. Tap **Edit SIM card name** or **Edit SIM card number**to change the name or the number.
- 4. Tap **OK**.

## **Manage advanced settings**

- 1. Go to **Settings** > **SIM cards & mobile networks** > **Advanced settings**.
- 2. Manage advanced settings.
	- **Use mobile data during VoLTE calls on the secondary SIM**: During VoLTE calls, the phone connects to a mobile data network with the secondary SIM. But you can set the feature when you insert two SIM cards.
	- **Data roaming**: When roaming, you can connect to data services.

# <span id="page-45-0"></span>**Use an eSIM card**

eSIM card is a virtual SIM card that occupies no space on the SIM card slot. The function of an eSIM card is similar to a physical SIM card. You can also make calls, send messages, and use mobile data.

### **! Note**

- eSIM card may not available on some phone models.
- eSIM card is only available in some countries and regions.
- eSIM card may vary depending on your carrier.

### **Apply for an eSIM card**

You need to contact your carrier to apply for an eSIM card.

A customer service representative may ask you for the embedded-SIM ID (EID) information when you apply for an eSIM card. You can go to **Settings** > **BIM cards & mobile networks** to enable **Use eSIM**, then go to **Manage eSIM** >  $\circledQ$  > **View device EID** to view the information.

## **! Note**

You can apply for multiple eSIM cards, but some phone models only supports one eSIM card in use at a time.

## **Add an eSIM card from Setup Wizard**

1. Start **Setup Wizard** when you open the phone for the first time.

After you set up the region that suppots eSIM cards in the Setup Wizard, the phone checks SIM cards and eSIM cards automatically.

- 2. Tap **Activate eSIM** after the phone detects SIM cards.
- 3. Connect to a Wi-Fi network to check eSIM cards.
- 4. Tap **Add mobile plan** to choose to add a mobile plan.
	- Scan the QR code provided by your carrier.
	- Scan the image from **Gallery** . When you are not convenient with your camera, you can save the QR code provided by the carrier as an image. And then tap **Gallery** to choose the image for scan.
	- Tap **Add manually instead** below the scanner to use activation code provided by your carrier.

5. Follow the onscreen instructions to add and activate an eSIM card.

### **! Note**

If two SIM cards are detected, the eSIM card activation process in Setup Wizard will be skipped. You can set up later in **Settings**. See Add an eSIM card from Settings for more information.

### **Add an eSIM card from Settings**

- 1. Go to **Settings** > **SIM cards & mobile networks**.
- 2. Tap to enable Use eSIM and tap OK.
- 3. Tap **Manage eSIM**.
- 4. Tap **Add mobile plan** to choose to add a mobile plan. See [Choose to add a](#page-45-0) [mobile plan](#page-45-0) for more information.
- 5. Follow the onscreen instructions to add and activate an eSIM card.

### **! Note**

- You can tap **Discover mobile plans** to find mobile plans.
- eSIM card and SIM 2 cannot be used at the same time. If you insert dual SIM cards or SIM 2 on your phone, eSIM card cannot be activated. To use eSIM card, you need to disable SIM 2 and switch to eSIM card.

### **Enable Use eSIM**

Enable the feature if you want to use the eSIM again. If you want to use SIM 2, you can disable **Use eSIM**.

- 1. Go to **Settings** > **SIM cards & mobile networks**.
- 2. Tap  $\bullet\bullet$  to enable Use eSIM and tap OK.

**Disable, name, or delete an eSIM card**

- 1. Go to **Settings** > **SIM cards & mobile networks**.
- 2. Tap  $\bullet\bullet$  to enable Use eSIM and tap OK.
- 3. Tap **Manage eSIM**.
- 4. Choose to disable, name, or delete an eSIM card.
	- **Disable mobile plan**: If you want to use other eSIM cards, you can disable the current eSIM card.
- **Change nickname**: You can change a new name for the eSIM card.
- **Delete mobile plan**: If you delete the eSIM card, you will permanently delete XIAOMI PROFILE from the phone. The eSIM card will not be restored and displayed in the eSIM list.

- **Delete an eSIM card** does not cancel any mobile data plans you have purchased from a carrier.
- Disable an eSIM card before you delete it.

### **Reset eSIM cards**

If you reset eSIM cards, all of your mobile plans will be permanently removed from the device.

- 1. Go to **Settings** > **SIM cards & mobile networks**.
- 2. Tap  $\bullet\bullet$  to enable **Use eSIM** and tap **OK**.
- 3. Go to **Manage eSIM** >  $\circledcirc$  > **Reset eSIM**.
- 4. Tap **Reset**.

### **! Note**

But resetting eSIM cards does not cancel any data plans you have purchased from a carrier.

### **Wi-Fi**

You can go to **Settings** >  $\widehat{\mathbb{R}}$  Wi-Fi to connect to a Wi-Fi network. See [Con](#page-8-0)[nect to Wi-Fi](#page-8-0) for more information.

### **! Note**

Available networks show up when you enable **Wi-Fi**.

### **Disconnect a Wi-Fi network**

If you want to switch to a new network, you can disconnect a connected Wi-Fi network.

- 1. Go to  $\circledcirc$  Settings >  $\circledcirc$  Wi-Fi.
- 2. Tap  $\bigcirc$  to view the connected Wi-Fi network details.
- 3. Tap **Forget network**.

4. Tap **OK**.

You device stops connecting to the network automatically. You may need to enter the password when you connect to the network again.

### **Connect to a hidden Wi-Fi network**

Hidden networks do not broadcast their names. If you want to connect to it, you need to enter the information manually. You can ask the network administrator for the name and password before you begin.

- 1. Go to  $\circledcirc$  Settings >  $\circledcirc$  Wi-Fi.
- 2. Tap **to enable Wi-Fi.**
- 3. Tap **Add network** at the bottom of the Wi-Fi ntework list.
- 4. Enter the information about the Wi-Fi ntework.
	- **Network name**: Type the name of the network.
	- **Security**: Select a security option from the list, and enter the password if required.
	- **Privacy**: Select a media access control address (MAC address).
	- **Hidden network**: Select whether the network is hidden.
- 5. Tap $\checkmark$ .

### **Choose Wi-Fi assistant**

Wi-Fi assistant helps optimize connection and accelerate network.

- 1. Go to **Settings** > **Wi-Fi** > **Wi-Fi assistant**.
- 2. Choose Wi-Fi assistant.
	- Tap  $\bigcirc$  to enable **Stay connected**. The feature allows the device to connected to other available Wi-Fi networks or use mobile data when your current Wi-Fi network cannot connect to the internet.
	- Tap  $\odot$  to enable **Traffic mode** to allocate equal bandwidth to the Apps and background downloads.

### **! Note**

The feature is enabled in **Balanced** by default. You can also choose **Fast connection** to give priority to the Apps you are using while making the background download speed lower.

- Tap **Dual band Wi-Fi speed boost** to boost Wi-Fi speed by connecting to auxiliary networks.
- Tap  $\bigcirc$  to enable Use mobile data to boost speed. The feature allows the device to use mobile data to boost connection speed. Use the feature may generate additional carrier fees.

The features may not be available to some models. And the feature paths on different models may vary.

### **Manage advanced settings**

- 1. Go to **Settings** > **Wi-Fi** > **Additional settings**.
- 2. Manage advanced settings.
	- **Manage saved networks**: Delete the saved networks.
	- **Install certificates**: Install Wi-Fi certificates from local files.
	- **Wi-Fi Direct**: Wi-Fi Direct enables the phone to connect other Wi-Fi Direct devices at anywhere and anytime, even when there is no access to a Wi-Fi network nearby.

# **Chapter 6 Connection and sharing**

# **Bluetooth**

You can connect your phone with earphones, speakers, and other devices with Bluetooth functionality. You can also use Bluetooth to share data between your phone and other devices.

### **Pair a Bluetooth device**

You can connect to compatible Bluetooth devices. For example, you can connect phones, wireless Bluetooth earphones, and wearable devices.

The following steps take the connection between Xiaomi or Redmi phones as an example.

- 1. Go to **Settings** > **Bluetooth**.
- 2. Tap  $\bigcirc$  to enable **Bluetooth** on both devices.

Available devices show up when you enable **Bluetooth**.

3. Tap the name of phone B in phone A.

4. Tap **Pair** in the pop up windows of the two devices.

### **! Note**

- In the pop up windows, you can also choose to block the Bluetooth device if you do not want to connect to the device.
- The two devices need to enable **Bluetooth** and stay in an effective distance. The phone searches for devices automatically, then you can see the names of available devices.

## **Tip**

You can also swipe down from the upper-right corner of the phone to enable <sup>3</sup> Blue**tooth** on the Control center.

### **Unpair a Bluetooth Device**

- 1. Go to **Settings** > **Bluetooth**.
- 2. Tap to enable **Bluetooth**.

The saved Bluetooth names show up below the **Bluetooth version**.

- 3. Tap to  $\Diamond$  view the paired Bluetooth device details.
- 4. Tap **Unpair**.

### **Rename a device**

When you enable Bluetooth, other nearby devices can see the name.

- 1. Go to **Settings** > **Bluetooth** > **Device name**.
- 2. Enter the device name.
- 3. Tap $\checkmark$ .

### **Manage advanced settings**

- 1. Go to **Settings** > **Bluetooth** > **Additional settings**.
- 2. Manage advanced settings.
	- **Pair compatible devices**: You can quickly connect to earphones, speakers, and other compatible devices.
	- **Bluetooth blocklist**: View the blocked Bluetooth devices.
	- **Show Bluetooth devices without names**: The names of the Bluetooth devices are not displayed and only the MAC addresses are displayed.

# **Portable hotspot**

## **Enable Portable hotspot**

Turn on the Portable hotspot and your phone can provide an internet access to other devices.

- 1. Go to **Settings** > **Connection & sharing** > **Portable hotspot**.
- 2. Tap to enable **Portable hotspot**.

# **Tip**

- You can tap **Share QR code** to share Wi-Fi network.
- You can swipe down from the upper-right corner of the phone to enable **Hotspot** on the Control center.

## **Turn off hotspot automatically**

The feature helps save mobile data.

- 1. Go to **Settings** > **Connection & sharing** > **Portable hotspot**.
- 2. Tap **to enable Turn off hotspot automatically**.

### **Set up portable hotspot**

You can change the portable hotspot name and password to secure your privacy or data usage.

- 1. Go to **Settings** > **Connection & sharing** > **Portable hotspot**.
- 2. Tap **Set up portable hotspot** to change the portable hotspot name or password.
- 3. Tap $\checkmark$ .

# **Connection & sharing Enable Mi Share**

Mi Share allows you to send items wirelessly to other nearby devices.

- 1. Go to **Settings** > **Connection & sharing** > **Mi Share**.
- 2. Tap **to enable Mi Share.**

If you share items with other phones, make sure that both of the phones turn on **Mi Share**. You can check the list of supported devices on the official website of any selected brand.

## **Tip**

You can also swipe down from the upper-right corner of the phone to enable  $\bullet$  Mi **Share** on the Control center.

### **Turn on Mi Share automatically**

Mi Share is turned back on automatically when Bluetooth or Wi-Fi is turned back on.

- 1. Go to **Settings** > **Connection & sharing** > **Mi Share**.
- 2. Tap **to enable Turn on Mi Share automatically**.

### **Enable Cast**

You can enable **Cast** to project the items from your phone screen on a bigger external monitor.

## **! Note**

You need to turn off **Portable hotspot** before you enable **Cast**.

- 1. Go to **Settings** > **Connection & sharing** > **Cast**.
- 2. Tap to enable **Cast**.
- 3. Select an available device to start casting.

### ∙े*Tip*

- You can go to **Settings** > **Connection & sharing** > **Cast** > **Help** to learn casting information.
- You can also swipe down from the upper-right corner of the phone, then  $\tan \Theta$  to enable **Cast** on the **Control center**.

### **Add VPN**

A Virtual Private Network (VPN) enables you to send and receive data across shared or public networks. A VPN encrypts the connection between the device and the internet and it can increases the functionality, security, and management of the private network.

You need to set a screen lock to save your VPN settings. See [Set up Screen lock](#page-129-0) for more information.

- 1. Go to **Settings** > **Connection & sharing** > **VPN**.
- 2. Tap **Add VPN** at the bottom of the screen.
- 3. Enter the corresponding information such as **Name** , **Type** , **Server address** , **IPSec identifier** , **IPSec CA certificate** , **IPSec server certificate** , **Username** , and **Password** of the VPN.
- 4. Tap  $\checkmark$  to save the VPN.

### **Enable VPN**

You need to set a screen lock to save your VPN settings. See [Set up Screen lock](#page-129-0) for more information.

- 1. Go to **Settings** > **Connection & sharing** > **VPN**.
- 2. Tap to enable **VPN**.
- 3. Choose a VPN to connect.

### **! Note**

If you connect a VPN successfully, you can see that the VPN icon shows at the upperright corner of the phone.

### **Enable Airplane mode**

- 1. Go to **Settings** > **Connection & sharing**.
- 2. Tap to enable **Airplane mode**.

### ∙े*T***ip**

You can also swipe down from the upper-right corner of the phone to enable  $\bullet$  Air**plane mode** on the **Control center**.

### **Enable NFC**

Near Field Communication ( **NFC**) is a short-range wireless connectivity technology. It supports data exchange or mobile payment when the phone touches other compatible devices or brought within a few centimeters of each other.

1. Go to **Settings** > **Connection & sharing**.

2. Tap **to enable NFC**.

### **! Note**

- NFC may not be available to your models.
- The feature may vary depending on your carrier.

## <sup>-</sup>Q́́· Tip

You can also swipe down from the upper-right corner of the phone to enable **NFC** on the **Control center**.

### **Make payment with NFC**

You can use NFC payment App to make payment by touching your device to a compatible credit card reader.

You need to install a payment App on your device, add a credit card, and enable the payment service first.

- 1. Go to **Settings** > **Connection & sharing**.
- 2. Tap to enable **NFC**.
- 3. Tap **Secure element position** to select **HCE Wallet**.
- 4. Go to **Contactless payments** > **Payment default** to select a default payment App where the payment service is enabled.

# **! Note**

**HCE Wallet** : The **HCE**, namely **Host Card Emulation**, is the technology used to emulate a credit or debit card on the phone. Only mobile payment with the **HCE** option works on Xiaomi or Redmi phones.

# **Chapter 7 Phone and Messages**

## **Phone**

Phone App helps you connect with family and friends. You can make calls and save the contacts.

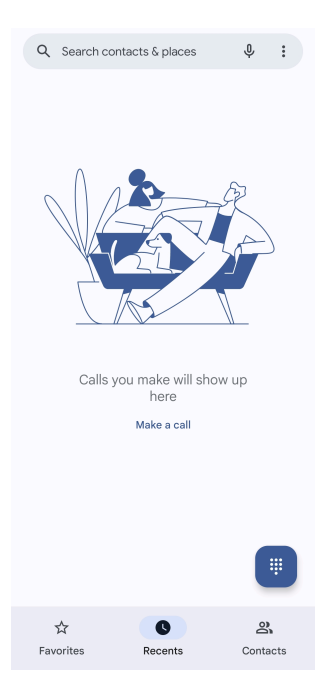

# **Make a Call Make a call with Dialpad**

- 1. Tap **Phone**.
- 2. Tap  $\blacksquare$  to open the Dialpad.
- 3. Enter the phone number.
- 4. Tap Call to make a call.

## **Make a call from Favorites**

- 1. Go to **Phone** > **Favorites**.
- 2. Select a favorite contact to make a call.

### **Make a call from Recents**

- 1. Go to **Phone** > **Recents**.
- 2. Choose a contact and tap  $\mathcal{L}$  to make a call.

### **Make a call from Contacts list**

# 1. Go to **Phone** > **Contacts**.

- 2. Choose a contact.
- 3. Tap the contact to view details.
- 4. Tap  $\&$  or the phone number to make a call.

### **Make video calls**

You can make video calls from **Dialpad** , or **Recents** and **Contacts** tabs.

• On **Dialpad** , after you enter the phone number, you can tap **Video call** to make a video call.

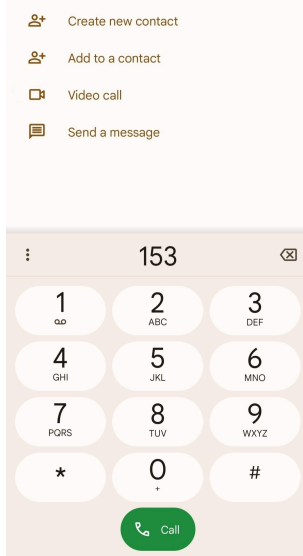

• On **Recents** tab, you can tap the phone number of a recent contact, then tap **Video call** to make a video call.

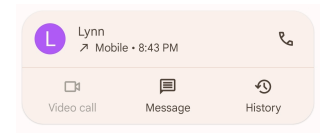

• On **Contacts** tab, Choose a contact and tap **Video** to make a video call.

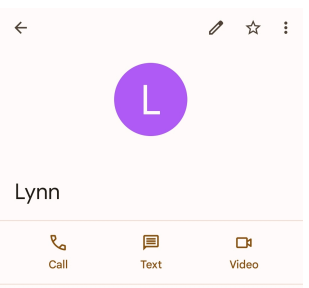

## **! Note**

Not all devices support video calling. The receiver has the option to accept the video call or answer the call as a regular voice call.

### **Answer a call**

Swipe up  $\odot$  to answer a call.

#### **Silence a call**

Press the Volume up button or Volume down button when the phone rings.

**Decline a call**

Swipe down  $\odot$  until  $\bullet$  shows to decline a call.

**Manage the call while on calling**

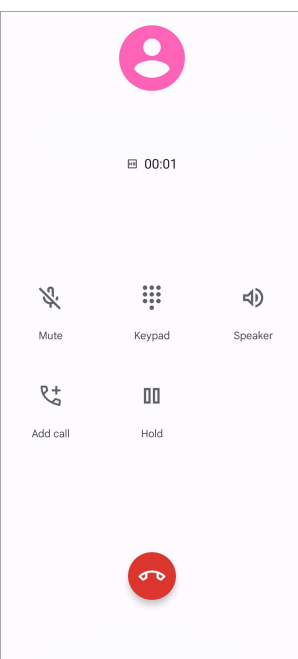

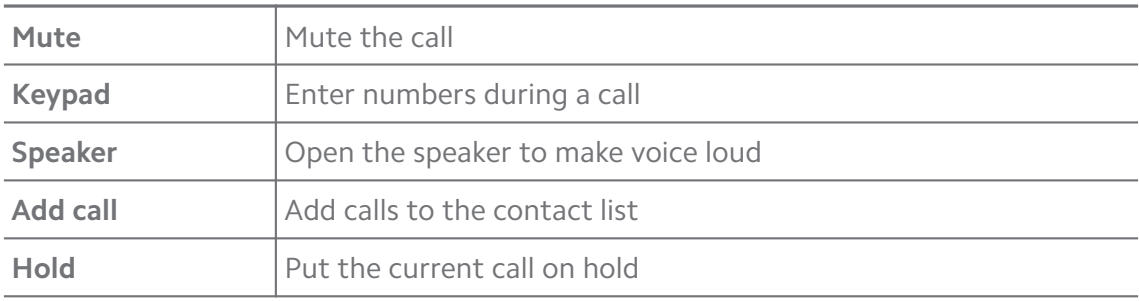

### **Add a contact to Favorites**

- 1. Go to **Phone** > **Favorites**.
- 2. Tap **Add a favorite** and choose a contact to Favorites.

## **View recent calls**

- 1. Go to **Phone** > **Recents**.
- 2. Swipe up to view more recent calls.

## **Create a contact**

- 1. Go to **Phone** > **Contacts**.
- 2. Tap **Create new contact**.
- 3. Choose to save the contact to the device, Google account, or SIM cards.
- 4. Enter the information such as the name, the organization, and the phone number of a contact.
- 5. Tap **Save**.

## **View call history**

You can view all incoming calls, outgoing calls, and missed calls.

- 1. Tap **Phone**.
- 2. Tap: at the upper-right corner of the phone.
- 3. Tap **Call history**.

### **Manage Phone call settings**

- 1. Tap **Phone**.
- 2. Tap: at the upper-right corner of the phone.
- 3. Go to **Settings** > **Caller ID & spam**.
- 4. Tap **Settings** to manage Phone call settings.
	- **Caller ID & spam**: You can set the Caller ID and spam ID to identify business calls and prevent suspected spam calls.
	- **TTY mode**: TTY mode is an abbreviation that refers to all types of teletypewriters. TTY mode helps people who are hearing impaired or have difficulty in speaking.
	- **Assisted dialing**: Assisted dialing predicts and adds a country code when you make a call abroad.
	- **Blocked numbers**: You do not receive calls or texts from blocked numbers.
	- **Calling accounts**: You can manage the calling accounts, call forwarding, call waiting, and incoming call settings.
	- **Display options**: You can set the display of contacts and phone themes.
	- **Nearby places**: When you search from **P** Phone, the feature needs your location to find nearby places that match your query, even if they are not in your contacts.
	- **Quick responses**: You can set to show buttons for ending call and sending SMS.
- **Sounds and vibration**: You can change the ringtone for calls and adjust the volume.
- **Voicemail**: You can set the notifications and number of voicemail.
- **Caller ID announcement**: The caller's name and number are read out loudly for the incoming calls.
- **Flip To Silence**: You can place your phone face down on a flat surface to silence the incoming call.

### **Messages**

You can use **B** Messages to send and receive texts, photos, videos, and audio messages. You can also share GIFs, stickers, locations, contacts, and files with others.

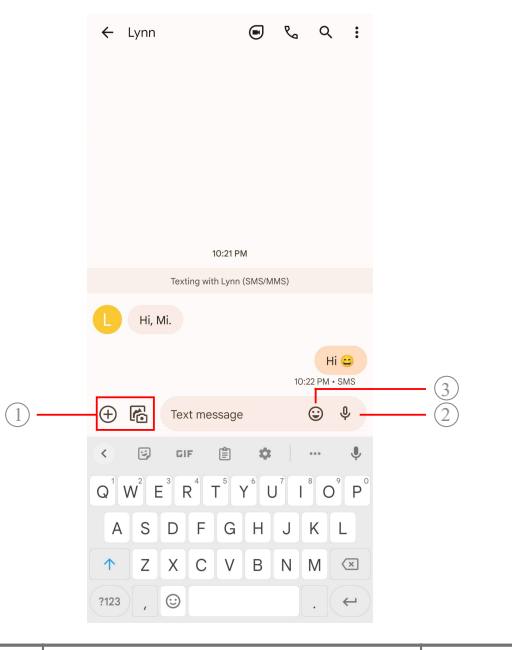

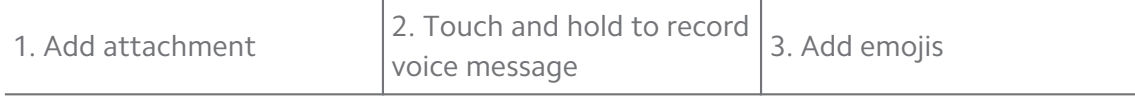

### **Send a message**

You can send a text message to a contact to start a conversation.

- 1. Open **Messages**.
- 2. Tap **Start chat** to start a new conversation.
- 3. Choose a contact to send a message.

### **Send MMS messages to a group**

Multimedia Messaging Service (MMS) enables you to send a message with multimedia content to a group of contacts. The multimedia includes pictures, audio, phone contacts, and videos.

## 1. Open **B** Messages.

- 2. Tap **Start chat** to start a new conversation.
- 3. Tap **Create group** and add one or more contacts to the new MMS group.
- 4. Tap **Next** at the upper-right corner of the phone.
- 5. Enter a group name, then tap **Next** to create the group.
- 6. Tap the text field to text an MMS message or tap the attachment icons to add multimedia content.
- 7. Tap $\triangleright$ .

### **View a message**

- 1. Open **B** Messages.
- 2. Select a message.
- 3. Tap the message to view your conversation.

### **Reply to a message**

When you receive a message from others, you can text a message to reply to. The messages are shown in one conversation.

- 1. Open **Messages**.
- 2. Tap a message that you want to reply in the messages list.
- 3. Tap the text field to text a message.
- 4. Tap  $\triangleright$  to send the message.

### **Pin a conversation**

You can pin a conversation to the top of the messages list. The feature helps contact the person conveniently.

- 1. Open **B** Messages.
- 2. Touch and hold a conversation.
- 3. Tap  $\Phi$ .

### **Archive a conversation**

You can archive conversations to the archived folder.

- 1. Open **B** Messages.
- 2. Touch and hold a conversation.
- 3. Tap  $\mathbf{\overline{u}}$ .

## **Tip**

You can also swipe a conversation left or right to archive the conversation.

### **Add contact from a message**

When you receive a message from a person you know, you can add the sender to your contact list.

- 1. Open **B** Messages.
- 2. Touch and hold a conversation.
- 3. Tap:  $at$  the upper-right corner of the phone.
- 4. Tap **Add contact**.

### **Mute notifications from a message sender**

You do not receive notifications from the message sender on the notification panel.

- 1. Open **B** Messages.
- 2. Touch and hold a conversation.
- 3. Tap: at the upper-right corner of the phone.
- 4. Tap **Mute notifications**.
- 5. Tap  $\bullet\bullet$  to disable **Show notifications**.

### **Block a spam or conversation**

You can block unwanted and junk messages and filter messages from unknown senders.

- 1. Open **Messages**.
- 2. Touch and hold a conversation.
- 3. Tap:  $at$  the upper-right corner of the phone.

4. Tap **Block**.

# 5. Tap **OK**.

# **! Note**

The spam or conversation is moved to **Spam & blocked**.

## **Pair a device**

- 1. Open **Messages**.
- 2. Tap:  $at$  the upper-right corner of the phone.
- 3. Tap **Device pairing**.
- 4. Tap **QR code scanner**.
- 5. Scan the QR code shown on [messages.google.com/web.](https://messages.google.com/web)

# **Choose a theme**

You can adjust the appearance in different environment. For example, Dark theme is suitable for night.

# 1. Open **B** Messages.

- 2. Tap:  $at$  the upper-right corner of the phone.
- 3. Tap **Choose theme**.
- 4. Select **Light** , **Dark** , or **System default** theme.
- 5. Tap **OK**.

# **View an archived conversation**

- 1. Open **Messages**.
- 2. Tap:  $at$  the upper-right corner of the phone.
- 3. Tap **Archived**.
- 4. Tap a conversation to view details.

# **View a spam or blocked conversation**

- 1. Open **B** Messages.
- 2. Tap:  $at$  the upper-right corner of the phone.
- 3. Tap **Spam & blocked**.
- 4. Tap a spam or blocked conversation to view details.

You can tap **Unblock** to unblock the conversation.

### **Manage Messages settings**

- 1. Open **Messages**.
- 2. Tap:  $at$  the upper-right corner of the phone.
- 3. Tap **Settings** to manage Messages settings.
	- **Notifications**: You can choose to show notification indicators or allow sound when you receive messages.
	- **Hear outgoing message sounds** : When you send an SMS or MMS message through the **Messages** App, a signal sounds serves as a confirmation.
	- **Automatic previews**: The feature works with your message data while keeping your messages private.
	- **Spam protection**: The feature can prevent spam messages to protect your data.

# **Chapter 8 Camera**

### **Camera overview**

You can get a full view of the Camera layout.

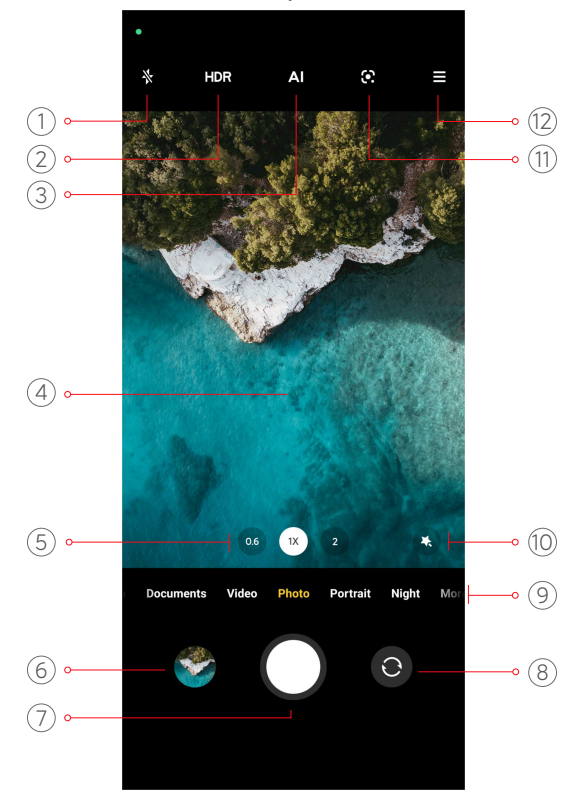

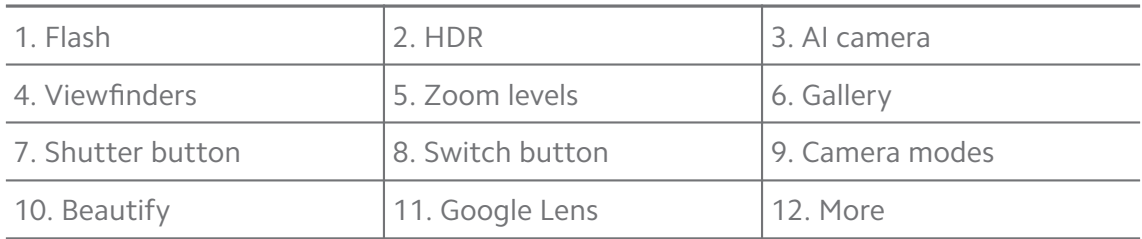

Some features may not be available to your models.

# **Open Camera**

You can open **Camera** with the following methods:

- Tap **Camera** on the **Home screen**.
- Touch and hold **O** and swipe left to open the **Camera** when the screen is locked.

## **C**· Tip

You will not be able to see your **Gallery** items if you launch **Camera** on the **Lock screen** without verifying your password.

# **Take photos**

The default camera mode is **Photo**, you can swipe left or swipe right to choose other modes to shoot.

### 1. Open **Camera**.

- 2. Adjust the basic camera features based on your needs. See [Basic features](#page-65-0) for more information.
- 3. Tap  $\bigcirc$  to take a photo.

## **Switch between camera modes**

**Photo** mode is the first camera mode when you open **Camera**. You can swipe left or right on the camera screen to select the following camera modes:

- **Video**: Shoot a video. See [Take videos](#page-71-0) for more information.
- **Documents**: Take a picture for a document. See [Take Documents mode pho](#page-71-0)[tos](#page-71-0) for more information.
- **Pro**: Take professional photos and videos. See [Pro mode](#page-72-0) for more information.
- <span id="page-65-0"></span>• **Portrait** : Apply **Cinematic** , **Beautify** , or **Filters** effects to your photos. See [Take photos in Portrait mode](#page-74-0) for more information.
- **Night**: Take photos or videos in low-light environment. See [Take photos in](#page-75-0) [Night mode](#page-75-0) for more information.
- **Panorama**: Take a panoramic landscape or other scenes. See [Take photos in](#page-76-0) [Panorama mode](#page-76-0) for more information.
- **Short video**: Shoot videos up to 10 seconds long and apply filters effects. See [Take videos in Short video mode](#page-77-0) for more information.
- **VLOG**: Use diverse vlog scenes. See [Take videos in VLOG mode](#page-77-0) for more information.
- **Slow motion**: Take a video with a slow-motion effect. See [Take videos in Slow](#page-78-0) [motion mode](#page-78-0) for more information.
- **Time-lapse**: Take videos and condense the videos with a higher speed. See [Take videos in Time-lapse mode](#page-78-0) for more information.
- **Long exposure**: Take long exposure photos. See [Take photos in Long expo](#page-79-0)[sure mode](#page-79-0) for more information.
- **Clone mode**: Apply clone effects to your photos or videos. See [Clone mode](#page-79-0) for more information.

Camera modes may vary in different models.

## **Basic features**

You can use the basic features to adjust the brightness and exposure of the photo or zoom in or out to customize your shot.

### **Set the focus**

- 1. Open **Camera**.
- 2. Tap the screen to show the focus ring and exposure setting.
- 3. Tap the area that you want to focus on.

### **Adjust the exposure**

When you take a photo in a low-light or an overexposed environment, adjust the exposure to adjust the brightness of your photo.

- 1. Open **Camera**.
- 2. Tap the screen to show the focus ring and exposure setting.
- 3. Drag  $\frac{8}{36}$  up or down beside the focus ring to adjust the exposure.

### **Zoom in or out**

- 1. Open **Camera**.
- 2. Pinch the screen to zoom in or out on the viewfinder.

# <sup>:</sup>ହି' Tip

On some models, you can also toggle the zoom levels such as 0.6X, 1X, and 2X to zoom in or zoom out. For a more precise zoom, pinch the screen to 2X zoom level and then you can drag the slider left or right to zoom in or out.

## **Turn on the flash**

When you take a photo in a low-light environment, turn on the flash to make your photos clearer.

### 1. Open **Camera**.

- 2. Tap  $\mathbb{X}$ .
- 3. Choose flash types.
	- Tap  $\stackrel{\wedge}{\mathbb{A}}$  to enable automatic flash.
	- Tap  $\psi$  to enable flash after you tap O.
	- Tap  $\sqrt[4]{ }$  to make flash always on.

## **Scan QR codes**

- 1. Open **Camera**.
- 2. Point the camera at the QR code, then tap the notification that appears.

# **! Note**

If you want to enable **Scan QR codes**, see [Enable Smart suggestions](#page-81-0) for more information.

# **Useful features**

You can use the useful features such as the Gridlines and Tilt-shit to improve your shot or Timer and Voice shutter to help take group photos.

Some features may not be available to your models.

### **Adjust the aspect ratio**

- 1. Open **Camera**.
- 2. Tap  $\equiv$  at the upper-right corner.
- 3. Choose an aspect ratio such as **1:1**, **3:4**, **9:16**, or **Full**.

### **Set a timer**

You can set a countdown to give yourself time to take a photo.

- 1. Open **Camera**.
- 2. Tap  $\equiv$  at the upper-right corner.
- 3. Choose **3S**, **5S**, or **10S**.
- 4. Tap  $\bigcirc$  to start the timer.

### **Add a movie frame**

The movie frame changes the aspect ratio of your photo to a movie aspect ratio, and adds a movie effect to your photo.

### 1. Open **Camera**.

2. Tap  $\equiv$  at the upper-right corner.

### 3. Tap **Movie frame**.

### **Enable Voice shutter**

**Voice shutter** enables you to control the shutter with voice to take photos.

### 1. Open **Camera**.

2. Tap  $\equiv$  at the upper-right corner.

### 3. Tap **Voice shutter**.

You can now say "Cheese!" to take a photo.

### **Show gridlines**

You can use gridlines to straighten or compose your photo.

- 1. Open **Camera**.
- 2. Tap  $\equiv$  at the upper-right corner.

3. Tap **Gridlines** to show gridlines.

# **Tip**

You can tap  $\blacktriangle$  to choose different gridline types.

### **Enable Macro**

**Macro** enables you to take photos or videos of an object in a close distance.

- 1. Open **Camera**.
- 2. Tap  $\equiv$  at the upper-right corner.

## 3. Tap <sup>®</sup> Macro.

## **Enable Tilt-shift**

You can use **Tilt-shift** to make certain area clear and other places blurred in your photo.

### 1. Open **Camera**.

- 2. Tap  $\equiv$  at the upper-right corner.
- 3. Tap **Tilt-shift** to enable **Tilt-shift**.

**! Note**

- You can tap  $\textcircled{}$  for circle tilt-shift or  $\textcircled{F}$  for linear tilt-shift.
- You can move the tilt-shift area to the place that you want to blur or be clear.

### **Enable Timed burst**

You can use **Timed burst** to take a series of photos within the interval you set.

You can use **Timed burst** in **Pro** and **Photo** modes.

- 1. Open **Camera**.
- 2. Tap  $\equiv$  at the upper-right corner.
- 3. Tap **Timed burst** to enable **Timed burst**.
- 4. Tap  $\triangle$  to show the sliders for **Number of photos** and **Interval**.
- 5. Set the numbers and the interval.

### **Disable automatic HDR**

High dynamic range (HDR) supports you to take photos in high-contrast situations. HDR brings more highlight and shadow details to the photos.

- 1. Open **Camera**.
- 2. Tap HDR.
- $3.$  Tap  $H\!\mathbb{R}$ .

∙े*Tip* 

The camera enables automatic HDR by default. You can also tap HDR to make HDR always on.

## **Enable AI camera**

AI camera identifies subjects and scenes intelligently and optimizes the camera settings accordingly. It can identify a variety of scenes, such as blue sky, snowy weather, sunrise and sunset, greenery, and document.

- 1. Open **Camera**.
- 2. Tap AI to enable AI camera.

When you are taking a photo, AI camera shows the identified icons.

For example, the camera identifies the plant as flowers, then it applies suitable effects.

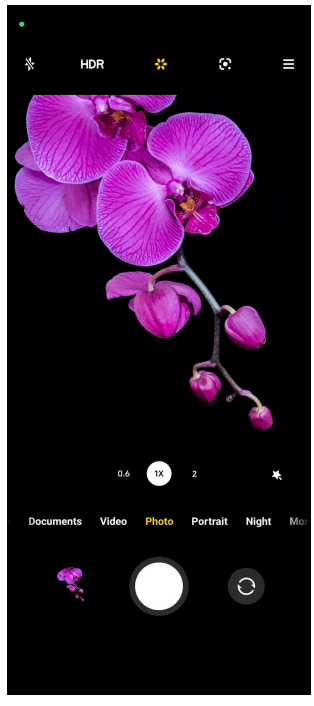

## **Add a movie filter**

A movie filter creates a cinematic feel to your video.

You can apply **Movie filters** in **Pro** mode when you take a video.

- <span id="page-70-0"></span>1. Open **Camera**.
- 2. Select **Video** mode.
- 3. Tap  $\mathbb{S}$ .
- 4. Choose a movie filter.

### **Enable Steady video**

You can use **Steady video** to improve the smoothness of a video.

You can use **Steady video** in **Video** mode.

- 1. Open **Camera**.
- 2. Select **Video** mode.
- 3. Tap $\mathbb{D}$ .

### **Add Beautify and Filters effects**

**Beautify** helps beautify the body part that you want to. **Filters** helps apply a filter effect.

You can add **Beautify** and **Filters** effects in **Photo** and **Portrait** modes and add **Beautify** and **Bokeh** effects when you take a video.

- 1. Open **Camera**.
- 2. Tap  $\&$  to choose to add **Beautify** and **Filters** effects.
	- Tap **Beautify** and drag the slider to adjust beautify effect.
	- Tap **Filters** and choose a filter effect.

### **Adjust video resolution and frame rate**

- 1. Open **Camera**.
- 2. Select **Video** mode.
- 3. Tap  $\equiv$  at the upper-right corner.
- 4. Choose a video resolution and frame rate.

### **! Note**

You can adjust video resolution and frame rate in both **Pro** and **Video** modes when you take a video.

# <span id="page-71-0"></span>**Take a selfie**

Use the front camera to take a selfie in **Photo** or **Portrait** mode or to take a video. The following steps take **Photo** mode as an example.

- 1. Open **Camera**.
- 2. Tap  $\bullet$  to switch to the front camera.
- 3. Tap  $\bigcirc$  to take a selfie.

**<sup>-</sup>Q́∙Tip** 

You can tap  $\bullet$  to apply **Beautify** and **Filters** effects. See [Add Beautify and Filters ef](#page-70-0)[fects](#page-70-0) for more information.

## **Take videos**

Take videos to capture the beautiful scenes and important moments.

- 1. Open **Camera**.
- 2. Select **Video** mode.
- 3. Tap  $\bullet$  to start shooting.
- 4. Tap  $\odot$  to stop shooting.

## **Tip**

When taking a video, you can tap  $\blacksquare$  to pause your shooting and tap  $\lozenge$  to continue.

You can also tap  $\bullet$  to take a photo while shooting.

# **Take Documents mode photos**

You can take a picture for a document such as paper, PowerPoint, and blackboard in Documents mode. It can modify lens distortion and adjust perspective and support you to take a straight photo. Documents mode also enables you to add watermarks to protect your documents from unauthorized copying.

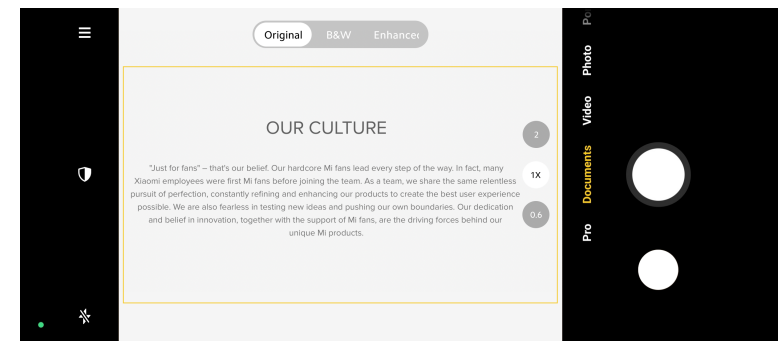
<span id="page-72-0"></span>When you tap **Documents** for the first time, the option is not present. You can tap **Documents** again after downloading.

- 1. Open **Camera**.
- 2. Select **Documents** mode.
- 3. Point camera at the subject and wait for the camera to identify the document area in the yellow frame.
- 4. Tap  $\bigcirc$  to take a photo.

### **Tip**

- You can tap  $\mathbb U$  to edit the text of the protective watermark.
- You can go to **Gallery** to view and adjust the document area.

### **Pro mode**

You can adjust the white balance, focus, shutter speed, ISO sensitivity, exposure verification, lenses, and other features to take professional photos and videos.

#### **Pro features**

**Pro features** enables you to adjust different parameters to achieve the effects that you want. You can take creative photos and videos of your own style. The following are **Pro features** and their functions:

- Tap **WB** to select the white balance effects. When you shoot in different environments, you can apply the corresponding WB effects such as incandescent, daylight, and cloudy.
- Tap **F** and drag the slider to adjust the focus. When your camera is close to a subject, you can drag the slider to the left side. When your camera is far away from a subject, drag the slider to the right side.
- Tap **S** and drag the slider to adjust the shutter speed. When you shoot a stationary scene or portrait, you can lower the shutter speed. When you shoot a moving object, increase the shutter speed.
- Tap **ISO** and drag the slider to adjust ISO sensitivity. When you shoot in a low-light condition, you can increase the ISO value. When you shoot in a bright condition, decrease the ISO value.
- Tap **EV** and drag the slider to adjust exposure verification. When you shoot in a low-light condition, you can increase the EV value. When you shoot in a bright condition, you can lower the EV value.
- Tap LENS to select lenses. You can tap  $\circledcirc$  for ultra-wide photos or  $\circledcirc$  for wide photos.
- Tap  $\circledast$  to select **Metering modes**.

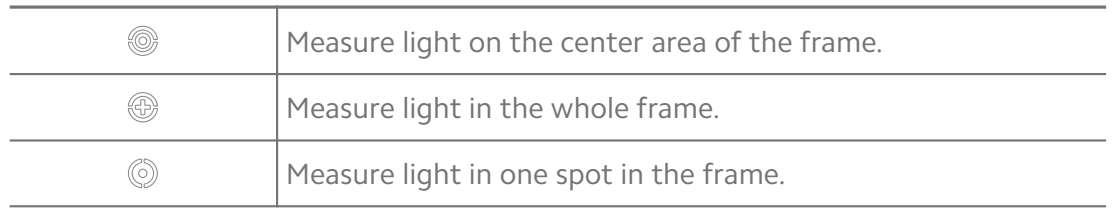

### **Tip**

- You can go to **O** Camera >  $\equiv$  >  $\bullet$  Settings to enable **Exposure verification**. The feature highlights underexposed areas in blue and overexposed areas in red and helps you to adjust exposure accordingly.
- You can go to  $\bullet$  **Camera** >  $\leq$  >  $\bullet$  **Settings** to enable **Focus peaking**. The feature places a red highlight on the in-focus area and helps you to adjust focus accordingly.

#### **Take photos in Pro mode**

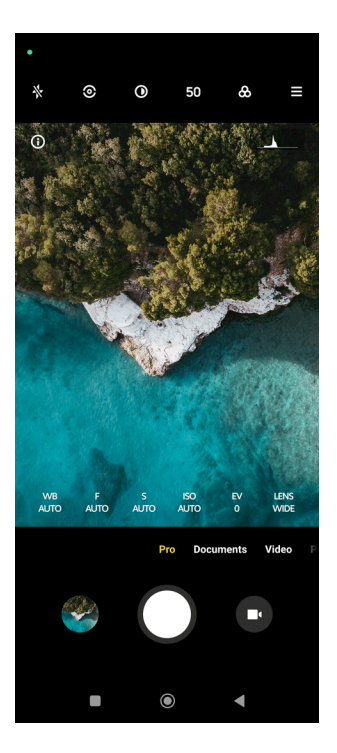

- 1. Open **Camera**.
- 2. Select **Pro** mode.
- 3. Adjust the Pro features such as **WB**, **F**, **S**, **ISO**, **EV**, **LENS** and **Metering modes**. See [Pro features](#page-72-0) for more information.
- 4. Tap  $\bigcirc$  to take a photo.

**Take videos in Pro mode**

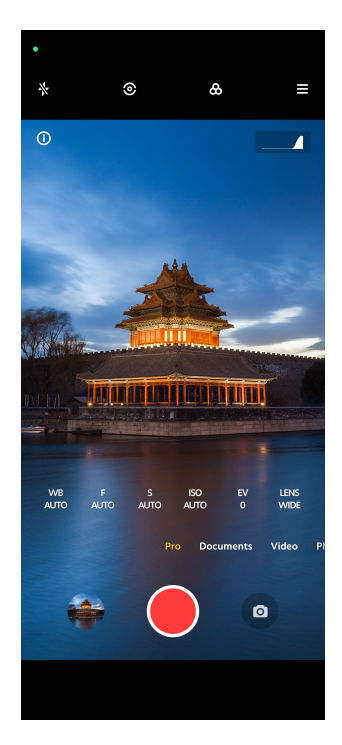

- 1. Open **Camera**.
- 2. Select **Pro** mode.
- 3. Tap  $\bullet$  to switch to shoot a video.
- 4. Adjust the Pro features. See [Pro features](#page-72-0) for more information.
- 5. Tap  $\bigcirc$  to start shooting.
- 6. Tap  $\odot$  to stop shooting.

#### **! Note**

When taking a video, you can tap  $\blacksquare$  to pause your shooting and tap  $\lozenge$  to continue.

You can also tap  $\bullet$  to take a photo while shooting a video.

# **Take photos in Portrait mode**

You can use **Portrait** mode to apply **Cinematic**, **Beautify** and **Filters** effects. You can enable this feature to add a blurred background to your photos.

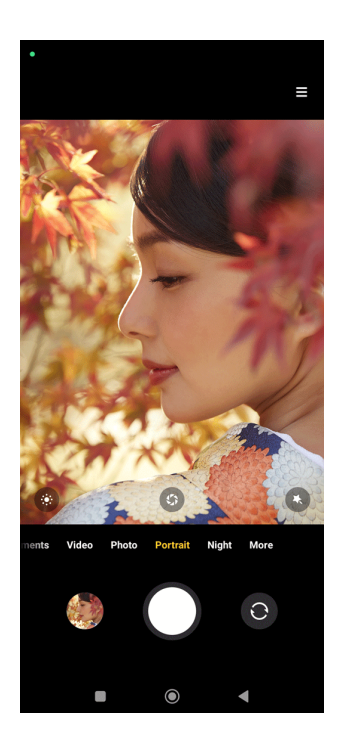

- 1. Open **Camera**.
- 2. Select **Portrait** mode.
- 3. Choose to add effects.
	- Tap  $\bullet$  to apply a cinematic effect. The feature may not be available to some models.
	- Tap  $\bullet$  and drag the slider to adjust the aperture. A lower aperture value creates a more blurred background behind the portrait.
	- $\cdot$  Tap  $\bullet$  to beautify the portrait and add filters.
- 4. Tap  $\bigcirc$  to take a photo.
	- **Tip**

You can tap  $\odot$  to take photos with the front camera.

# **Take photos in Night mode**

Night mode captures more details and brightens your photos in low-light conditions.

- 1. Open **Camera**.
- 2. Select **Night**.
- $3.$  Tap  $O$ .

# **! Note**

Some models support to take videos in **Night** mode.

# **Take photos in ultra-high definition mode**

The ultra-high definition mode supports to take photos in 50MP, 64MP, 108MP, or other Ultra HD, which may vary in different phone models. The ultra-high image resolution helps in post-processing.

- 1. Open **Camera**.
- 2. Select **More** or **Pro** mode.
- 3. Tap the icon for the ultra-high definition like 50 or **50MP**.
- 4. Tap  $\bigcirc$  to take a photo.

# **Take photos in Panorama mode**

You can take a wide landscape photo or you can take a photo for large groups in Panorama mode.

- 1. Open **Camera**.
- 2. Select **More**.
- 3. Tap **Panorama**.
- 4. Point the camera at the starting scene of the Panorama photo.
- 5. Tap  $\bigcirc$  to start your Panorama photo.
- 6. Keep the camera align with the arrow and move according to the arrow direction when you are shooting.
- 7. Tap  $\odot$  to finish the Panorama photo.

### **! Note**

- You can tap  $\hat{\heartsuit}$  to change the starting scene from horizontal level to vertical level. You can tap  $\sum$  to change the start direction from left to right or from bottom to top.
- If you finish the Panorama photo all the way along the reference line, it ends automatically. You can go to **Gallery** to view and edit the photo.

# **Take videos in Short video mode**

You can apply different effects to take a short video for 1 to 15 seconds.

When you tap **Short video** for the first time, the option is not present. You can tap **Short video** again after downloading.

- 1. Open **Camera**.
- 2. Select **More**.
- 3. Tap **Short video**.
- 4. Choose to set up your shooting.
	- Tap  $\Box$  to add background music.
	- $\cdot$  Tap  $\bullet$  to apply the speed effect.
	- Tap  $\bullet$  and choose to apply **Beautify** effect, **Filters** effect, or **Kaleidoscope** effect.
- 5. Tap  $\bullet$  to start shooting.
- 6. Tap  $\odot$  to stop shooting.
- 7. Tap  $\Diamond$  to save your shooting.

# **Take videos in VLOG mode**

VLOG mode provides diverse vlog scenes. With the preset parameters, background music, and clip styles, you can take a charming vlog easily.

When you tap **VLOG** for the first time, the option is not present. You can tap **VLOG** again after downloading.

- 1. Open **Camera**.
- 2. Select **More**.
- 3. Tap **VLOG**.
- 4. Choose a VLOG mode.
- 5. Tap  $\odot$  to apply the mode.
- 6. Tap  $\bullet$  to start shooting video clips.
- 7. Tap  $\bullet$  to preview the shooting.
- 8. Tap  $\heartsuit$  to save your shooting.

# **<sup>-</sup>Q́∙Tip**

When you finish a vlog clip, you can tap  $\bullet$  to preview the clip.

### **! Note**

You can only shoot vlogs in landscape mode.

# **Take videos in Slow motion mode**

You can record a slow motion video in **Slow motion** mode.

- 1. Open **Camera**.
- 2. Select **More**.
- 3. Tap **Slow motion**.
- 4. Tap  $\bullet$  to start shooting.
- 5. Tap  $\Theta$  to stop shooting.

# **Take videos in Time-lapse mode**

Time-lapse mode takes a video for several minutes or even hours, and then condenses the videos with a higher speed. You can capture the beauty of change such as drifting clouds, sunrise and sunset, and blossoming flowers.

- 1. Open **Camera**.
- 2. Select **More**.
- 3. Tap <sup>O</sup> Time-lapse.
- 4. Choose to set up your shooting.
	- Tap  $\odot$  to choose **Speed** and **Duration**.
	- Zoom in or zoom out the photo.
	- Tap  $\bullet$  to adjust parameters. See [Pro features](#page-72-0) for more information.
- 5. Tap  $\bullet$  to start shooting.
- 6. Tap  $\bullet$  to stop shooting.

### **Tip**

You can use a tripod to keep your camera steady when you are shooting.

# **Take photos in Long exposure mode**

Long exposure mode keeps the shutter open for a period of time. When you shoot a waterfall, a crowded street, or moving light, long exposure can capture the trail of the objects.

When you tap **Long exposure** for the first time, the option is not present. You can tap **Long exposure** again after downloading.

- 1. Open **Camera**.
- 2. Select **More**.
- 3. Tap <sup>o</sup> Long exposure.
- 4. Choose a corresponding scene.
- 5. Tap  $\bigcirc$  to start to shoot.
- 6. Tap  $\bigcirc$  to stop to shoot.

### **Tip**

You can use a tripod to keep your phone steady when you are shooting to get a clear photo.

### **Clone mode**

Clone mode supports to take photos or videos of the same person at some intervals in one photo or video. You can take many creative photos and videos.

When you tap **Clone** for the first time, the option is not present. You can tap **Clone** again after downloading.

#### **Take photos in Clone mode**

- 1. Open **Camera**.
- 2. Select **More**.
- 3. Tap **Clone**.
- 4. Tap **Photo** and then tap  $\odot$ .
- 5. Point the camera to the subject and wait for the camera to identify your subject.
- 6. Tap  $\bigcirc$  to take a photo.
- 7. Tap  $\odot$  to save the photo.

### **! Note**

You can create up to 4 clones at a time.

#### **Take videos in Clone mode**

- 1. Open **Camera**.
- 2. Select **More**.
- 3. Tap **Clone**.
- 4. Tap **Video** or **Freeze frame**, and then tap  $\odot$ .
- 5. Point the camera to the subject and wait for the camera to identify your subject.
- 6. Tap  $\bullet$  to start shooting.
- 7. Tap  $\odot$  to stop the shooting.
- 8. Tap  $\odot$  to save the shooting.

#### **! Note**

You can create up to 2 clones at a time.

### **Camera settings**

You can go to  $\bullet$  **Camera** >  $\equiv$  >  $\bullet$  **Settings** to open **Camera settings**.

#### **Add a watermark**

You can protect your photos with watermarks or add other information such as time, location, or temperature to the photo.

- 1. Open **Camera settings**.
- 2. Tap **Watermark**.
- 3. Choose to add watermark types.
	- Tap  $\bullet$  to enable **Add time stamp on photos**.
	- Tap **to enable Device watermark**.
	- Tap **Custom watermark** to add your watermark.
		- **! Note**

You need to tap **the conable Device watermark** first before you add the custom watermark.

#### **Enable Smart suggestions**

- 1. Open **Camera settings**.
- 2. Tap **Smart suggestions**.
- 3. Choose smart suggestions. The feature is usually enabled by default.
	- Tap  $\bigcirc$  to enable **Document scanner**. The feature displays a shortcut whenever the AI camera detects a document or presentation slide.
	- Tap  $\bullet$  to enable **Scan QR codes**. The feature only enables the rear camera to scan QR codes in **Photo** mode.

### **Enable Notify about orientation**

The camera notifies about orientation when the phone is parallel to the ground.

- 1. Open **Camera settings**.
- 2. Tap  $\bullet\bullet$  to enable **Notify about orientation**.

### **Enable Motion capture**

Track motion is to minimize blur on the photos of children, pets, and other active subjects.

- 1. Open **Camera settings**.
- 2. Tap **b** to enable **Motion capture**.

### **! Note**

The feature may not be available on some models.

#### **Enable Auto night mode**

Auto night mode can detect low light conditions and improve image quality automatically.

- 1. Open **Camera settings**.
- 2. Tap to enable **Auto night mode**. The feature is usually enabled by default.

#### **Enable HEIF format**

High efficiency image file format saves storage space.

- 1. Open **Camera settings**.
- 2. Tap **to enable HEIF format.**

# **! Note**

You cannot take live photos and remove watermarks in HEIF mode.

### **Set picture quality**

- 1. Open **Camera settings**.
- 2. Tap **Picture quality** to choose **High**, **Standard**, or **Low**.

### **Set up volume buttons function**

You can customize the volume buttons shortcuts.

- 1. Open **Camera settings**.
- 2. Tap **Volume buttons function** to choose **Shutter**, **Timer (2s)**, **Zoom**, or **Volume**.

### **Tap to take a photo**

You can tap the preview screen to take a photo.

- 1. Open **Camera settings**.
- 2. Tap **to enable Tap to take a photo**.

#### **Customize the camera**

You can change the camera layout, color, and sound.

- 1. Open **Camera settings**.
- 2. Tap **Customize** to choose customized types.
	- Tap **Feature Layout** to rearrange the icons on both camera start screen and **More** features screen.
	- Tap **Camera modes** to select **"More" tab** or **"More" panel**.

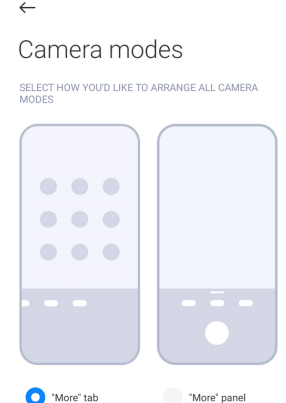

• Tap **Colors** to select a color.

• Tap **Sound** to select **Default**, **Retro**, **Film**, or **Modern**.

### **Save location info**

The location information is saved when you take a photo. You can go to **Gallery** to view location info in the photo detailed information.

- 1. Open **Camera settings**.
- 2. Tap  $\bullet\bullet$  to enable **Save location info**.

### **Enable the shutter sound**

The camera makes a sound when you tap the shutter.

- 1. Open **Camera settings**.
- 2. Tap **to enable Shutter sound**. The feature is usually enabled by default.

#### **Preserve settings**

Preserve settings can preserve the previously used mode rather than automatically reset to default preferences.

### 1. Open **Camera settings**.

- 2. Tap **Preserve settings** to choose to enable or disable the previous settings.
	- Tap  $\bigcirc$  to enable **Camera mode. Camera mode** preserves the previously used mode along with the front or rear camera selection.
	- Tap  $\Box$  to enable **Beautify**. **Beautify** preserves Beautify preferences selected during the previous session. The feature is enabled by default.
	- Tap  $\odot$  to enable AI camera. AI camera preserves AI camera status set during the previous session. The feature is enabled by default.

### **Set Anti banding**

When you take a photo or video of a electronic screen, you can set the anti banding to reduce disturbances of the photo.

- 1. Open **Camera settings**.
- 2. Tap **Anti banding** to choose **Off**, **50Hz**, **60Hz**, or **Auto**.

#### **Autostart**

Autostart makes camera more responsive by allowing it to autostart. You can tap **Autostart** to manage autostart permissions in App info.

#### **Restore default settings**

1. Open **Camera settings**.

- 2. Tap **Restore default settings**.
- 3. Tap **OK**.

# **More settings**

### **Mirror front camera**

- 1. Open **Camera**.
- 2. Tap  $\bullet$  to switch to the front camera.
- 3. Go to > **Settings** to open **Camera settings**.
- 4. Tap **to enable Mirror front camera.**

#### **Set camera settings in Video mode**

- 1. Open **Camera**.
- 2. Select **Video** mode.
- 3. Go to > **Settings** to open **Camera settings**.
- 4. Choose to set camera.
	- Tap **Video encoder** to select high compatibility or high performance video encoder.
	- Tap  $\bigcirc$  to enable **Allow tagging videos**. You can tap **Tag** while shooting a video to go back to tagged moment during playback.
	- Tap  $\bullet$  to enable **Shoot with screen off**. While shooting, the phone turns off screen after 3 minutes of inactivity to save power.

#### **Set camera settings in Pro mode**

- 1. Open **Camera**.
- 2. Select **Pro** mode.
- 3. Tap  $\bullet$  to switch to shoot a video.
- 4. Go to > **Settings** to open **Camera settings**.
- 5. Choose to set camera. See Set camera settings in Video mode for more information when taking a video.
	- Tap **to enable Image stabilization**.
	- Tap  $\odot$  to enable **Histogram**. **Histogram** allows the camera to show realtime exposure feedback when you are shooting.

# **Chapter 9 Gallery**

# **Gallery overview**

Open **Gallery** to view all the visual media stored on your phone. You can view, edit, and manage pictures and videos.

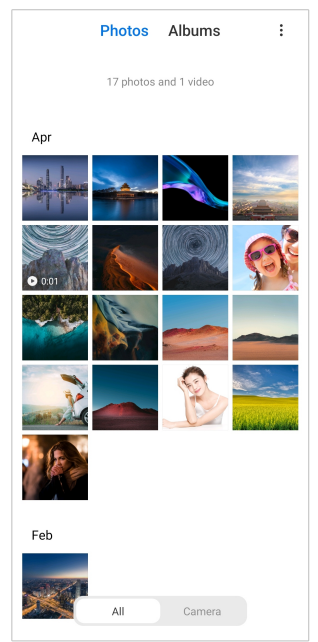

# **Photos**

You can view photos and videos organized by days, months, or years.

### **View pictures**

- 1. Go to **Gallery** > **Photos**.
- 2. Tap a picture to view details.
- 3. Swipe left or right to view other pictures.

### **Edit pictures**

You can crop the photo to different aspect ratio, add filters, doodle, text, or frame, and make adjustment to beautify your photo.

- 1. Go to **Gallery** > **Photos**.
- 2. Choose a picture.
- 3. Tap  $G$  to edit the picture.
- 4. Choose **Basic** or **AI** to apply different effects.
	- Tap **Auto** to apply auto effects to your picture.
	- Tap **Crop** to crop the picture into a different size.
- Tap **P** Filter to add color effects.
- Tap **Adjust** to adjust the exposure, brightness, contrast, saturation, vibrance, warmth, tint, highlights, fade, grain, sharpness, and vignette of the picture.
- Tap <sup>2</sup> Doodle to make doodles or add different shapes.
- Tap <sup>o</sup> Text to add markup or text.
- Tap **Mosaic** to apply mosaics to the picture.
- Tap **Erase** to remove visual clutter.
- Tap <sup>•</sup> Sky to add a sky background.
- Tap <sup>O</sup> Sticker to make your selfies cooler with lots of funny stickers.
- Tap **Frame** to add a frame to the picture and change the aspect ratio.
- 5. Tap  $\mathscr V$  to save your modifications.
- 6. Tap **Save**.

#### **Tip**

You can touch and hold  $\overline{\mathbb{Q}}$  to see the original picture and release to see the adjusted picture.

#### **Manage pictures**

You can add the photos to albums, set the photo as wallpaper, and view or edit the detailed information of the photo.

- 1. Go to **Gallery** > **Photos**.
- 2. Choose a picture.
- 3. Tap  $\odot$  to manage the picture.
	- Tap **Add to album** to move the picture to an album.
	- Tap **Adjust** to make the picture a document.
	- Tap **Protective watermark** to add watermarks to the picture.
	- Tap **Set as wallpaper** to set the picture as wallpaper.
	- Tap **Start slideshow** to showcase the picture in a slideshow.
- Tap **Rename** to change the picture name.
- Tap **Google Lens** to identify the photo. The feature may not be available to some models.
- Tap **Details** to view and edit information about the picture.

#### **Play videos**

- 1. Go to **Gallery** > **Photos**.
- 2. Choose a video to play.
- 3. Swipe left or right to play other videos.

#### **Edit videos**

You can cut the video to adjust the duration, add background music, filters, or text effects, and make other adjustments to your videos.

- 1. Go to **Gallery** > **Photos**.
- 2. Choose a video.
- 3. Tap  $\&$  to edit the video.
	- Tap  $\bullet$  to adjust the video speed.
	- Tap **Editor** to cut the video into segments.
	- Tap **Filters** to add visual effects.
	- Tap **Enhance** to adjust the exposure, brightness, contrast, saturation, vibrance, warmth, tint, highlights, fade, grain, sharpness, and vignette of the video.
	- Tap **Captions** to add text.
	- Tap **Soundtrack** to add background music.
	- Tap **Aspect ratio** to change the aspect ratio.
	- Tap **Pro** to switch to the **Video editor** to adjust the video. See [Edit a video](#page-90-0) [with Video editor](#page-90-0) for more information.

#### 4. Tap **Save**.

#### **Manage videos**

You can add the videos to albums, set the videos as wallpaper, compress the videos, and view or edit the detailed information of the videos.

1. Go to **Gallery** > **Photos**.

- 2. Choose a video.
- 3. Tap  $\odot$  to manage the video.
	- Tap **Add to album** to add the video to a private or other album.
	- Tap **Set video wallpaper** to set the video as wallpaper.
	- Tap **Compress video** to compress the video.
	- Tap **Rename** to change the video name.
	- Tap **Details** to view and edit information about the video.

### **Share photos and videos**

You can share the photos and videos to your family, friends, and other media platforms.

```
1. Go to Gallery > Photos.
```
- 2. Choose a picture or video.
- 3. Tap $\hat{\mathbf{D}}$ .
- 4. Choose a platform to share your selection.

### **Mark a photo or video as favorite**

When you take a lot of photos, you can use the feature to mark your favorite photos or videos. All your favorite items are stored in **Favorites** album and you can view and edit them.

- 1. Go to **Gallery** > **Photos**.
- 2. Choose a picture or video.
- 3. Tap $\heartsuit$ .

### **! Note**

You can go to **Gallery** > **Albums** to view the favorite photos and videos in **Favorites** album.

#### **Delete photos and videos**

- 1. Go to **Gallery** > **Photos**.
- 2. Choose a picture or video.
- $3.$  Tap  $\Box$ .
- 4. Tap **Delete** in the pop up window.

# <span id="page-89-0"></span>**<sup>-</sup>Q́∙Tip**

You can also touch and hold an item to select multiple photos or videos to delete.

# **Albums**

Your photos are organized automatically by categories, such as Favorites, Camera, Screenshots and screen recordings, and Videos. You can view the organized albums or create new albums.

### **Create an album**

You can create albums and add photos to the albums to categorize your photos and videos.

- 1. Go to **Gallery** > **Albums**.
- 2. Tap  $\bigoplus$  at the lower-right corner of the phone.
- 3. Enter the album name.
- 4. Follow the instruction to add photos or videos to the album.

# **Tip**

You can also choose not to add photos or videos to the album.

#### **Rename an album**

- 1. Go to **Gallery** > **Albums**.
- 2. Press and hold the album that you want to rename.
- 3. Tap **Rename**.
- 4. Enter the new album name.
- 5. Tap **OK**.

### **! Note**

You cannot rename the default album name such as **All photos**, **Camera**, **Favorites**, **Videos**, and **Screenshots and screen recordings**.

### **Hide albums**

You can hide albums to protect your privacy. The hidden albums do not show on your **Albums** tab.

- 1. Go to **Gallery** > **Albums**.
- 2. Press and hold the album that you want to hide.

# <span id="page-90-0"></span>3. Tap **Hide**.

4. Tap **OK** in the pop up window.

# **! Note**

If you want to view the hidden albums, you can see [View hidden albums](#page-94-0) for more information.

### **Delete albums**

- 1. Go to **Gallery** > **Albums**.
- 2. Press and hold the album that you want to delete.
- 3. Tap **Delete**.
- 4. Tap **OK** in the pop up window.

#### **Manage albums**

You can move the albums to other albums, make photos or videos in albums shown in **Photos** album, and set the album cover.

- 1. Go to **Gallery** > **Albums**.
- 2. Press and hold the album that you want to manage.
- 3. Tap  $\odot$  **More.** 
	- Tap **Show in Photos** to make pictures shown on the **Photos** album.
	- Tap **Move to other albums** to move the album to other albums.
	- Tap **Change album cover** to select a new picture as an album cover.

## **Edit a video with Video editor**

Video editor enables you to trim your videos, make contrast or brightness adjustments, change the playback speed, and apply other features and effects.

- 1. Open **Gallery**.
- 2. Tap:  $at$  the upper-right corner of the phone.
- 3. Tap **Video editor**.
- 4. Select one or more videos.
- 5. Tap  $\checkmark$  to import the videos.
- 6. Use video editing tools to edit the video.
- Tap **Templates** to select a template.
- Tap **Editor** to add transitions or new videos and cut the video into segments.
- Tap **Filters** to add a filter effect to the video.
- Tap **Enhance** to adjust the exposure, brightness, contrast, saturation, vibrance, warmth, tint, highlights, fade, grain, sharpness, and vignette of the video.
- Tap **Captions** to add texts or credits.
- Tap **Soundtracks** to adjust the volume levels and add background music or sound to the video.
- Tap **Aspect ratio** to adjust the aspect ratio of the video.
- 7. Tap **Save**.

### **Create a collage**

You can combine multiple photos into a single image and apply an interesting layout.

- 1. Open **Gallery**.
- 2. Tap:  $at$  the upper-right corner of the phone.
- 3. Tap **Collage**.
- 4. Select 1 to 6 photos.
- 5. Tap  $\checkmark$  to import the photos.
- 6. Choose a collage style.
	- Tap **Poster** to select a poster style collage.
	- Tap **Layout** to select a layout. Then you can tap **Margins** to add margins and tap **Aspect ratio** to change the aspect ratio of the whole collage.
	- Tap **Film roll** to select a film roll style collage.
- 7. Tap **Save**.

### **Create a clip**

You can share photos from **Gallery** by creating a slideshow of your pictures with video effects and music.

- 1. Open **Gallery**.
- 2. Tap: at the upper-right corner of the phone.
- 3. Tap **Clip**.
- 4. Select 3 to 20 photos and tap  $\checkmark$  to import the photos.
- 5. Use editing tools to edit the clip.
	- Tap **Templates** to select a template.
	- Tap **Audio** to add background music or sound to the clip.
	- Tap **Edit** to add more photos or delete some photos.
- 6. Tap **Save**.

### **! Note**

You can choose to create a video for **10s** or **Longer video** at the upper-middle of the phone.

### **Edit a video with Video effects**

Use Video effects to apply interesting effects on portrait videos.

The feature may not be available to some models.

- 1. Open **Gallery**.
- 2. Tap:  $at$  the upper-right corner of the phone.
- 3. Tap **Video effects**.
- 4. Tap **Start** and select 1 video.
- 5. Tap **Next** to import the video.
- 6. Press and hold the video effects to apply different effects to the video.
- 7. Tap **Save**.

#### **Free up space**

**Free up space** clears photos in your Gallery to free up storage space.

- 1. Open **Gallery**.
- 2. Tap:  $at$  the upper-right corner of the phone.
- 3. Tap **Free up space**.

The system starts scanning the **Gallery** automatically.

- 4. Tap **View** or **View details**.
- 5. Select the photos that you want to delete.
- 6. Tap **Delete selected photos**.
- 7. Tap **Delete** in the pop up window.

# **Set album sort format**

You can sort albums by name, created time, or last updated time.

- 1. Open **Gallery**.
- 2. Tap: at the upper-right corner of the phone.
- 3. Tap **Sort**.
- 4. Choose an album sort format from **Custom** , **Name** , **Created** , or **Last updated**.

# **Set album view format**

You can set the album view format as grid or list layout.

- 1. Open **Gallery**.
- 2. Tap:  $at$  the upper-right corner of the phone.
- 3. Tap **List view** to view albums in list format.

**! Note**

You can also go to **Gallery** > Albums >: Sand view to view albums in grid format.

# **Gallery Settings**

### **Enable Select best photo**

MIUI analyzes similar photos and marks the best photos for you.

**Select best photo** is enabled by default. You can also disable the feature to remove marks from photos.

- 1. Open **Gallery**.
- 2. Tap:  $at$  the upper-right corner of the phone.
- 3. Tap **Settings**.
- 4. Tap to enable **Select best photo**.

#### <span id="page-94-0"></span>**View hidden albums**

- 1. Open **Gallery**.
- 2. Tap:  $at$  the upper-right corner of the phone.
- 3. Tap **Settings**.
- 4. Tap **View hidden albums**.

### **Tip**

If you want to hide albums, you can see [Hide albums](#page-89-0) for more information.

### **Set the time for each slide**

When you slide show the photos, you can set the interval for each slide.

- 1. Open **Gallery**.
- 2. Tap:  $at$  the upper-right corner of the phone.
- 3. Tap **Settings**.
- 4. Tap **Show each slide for** to enter interval.
- 5. Tap **OK**.

### **Loop all slides**

When you browse photos in slide show, you can loop all slides.

- 1. Open **Gallery**.
- 2. Tap: at the upper-right corner of the phone.
- 3. Tap **Settings**.
- 4. Tap **to enable Loop all slides**.

#### **Set secure sharing**

Secure sharing enables you to share photos and videos without the privacy information such as location, phone model, or metadata.

- 1. Open **Gallery**.
- 2. Tap:  $at$  the upper-right corner of the phone.
- 3. Tap **Settings**.
- 4. Tap **Secure sharing**.
- 5. Choose to set secure sharing.
- Tap  $\bigcirc$  to enable **Share without location info by default** to remove location info from shared photos. **Share without location info by default** is enabled by default.
- Tap  $\odot$  to enable **Share without metadata by default** to remove device model, metadata, and other information. **Share without metadata by default** is enabled by default.

### **Convert HEIF before sending**

The system converts HEIF images to JPEG before sending.

- 1. Open **Gallery**.
- 2. Tap:  $at$  the upper-right corner of the phone.
- 3. Tap **Settings**.
- 4. Tap **to enable Convert HEIF before sending**. The feature is usually enabled by default.

# **Chapter 10 Apps**

### **! Note**

When you use Apps, certain permissions such as the access to location info and camera need to be allowed. You can give limited permissions to the Apps and withdraw the consent at any time.

# **File Manager**

**File Manager** is an easy and powerful file explorer. It helps you easily manage storage on your device, network-attached storage, and cloud storages. You can also find how many files and apps you have on your device at a glance immediately after opening the App.

#### **Document view**

You can tap  $\odot$  to view documents. They are sorted into various categories, such as images, videos, docs, music, APKs, Bluetooth & downloads, and archives. You can tap the corresponding category to locate a document.

#### **Storage statistics**

You can tap  $\Box$  to check what files occupy the internal storage of your device at a glance and see all the items in the root folders.

### **Share files**

- 1. Open **File Manager**.
- 2. Choose a file, then tap the file.
- 3. Tap  $\hat{O}$  Send to share the file to different platforms.

# **Move files to other folder**

- 1. Open **File Manager**.
- 2. Choose a file, then tap the file.
- 3. Tap  $\hat{+}$  **Move** to move the file to other folders.

#### **Delete files**

- 1. Open **File Manager**.
- 2. Choose a file, then tap the file.
- 3. Tap **Delete** to delete the file.

#### **Manage files**

You can make the files private, add the files to **Favorite** folder, copy, rename, and make other adjustments.

- 1. Open **File Manager**.
- 2. Choose a file, then tap the file.
- 3. Tap  $\odot$  More to manage the file.
	- Tap **Copy** to copy the file to other folders.
	- Tap **Make private** to make the file private.
	- Tap **Add to favorites** to add the file to **Favorites** folder in **More** of **Internal storage**.
	- Tap **Rename** to rename the file.
	- Tap **Open in another app** to open the file with other Apps.
	- Tap **Details** to view the detailed information of the file.

#### **View the private files**

- 1. Open **File Manager**.
- 2. Tap  $\equiv$  at the upper left corner of the phone.

### 3. Tap **Private files**

4. Enter the privacy protection password.

# **! Note**

If you enter the private files for the first time, you need to sign into your Mi account or Google account and set a privacy protection password.

### **Clear up space**

- 1. Open **File Manager**.
- 2. Tap  $\equiv$  at the upper left corner of the phone.
- 3. Tap **Deep clean**.

The system automatically scans for trash files from **Cache files**, **Obsolete files**, **Packages**, **Residuals**, and **Memory**.

- 4. Choose the files that you want to clear.
- 5. Tap **Clear now**.

### **Enable Dark mode**

You can enable **Dark mode** to make your screen suitable to read in low-light environment.

- 1. Open **File Manager**.
- 2. Tap  $\equiv$  at the upper left corner of the phone.
- 3. Tap to enable Dark mode.

# **Google**

### **Assistant**

You can use **B** Assistant to get stuff done faster. Instead of performing tasks manually by tapping your finger on the screen a gazillion times, you can get the job done by using voice commands. Assistant is smart and very well integrated with Android.

See [assistant.google.com](https://assistant.google.com) for more information.

### **Calendar**

You can use **Calendar** to view schedule information, set reminders, and add tasks or events.

### **Contacts**

You can use **B** Contacts to keep all your contact information in one place and reach several people at once. You can organize, review, and merge your contacts, create personal mailing lists, and quickly send messages to groups of people you contact the most, without entering their addresses individually.

### **Drive**

With **O** Drive, you can open, view, rename, and share files saved to your Drive cloud account.

See [support.google.com/drive](https://support.google.com/drive) for more information.

#### **Duo**

You can easily make one-to-one video calls with **D** Duo.

See [support.google.com/duo](https://support.google.com/duo) for more information.

#### **Gmail**

**Gmail** enables you to send and receive an email with Google's web-based email service.

See [support.google.com/mail](https://support.google.com/mail) for more information.

### **Google**

With **G** Google, you can find online content that interests you, and turn on your personalized feed to receive customized content.

See [support.google.com/websearch](https://support.google.com/websearch) for more information.

### **Google One**

With **Google One**, you can automatically back up your phone and manage the Google cloud storage.

• You can use the Google account to automatically back up photos, contacts, messages, and other important things. If you break, lose or upgrade your phone, you can restore everything to your new Android device.

### **! Note**

Every Google account has 15 GB of free space.

• You can manage your Google account storage across Drive, Gmail, and Photos.

#### **Home**

With  $\bigcirc$  **Home**, you can control and manage lights, cameras, TVs, and more compatible devices all from one place.

#### **Maps**

You can use **Maps** to get directions and other location-based information.

#### **! Attention**

You must enable location services to use <sup>(2)</sup> Maps.

See [support.google.com/maps](https://support.google.com/maps) for more information.

#### **News**

**News** is a personalized news aggregator that organizes and highlights what's happening in the world so you can discover more about the stories that matter to you.

See [support.google.com/news/publisher-center](https://support.google.com/news/publisher-center/) for more information.

#### **Photos**

You can store and back up your photos and videos automatically to your Google Account with **Photos**.

See [support.google.com/photos](https://support.google.com/photos) for more information.

#### **Play Store**

You can find new apps, movies and TV shows, music, books, magazines, and games in **P Play Store**.

See [support.google.com/play](https://support.google.com/play) for more information.

#### **Podcasts**

With *D* **Podcasts**, you can play the latest episodes from your favorite shows, explore podcast recommendations, and manage your listening activities.

See [support.google.com/googleplay/podcasts](https://support.google.com/googleplay/podcasts) for more information.

#### **YouTube**

You can use **YouTube** to watch and upload videos right from your device.

See [support.google.com/youtube](https://support.google.com/youtube) for more information.

#### **YT Music**

You can stream and browse playlists, albums, and artists from **O** YT Music.

#### **Files**

**Files** is a file management App that takes less storage on your phone. With  $\blacksquare$ **Files**, you can view files into categories, free up storage and get cloud backup, and share files with others nearby that have the same App.

### **Mi Browser**

**Mi Browser** is a fast and secure full-featured web browser for mobile devices. You can use **Mi Browser** to surf the web, browse news, search for things, watch videos, shop online, and play online games. You can also use **Mi Browser** to download images and videos from social media, use file management tools, and set private folders.

#### **Search or open web address**

- 1. Open **Mi Browser**.
- 2. Tap  $\bigcirc$  **Home** to open the Home page.
- 3. Type on the search bar to search or open web address.

#### **Manage files**

You can send, hide, delete, and view the detailed information.

- 1. Open **O** Mi Browser.
- 2. Tap **□ Files** to view all files.
- 3. Tap and hold a file that you want to manage.
- 4. Choose **Send** , **Hide** , **Delete** , or **More**.

#### **Open online games**

You can play online game without loading a game App.

- 1. Open **Mi Browser**.
- 2. Tap **Games** to open the Games page.
- 3. Tap a game to play.

#### **View Bookmarks and History**

You can view your stored bookmarks and browse history.

- 1. Go to **Mi browser** > **Profile**.
- 2. Tap  $\Omega$  to view bookmarks and history.

#### **Enable Incognito mode, Dark mode, or Desktop mode**

- 1. Go to  $\Omega$  Mi browser  $>$   $\Omega$  Profile.
- 2. Choose to enable **Incognito mode** , **Dark mode** , or **Desktop mode**.
	- **Incognito mode**: Incognito mode allows you to browse the web safely and privately without leaving any search or browsing history.
	- **Dark mode**: The dark color scheme can boost visual experience in lowlight environment.
	- **Desktop mode**: Desktop mode enables you to browse web pages similar to the look on computer desktop.

# **Mi Store**

You can check the latest marketing sales, view the information about Xiaomi products, buy the latest Xiaomi products, and ask for support in **M** Mi Store.

#### **Find products**

You can browse and search for your interested products.

- 1. Open Mi Store.
- 2. Tap  $\widehat{\omega}$  Mi Store to discover Xiaomi products.

### **! Note**

You can also tap  $\Box$  to search the name of the products.

You can view products that are categorized as **Smartphone** , **Smart Home** , and **Lifestyle**. You can also view the discount products on the page.

#### **Buy a product**

- 1. Open Mi Store.
- 2. Tap  $\widehat{\omega}$  Mi Store to discover Xiaomi products.

#### **! Note**

You can also tap  $\Box$  to search the name of the products.

- 3. Tap the product to see the price and other information.
- 4. Tap **BUY NOW** and choose your preferences.
- 5. Sign in to your Mi Account and complete your address and other information.

6. Tap **Pay now** and verify your password.

### **Get service support**

You can get service support when you have questions about your orders.

1. Open Mi Store.

- 2. Tap **Support** to go to the **Xiaomi Service Center** page.
- 3. Choose to start a live chat or make a call to contact the service.

#### **Manage your orders**

You can check the order status and change or cancel an existing purchase order.

- 1. Open **Mi Store**.
- 2. Tap  $\triangle$  **Account** to check your order information.

You can see the **Unpaid** , **Shipping** , **Reviews** , and **Returns** order information.

3. Tap the order categories to manage your orders.

# **Mi Video**

**Mi Video** is a powerful local video player. With **Mi Video**, you can play, download, stream, and manage your videos in one place. You can easily zoom in and out on the played videos.

### **Play videos**

- 1. Open **Mi video**.
- 2. Tap **Local** to view local files.
- 3. Tap  $\Box$  to open video page.

You can view your local videos in **Videos**, **Folders**, and **Playlist** categories.

4. Tap a video to play.

#### **Play musics**

- 1. Open **Mi video**.
- 2. Tap **Local** to view local files.
- 3. Tap  $\blacksquare$  to open the music page.
- 4. Tap a music to play.

# **Useful features in side panels**

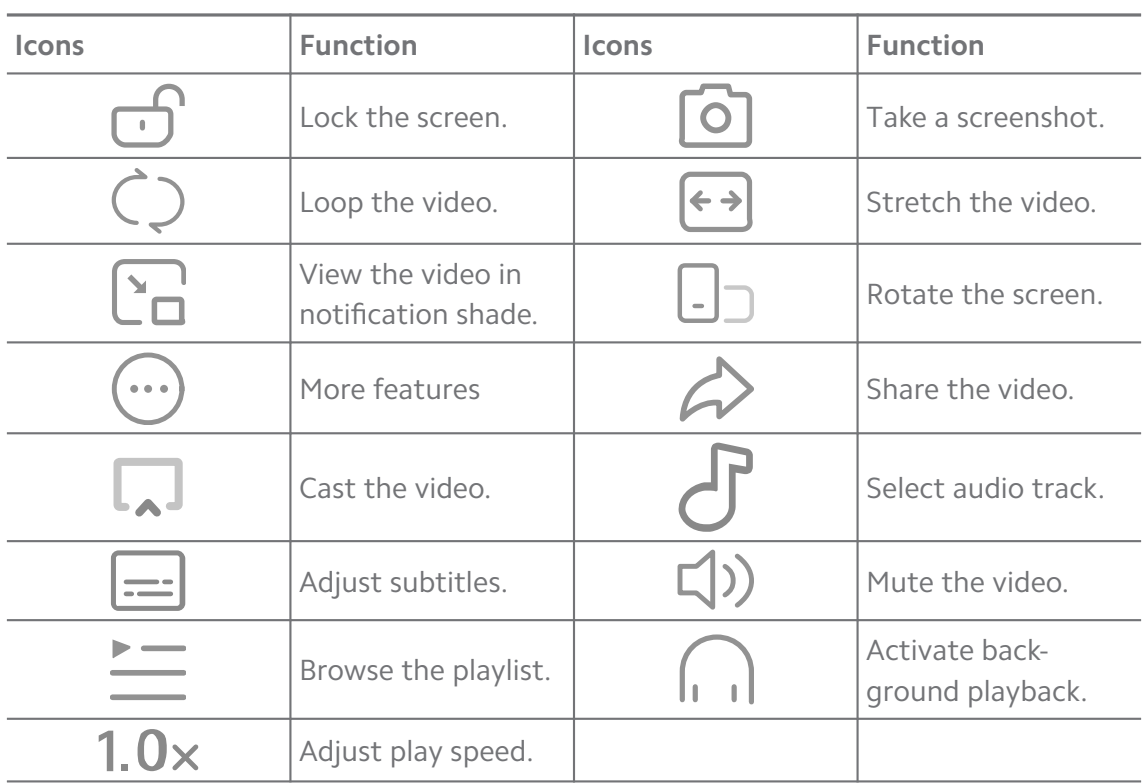

When you play a video, you can use useful features to add more effects to your video.

### **Watch online TV shows**

- 1. Open **Mi video**.
- 2. Tap **Movies** to open the program list page.
- 3. Tap a TV show or movie to play.

### **Gesture shortcuts in Mi video**

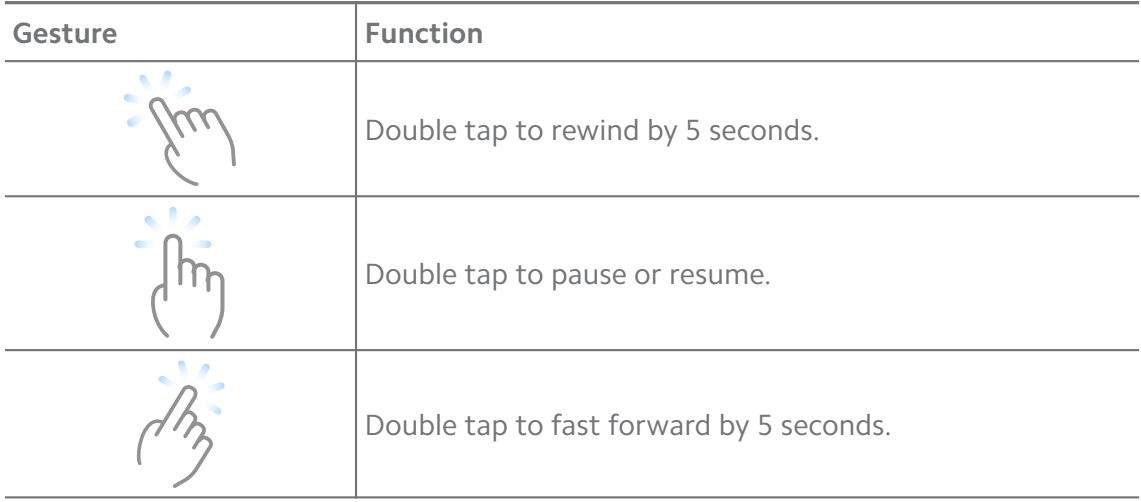

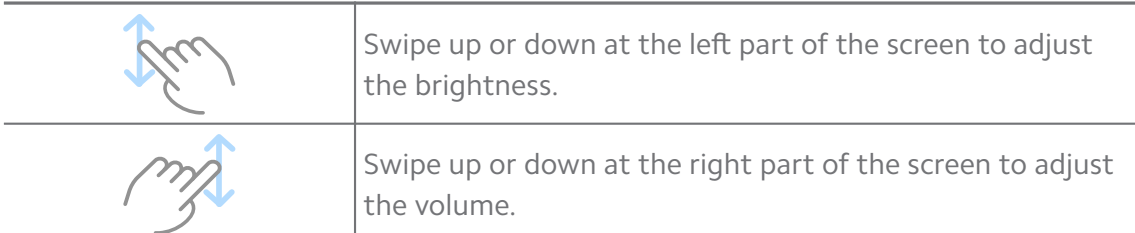

#### **Manage videos**

You can share, rename, delete, and hide the videos.

- 1. Open **D** Mi video.
- 2. Choose a video, then touch and hold the video.
- 3. Manage videos.
	- Tap *C* Share to share the video to different platforms.
	- Tap **E** Rename to rename the video.
	- Tap  $\overline{O}$  **Properties** to view the detailed information of the video.
	- Tap  $\mathcal{D}$  Hide to make the video private.
	- Tap **□ Delete** to delete the video.

### **Music**

You can use **Music** to stream and browse playlists, albums, and artists. You can also play music saved on your phone.

#### **Play your music**

- 1. Open *Music.*
- 2. Browse songs in **Songs**, **Artists**, **Albums**, or **Folders** page.
- 3. Choose a music to play.

#### **Sign in to your Xiaomi Account**

You can sign in to your Xiaomi account to sync your music information and preference.

- 1. Open **Music**.
- 2. Tap  $\vec{r}$  to open the account settings.
- 3. Tap **Sign in** to sign in to your Xiaomi Account.

#### **Set up Music**

You can set sleep timer, filter files, and do more other settings.

- 1. Open **Music**.
- 2. Tap  $\overline{P}$  to open the account settings.
- 3. Go to **Settings** > **Advanced settings** to find service and settings.
	- Tap  $\odot$  to enable **Sleep timer** to stop player after a certain time.
	- Tap **Headphones & audio effects** to enable **Dolby Atmos** and adjust graphic equalizer.
	- Tap **to enable By size** or **By length** and drag the slider to adjust to filter audio files.

#### **Enable Dark mode**

Dark mode create a comfort visual effect in low-light environment.

- 1. Open **Music**.
- 2. Tap  $\vec{r}$  to open the account settings.
- 3. Tap to enable **Dark mode**.

#### **Notes**

You can take notes with text, images, audio, and mind maps.

#### **Create a note**

- 1. Open **Z** Notes.
- 2. Tap  $\bigoplus$  in  $\square$  page to create a note.
- 3. Enter the text.
- 4. Tap  $\checkmark$  to save the note.
	- **Tip** 
		- You can add audio, images, sketches, checklists, and other items in a note.
		- You can also apply a heading style, bold or italic font, a bulleted or numbered list, and more items to change the formattings.

#### **Make a voice note**

- 1. Open 2.
- 2. Tap  $\bigoplus$  to add a note.
- 3. Tap  $\Pi$  and speak to your phone.
- 4. Tap  $\bullet$  to stop the recording.
- 5. Enter the title of the voice note.
- 6. Tap  $\checkmark$  to save the voice note.

#### <sup>-</sup>Q́' Tip

You can press and hold  $\overline{+}$  to create a voice note.

#### **Delete a note**

- 1. Open **A** Notes.
- 2. Touch and hold the note in  $\Box$
- 3. Tap **Delete**.

#### **Manage notes**

You can hide, pin, delete, move note, and create a folder to categorize notes.

- 1. Open **Z** Notes.
- 2. Touch and hold a note to choose one or multiple notes.
- 3. Choose to manage the notes.
	- Tap **Hide** to hide the note.
	- Tap **Pin** to pin the note.
	- Tap **Delete** to delete the note.
	- Tap **Move to** to move the note to a new folder.
	- Tap **Create a folder** to add notes to a folder when you choose multiple notes.

#### **Restore deleted notes**

- 1. Open **Z** Notes.
- 2. Tap  $\blacksquare$  on the start page.
- 3. Tap **Trash**.
- 4. Tap the note you want to restore.
- 5. Tap **Restore**.

#### **Create a new folder**

1. Open **Z** Notes.

- 2. Tap  $\blacksquare$  on the start page.
- 3. Tap **New folder** or .
- 4. Enter the folder name.
- 5. Tap **OK**.

### ∙ें<sup>∴</sup> Tip

You can also press and hold a note and then drag it over another note to create a folder.

### **Search notes**

- 1. Open **Z** Notes.
- 2. Tap the search bar in  $\Box$  page to enter keywords of the note.
- 3. Choose to locate the note.

### **View hidden notes**

- 1. Open **Z** Notes.
- 2. Swipe down from the upper part of the screen and then release.
- 3. Enter the privacy protection password.
- 4. Tap a hidden note to view details.

#### **Create a subtask checklist**

You can use Notes as a reminder to remind you of the daily routines and tasks.

- 1. Open **Notes**.
- 2. Swipe left or tap  $\heartsuit$  on the top of the start page.
- 3. Tap  $\bigoplus$  to create checklist of subtasks.
- 4. Enter the subtask text.
- 5. Tap **Done**.

#### **! Note**

- You can set a reminder and a repeat interval of each subtask checklist.
- If you want to add more subtasks,  $\tan \heartsuit$ .
# **Security**

You can use  $\Theta$  **Security** to clean up phone storage, manage Apps and permissions, filter and block spam calls and messages, and protect your phone from hidden viruses or malicious Apps.

# **App lock**

**App lock** helps protect your privacy. See [App lock](#page-140-0) for more information. **Battery and performance**

Use **Battery & performance** to test the power consumption and optimize battery-related items. See [Chapter 4 Battery and maintenance](#page-40-0) for more information.

# **Blocklist**

**Blocklist** automatically filters all types of spam, phishing, and marketing calls and messages. **Blocklist** displays the history of your filtered SMS messages and incoming calls.

# **! Note**

Highlighted phone numbers indicate unread messages or calls. Phone numbers go from red to black after you read corresponding messages or call history.

# **Enable Blocklist**

You can add phone numbers to the blocklist.

- 1. Go to **Security** > **Blocklist**.
- 2. Tap  $\overline{\mathcal{O}}$  at the upper-right corner of the phone.
- 3. Tap to enable **Blocklist**.

# **Manage blocked incoming calls**

You can view the blocked incoming call history or unblock a blocked incoming call.

# 1. Go to **Security** > **Blocklist**.

- 2. Choose a blocked call.
- 3. Tap the phone number to view call history.
- 4. Manage blocked incoming calls.
- Tap a call in the call history to dial or send a message.
- Tap **Unblock** to unblock the number.

#### **Tip**

You can touch and hold a phone number to delete multiple items.

#### **Manage blocklist**

Use phone numbers, prefixes, and locations to establish blocking condition.

You need to enable **Blocklist** first.

- 1. Go to **Security** > **Blocklist**.
- 2. Tap  $\overline{\mathbb{Q}}$  at the upper-right corner of the phone.
- 3. Manage blocklist.
	- Tap **Blocked numbers** to block calls and messages from specific numbers.
	- Tap **Exceptions** to allow calls and messages from specific numbers.

#### **Call blocklist settings**

You can choose to block calls from different groups of people and contacts.

- 1. Go to **Security** > **Blocklist**.
- 2. Tap  $\overline{\mathcal{O}}$  at the upper-right corner of the phone.
- 3. Tap **Call blocklist** choose to block calls.
	- Tap to enable **Block calls from strangers**.
	- Tap to enable **Block forwarded calls**.
	- Tap **to enable Block calls from contacts**.
	- Tap to enable **Block calls from hidden numbers**.

#### **Boost speed**

Use **A** Boost speed to helps your phone work faster. The feature clears cache and memory of the running third-party Apps, running system Apps, and locked running Apps.

#### **Cleaner**

Use **Cleaner** to delete useless items that stored on the phone and make the phone work fast and productively.

# **Clear trash**

**Cleaner** scans trash of cache files, obsolete files, installation packages, residuals, and memory cache. You can clear up the items.

# 1. Open **O** Security.

- 2. Tap **Cleaner** to launch an automatic scan for trash.
- 3. Choose items you want to clear.
- 4. Tap the button below to clean up the selected items.

#### **Set the reminder**

You can receive an alert notification to use **Cleaner** when trashes reaches the limit.

1. Go to  $\bullet$  Security >  $\bullet$  Cleaner.

- 2. Tap  $\textcircled{9}$  at the upper-right corner of the phone.
- 3. Tap  $\bullet\bullet$  to enable **Remind to clean**.
- 4. Set trash size limit and schedule alerts frequency.

#### **Data usage**

Use **Data usage** to manage your data plan. It keeps track of data usage and helps restrict mobile data, background data, or Wi-Fi usage of Apps.

#### **Deep clean**

#### **Delete the redundant photo**

Use **Deep clean** to detect duplicate photos and poor-quality images in your

**Gallery**. You can choose to delete redundant items.

#### **Uninstall the unused app**

Use **Deep clean** to delete the rarely used Apps to free up space.

# **Delete App data**

Use **Deep clean** to clear unimportant data for each App.

#### **Delete the big file**

Use **Deep clean** to delete the unimportant big files.

#### **Delete the unnecessary video**

Use **Deep clean** to see all videos that are saved on the phone. You can delete the unnecessary ones and free up space.

#### **Deep clean settings**

- 1. Go to  $\bullet$  Security  $> \bullet$  Deep clean.
- 2. Tap:  $at$  the upper-right corner of the phone.
- 3. Choose to manage **Deep clean** settings.
	- Tap **to enable Remind to clean**, and then to set trash size limit and schedule.
	- Tap **to enable Scan app memory.**
	- Tap  $\odot$  to enable **Show Home screen shortcut**.

#### **Dual apps**

**Dual apps** allows you to clone an existing app on your device and use it independently with a different account. See [Dual apps](#page-138-0) for more information.

#### **Facebook cleaner**

Use **Facebook cleaner** to clean images, videos, GIFs, or Cache files.

#### **Game Turbo**

**Game Turbo** boosts the connection stability for games by limiting the bandwidth of background downloads and reducing network delay. This feature clears memory reserved for the background processes to give more space for the game and prevents you from notification disturbances.

#### **Open games with Game Turbo**

- 1. Go to **Security** > **Game Turbo**.
- 2. Swipe up or down in the left part of the screen to select a game.
- 3. Tap **Start playing** to launch the game with **Game Turbo**.

#### **Add games to Game Turbo**

- 1. Go to **Security** > **Game Turbo**.
- 2. Tap  $\blacksquare$  to view games.
- 3. Tap beside the games to add the games to **Game Turbo**

#### **Manage Booster General settings**

- 1. Go to  $\bullet$  Security >  $\bullet$  Game Turbo >  $\bullet$ .
- 2. Tap **General Settings**.
- 3. Choose to manage Booster General settings.
- Tap **to** enable **Game Turbo** to improve gaming experience.
- Tap **to enable In-game shortcuts**. You can swipe from the top side edge of the screen to view games.
- Tap **to enable Content recommendations** to receive gaming-related content recommendations.
- Tap **to enable Remove added games from Home screen**.
- Tap **Uninstall games** to choose to uninstall games at once.
- Tap **to enable Home screen shortcut**.
- Tap **Add game** to add games to **Game Turbo**.

#### **Set up Performance mode**

- 1. Go to  $\bullet$  Security >  $\bullet$  Game Turbo >  $\bullet$ .
- 2. Tap **Performance mode** to set up Performance mode.
	- Tap **Performance mode** to choose to enable **Wi-Fi optimization**, **Optimized touch controls**, or **Enhanced audio** . **Wi-Fi optimization** reduces Wi-Fi network delay. **Optimized touch controls** increases touch response and sensitivity. **Enhanced audio** enhances audio and reduced ambient noise in conversations.
	- Tap **to enable Performance optimization** to avoid overheating and hardware-related issues.
	- Tap **Memory exceptions** to add Apps to exceptions and prevent them from being optimized.
	- Tap **to enable Mi WiFi speed boost** to increase connection speed by 10% to 20% when the phone is connected to Mi/Redmi routers.
	- Tap **to enable Lower screen brightness automatically**.

#### **Set up Game DND**

The feature restricts selected system features, buttons, and full screen gestures when you play games.

- 1. Go to  $\bullet$  Security >  $\bullet$  Game Turbo >  $\bullet$ .
- 2. Tap **Game DND** to set up Game DND.
- Tap **Enhanced experience** to choose to enable **Turn off auto brightness**, **Turn off Reading mode**, **Restrict screenshot gestures**, or **Don't open Notification shade**.
- Tap **to enable Restrict buttons and gestures**.

#### **Manage GPU settings**

GPU settings help select or customize the performance between the **Picture quality**, the **Highest frame rate**, and the **Gaming performance** when you play a game.

- 1. Go to **Security** > **Game Turbo**.
- 2. Tap **Default** at the bottom of the phone.
- 3. Tap **GPU settings** to choose GPU modes such as **Default**, **Save power**, **Balance**, **High quality**, or **Custom**.

#### **! Note**

**Custom** enables you to customize **Frame rate**, **Resolution**, **Anisotropic filtering**, **Texture filtering quality**, **Mipmap LOD bias**, and **Multithreaded rendering**.

#### **Set up Touch Controls**

**Touch Controls** helps select or customize the performance between the **Swipe response**, **Sensitivity to continuous taps**, **Aiming accuracy**, and **Tap stability**.

- 1. Go to **Security** > **Game Turbo**.
- 2. Tap **Default** at the bottom of the phone.
- 3. Tap **Additional settings** to choose **TOUCH CONTROLS** modes.
	- Tap **Classic mode (Default)**.
	- Tap **Pro mode**. **Pro mode** is designed for professional players.
	- Tap **Customize** to personalize the **Swipe response**, **Sensitivity to continuous taps**, **Aiming accuracy**, and **Tap stability**.

#### **Set up Touch-resistant area**

The feature reduces touch sensitivity near the edges to avoid triggering touch controls.

- 1. Go to **Security** > **Game Turbo**.
- 2. Tap **Default** at the bottom of the phone.

#### 3. Tap **Additional settings** to choose **Touch-resistant area**.

#### **Set up Enhanced visuals**

The feature helps increase contrast and enhance details for games.

# 1. Go to **Security** > **Game Turbo**.

2. Tap **Default** at the bottom of the phone.

# 3. Tap **Additional settings** to choose **Enhanced visuals** performances.

# **Restore default settings**

- 1. Go to **Security** > **Game Turbo**.
- 2. Tap **Default** at the bottom of the phone.
- 3. Tap **Additional settings** to choose **Restore default settings**.
- 4. Tap **Restore**.
- 5. Tap **OK**.

#### **Manage floating window shortcuts**

- 1. Open a game in **Game Turbo**.
- 2. Swipe right the sidebar to open **Sidebar**.
- 3. Tap  $\blacksquare$  in the App list.
- 4. Manage App floating window shortcuts.
	- Tap  $\bullet$  to add the App to the floating window shortcuts.
	- Tap  $\bigcirc$  to remove the App from the floating window shortcuts.
- 5. Tap **Done**.

#### **! Note**

- You can add up to 10 Apps.
- You can press and hold the App icons to rearrange the positions.

#### **Toolbox**

#### **! Note**

Some models have more powerful and diverse **Sidebar** features. And they may change the name to **Toolbox**. You can check whether the features are available to your models.

You can use **Sidebar** when you enter a game for quick settings.

#### **Boost performance**

- 1. Open a game in **Game Turbo**.
- 2. Swipe right the sidebar to open Toolbox.
- 3. Tap **Boost** to boost performance.

#### **Use Voice changer**

You can use Voice changer to spice up your conversations.

You need to give **Voice changer** the permission to record audio.

- 1. Open a game in **Game Turbo**.
- 2. Swipe right the sidebar to open Toolbox.
- 3. Tap **Voice changer** to change your speak voice.
- 4. Choose a voice type from **Original**, **Girl**, **Woman**, **Cartoon**, **Robot**, or **Man**.

#### **! Note**

You can press and hold  $\bigcirc$  to speak in 0 to 10 seconds, then release  $\bigcirc$  to listen to a voice demo.

#### **Set timers**

You can set up four timers to time your sessions.

- 1. Open a game in **Game Turbo**.
- 2. Swipe right the sidebar to open Toolbox.
- 3. Tap **Timer** to show four timers.
- 4. Tap  $\blacksquare$  to start the timer.
- 5. Tap the time to stop the timer.

#### **! Note**

You can start the timers at different time.

#### **Open an App in floating window**

You can open an App in floating window without interrupting the gaming experience.

- 1. Open a game in **Game Turbo**.
- 2. Swipe right the sidebar to open **Sidebar**.

3. Tap an App icon to open the App in floating window.

#### **! Note**

If you want to learn how to move floating windows, view floating windows in fullscreen mode, minimize floating windows, or minimize an App, see [Learn floating windows](#page-150-0) for more information.

#### **Use features in Toolbox**

- 1. Open a game in **Game Turbo**.
- 2. Swipe right the sidebar to open Toolbox.
- 3. Choose to use features in Toolbox
	- Tap **Clear memory** to free up more space for games.
	- Tap **Free up storage** to perform a deep clean.
	- Tap **Screenshot** to take a screenshot of games.
	- Tap **Record** to record a screen video of games.
	- Tap **DND** to restrict floating notifications.

#### **Hide apps**

Use **Hide apps** enables you to hide App icons so they no longer appear on your Home screen.

- 1. Go to  $\bullet$  **Security** >  $\bullet$  **Hide apps.**
- 2. Tap  $\bigcirc$  beside an App to hide the App icon.

#### **Open hidded Apps**

1. Spread two fingers apart on the Home screen.

A folder with hidden Apps shows.

2. Tap a hidded App.

#### **! Note**

If you enabled App lock, you need to enter the password when you open the hidden folder.

#### **Manage Hide apps**

- 1. Go to  $\bullet$  Security >  $\bullet$  Hide apps.
- 2. Tap  $\textcircled{9}$  at the upper-right corner of the phone.
- 3. Manage Hide apps.
	- Tap  $\odot$  to enable **Hide notifications** to not show the notifications from hidden Apps.
	- Tap to enable App lock to protect private files.

#### **Manage Apps**

You can go to  $\bullet$  **Security** > **Manage apps** to update and uninstall Apps or manage the permissions. See [Manage apps,](#page-137-0) [Dual apps,](#page-138-0) and [Permissions](#page-139-0) for more information.

# **Privacy**

Use **Privacy** to manage Apps that request sensitive permissions, monitor how Apps use sensitive permissions, and manage other privacy-related permissions. See [Privacy protection](#page-136-0) for more information.

#### **Second space**

You can go to **G** Security > **Second space** to create a second space to separate and secure your data.

To turn on Second space, see [Turn on Second space](#page-151-0) for more information.

#### **Security scan**

Use **Security scan** to scan your phone for dangerous Apps and viruses. The feature timely solves the issues related to Wi-Fi, payment environment, privacy, and viruses.

#### **Use Security scan**

Use Security scan to scan the system and get suggestions on clearing trash and checking the new features.

# 1. Go to **Security** > **Security scan**.

2. Tap the suggestions to clear up space or view the new features.

#### **Scan before installing**

Apps checked for viruses and malware before installing.

- 1. Go to **Security** > **Security scan**.
- 2. Tap  $\overline{\mathcal{Q}}$  at the upper-right corner of the phone.
- 3. Tap to enable **Scan before installing**.

#### **Solve problems**

Use **Solve problems** to scan and solve performance, network, settings, battery, and other issues of the phone.

# **! Note**

If you find some problems, you can tap **Submit** to report issues or suggestions in **Service & feedback**.

#### **Test network**

#### **Find and solve network-related issues**

Use **V** Test network to run a network test when you encounter problems with network. You can follow the onscreen instructions to resolve the current network problems after you see the test results.

#### **Close connected Apps**

All Apps currently connected to the internet are shown in the test results. You can tap an App to force to stop it.

# **Themes**

**Q** Themes can give your phone a new look. Themes is the official personalization platform of MIUI with thousands of high-quality themes. Besides the familiar themes, wallpapers, ringtones, and fonts, you will be able to find lots of other personalization options for your Lock screen and Home screen.

# **Tools**

#### **Calculator**

You can use **Calculator** to perform basic arithmetic calculations with the standard calculator. You can also use the scientific calculator for trigonometric functions, angular radians, roots, and financial and currency measurement.

#### **Use Calculator**

- 1. Open **Calculator**.
- 2. Choose proper calculators.
	- Tap  $\Xi$  to use the basic calculator for basic arithmetic calculations.

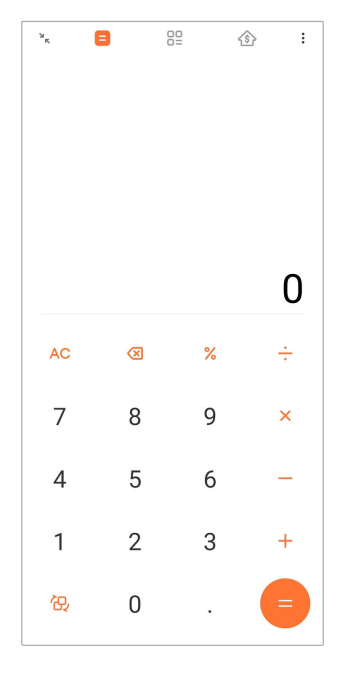

• Tap  $\bigoplus$  to switch to the scientific calculator for trigonometric functions, angular radians, and roots.

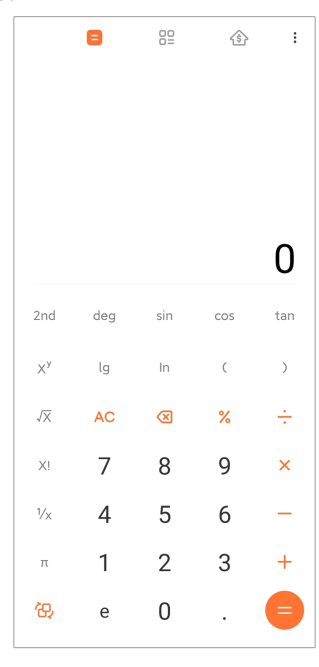

• Tap  $\frac{00}{5}$  to use the Converter calculator to convert currencies and multiple units of measurement.

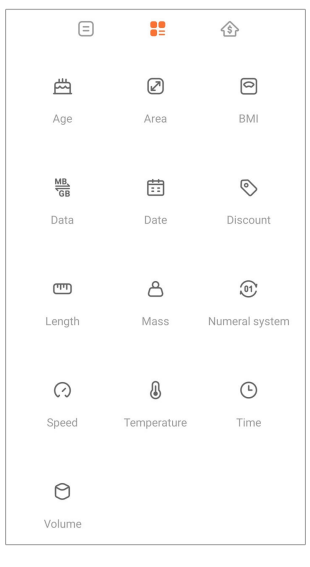

• Tap  $\hat{\otimes}$  to use the Mortgage calculator to help you plan finances with adjustable repayment methods and interest rates.

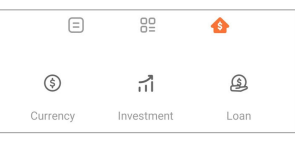

# **Copy, delete, or clear numbers**

- 1. Open **Calculator**.
- 2. Tap the numbers to calculate.
- 3. Choose to copy, delete, or clear numbers.
	- Touch and hold the calculation result in the display, then tap **Copy**. You can now paste the result elsewhere.
	- Tap  $\overline{\otimes}$  to delete the last digit if you make a mistake when you enter a number.
	- Tap **C** to delete the last entry or tap **AC** to delete all entries.

#### **Clock**

#### **Add an alarm**

You can set alarms for any time of day and have them repeat on one or more days of the week.

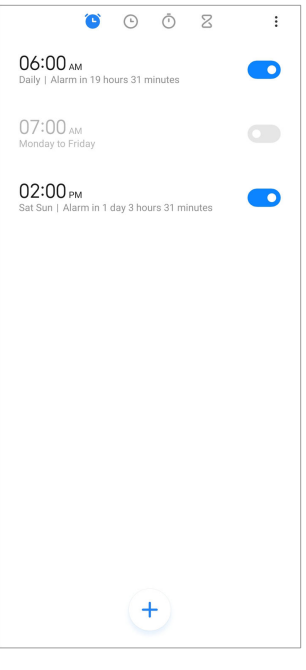

- 1. Open **Clock**.
- 2. Tap  $\bigoplus$  on the start page to add an alarm.
- 3. Adjust the alarm time.
- 4. Set the ringtone, repeat frequency, and other items.
- 5. Tap $\checkmark$ .

The  $\bullet$  shows beside the alarm time.

#### **Turn off the alarm**

You can turn off the alarm once on the day you set or turn off the repeating alarm.

- 1. Open **Clock**.
- 2. Tap  $\bullet$  beside the alarm time.
- 3. Select to turn off the alarm once or turn off the repeating alarm.

#### **Add custom clock**

You can add clocks in different countries and regions to compare the time.

- 1. Open **Clock**.
- 2. Tap $\odot$ .
- 3. Tap $<sup>+</sup>$ .</sup>
- 4. Search for country or city.

#### 5. Tap the location to add a custom clock to the start page.

#### **Use stopwatch**

You can use the stopwatch to measure the duration of an activity such as a match or an event.

#### 1. Open **Clock**.

- 2. Tap $\overline{\mathbb{O}}$ .
- 3. Tap  $\triangleright$  to start.
- 4. Tap  $\bullet$  to pause the stopwatch.

#### **! Note**

You can tap  $\circ$  to mark different time segments, tap  $\bullet$  to continue, or tap  $\bullet$  to reset the stopwatch.

#### **Set a timer**

You can use the timer to count down from a specified time. You can set times with duration from one second to 99 hours 59 minutes and 59 seconds.

1. Open **Clock**.

- 2. Tap  $Z$ .
- 3. Set the time period.
- 4. Tap  $\odot$  to start timing.

#### **! Note**

The timer stops automatically when the timing ends. You can also tap  $\Box$  to pause the timer, tap  $\odot$  to continue, or tap  $\odot$  to reset the timer.

#### <sup>:</sup>ହି' Tip

You can tap  $\ell$  to add an ambient noise. You can also choose to silence the alarm at the end of an ambient noise timer.

#### **Compass**

You can use Compass to show your direction, location, and elevation.

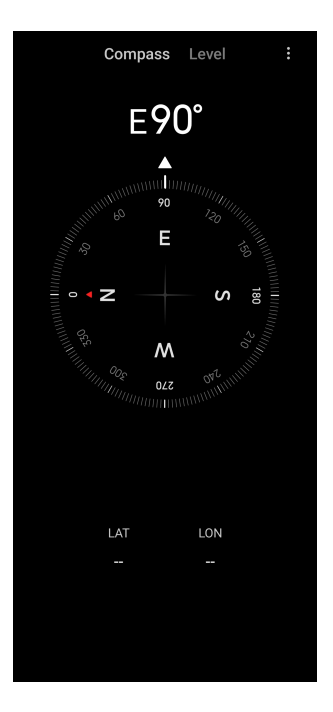

#### **Use compass**

1. Open **<sup>N</sup> Compass**.

2. Place your phone on a horizontal or vertical surface to see the compass face.

#### <sup>:</sup>ହି' Tip

You can see the real-time view provided by your camera when you hold the phone vertically.

#### **Use a level**

You can use the level to measure whether a surface is horizontal or vertical.

- 1. Open **<sup>N</sup> Compass**.
- 2. Swipe left from the start page to use your phone as a level.
- 3. Place your device on a horizontal or vertical surface to see the level face.

#### **! Note**

When the color of the circles turns green, it shows the phone is horizontal or vertical to the surface.

#### **Downloads**

You can use Downloads to manage your downloaded Apps and other files.

#### **Add a new download job**

- 1. Open **Downloads**.
- 2. Tap  $\leftrightarrow$  at the lower-right corner.
- 3. Enter an HTTP or HTTPS link in the box.
- 4. Tap **Download**.

# **Tip**

You can swipe left from the start page to view the completed download jobs.

#### **Delete a downloaded job**

- 1. Open **Downloads**.
- 2. Tap  $\odot$  to open the download page.
- 3. Choose to delete a downloaded job.
	- Touch and hold the item, then tap  $\Box$ .
	- Tap the item, then tap  $\circled{0}$ .

#### **Mi Remote**

**Mi Remote** is a universal remote control App that works with your phone's IR Blaster (Infrared Blaster) port. Mi Remote supports Samsung, LG, Sony, Panasonic, Sharp, Haier, Videocon, Micromax, Onida, and other brands. You can control the available appliances including TVs, set-top boxes, DVD players, smart boxes, air conditioners, projectors, cameras, and other devices in your home.

#### **Recorder**

You can use Recorder to record an event, a meeting, personal notes, or classroom lectures, creative ideas, and more.

#### **Record audio**

- 1. Open **O** Recorder.
- 2. Tap  $\bullet$  to start.
- 3. Tap  $\leq$  to stop recording.
- 4. Tap **OK** to save the recording.

#### **Tip**

- The recording name is generated by default. You can edit the name to a new one.
- You can tap  $\blacktriangleright$  to mark specific segments, tap  $\blacksquare$  to pause the recording, and tap  $\blacksquare$ to continue the recording.

#### **View recordings**

- 1. Open **O** Recorder.
- 2. Tap  $\equiv$  at the lower-right corner of the phone.
- 3. Tap the recording that you want to view.

#### **Setup Recorder**

- 1. Open <sup>O</sup> Recorder.
- 2. Tap  $\overline{\mathbb{Q}}$  at the upper-right corner of the phone.
- 3. Choose to manage Recorder settings.
	- Tap **to enable Earpiece mode** to play audio using the earpiece speaker.
	- Tap **to enable Lock screen notifications** to show a blue indicator on the Lock screen while recording.
	- Tap  $\bullet$  to enable **Home screen indicator** to show a blue indicator on the Home screen while recording.
	- Tap to enable **Mute ringer when recording**.
	- Tap to enable **Name recording manually**.
	- Tap **Recording format** to select **AAC**, **MP3**, or **WAV**.
	- Tap **File management permissions** to allow Recorder to access stored files.
	- Tap **Delete synced recordings** to delete synced recordings.
	- Tap **Recently deleted items** to manage deleted items. Deleted items can be stored in the trash for up to 30 days.
	- Tap **Clear data** to delete cached items, app data, and customized settings.

#### **Scanner**

You can open **B** Scanner and place the QR code inside the frame to scan different types of QR codes and bar codes.

# **! Caution**

You do not use Scanner to take photos of the objects that contain your personal information.

# **Tip**

You can turn on the flash in the dark environment.

#### **Services & Feedback**

You can report the issues you encounter to our developers. Your suggestions on how to improve MIUI are welcomed. We always do our best to fix the issues you report in the upcoming updates.

#### **Open Services & Feedback**

You can access **Services & Feedback** with one of the two following methods:

- Tap **B** Services & Feedback in Tools.
- Tap <sup>2</sup> Services & Feedback in <sup>@</sup> Settings.

# **Submit feedback**

- 1. Open **Services & Feedback**.
- 2. Tap **Submit feedback**.
- 3. Choose **Issues** or **Suggestions** to describe issues.
	- Tap **Issues** and describe the issues.
	- Tap **Suggestions** and share how you would like to improve MIUI.
- 4. Select the item of your feedback.
- 5. Select the reproductivity and time.
- 6. Tap **Send**.

#### **! Note**

You can choose to add an image or video, enter your phone number or email, or add logs when you submit a feedback.

#### **ShareMe**

You can use **ShareMe** to back up or transfer files between Android devices or between your mobile devices. See [Transfer files with the ShareMe App](#page-24-0) for more information.

# **Weather**

You can use **Weather** to check the weather in your current location and other locations. You can view the upcoming hourly and 5-day forecast and see the air pollution and other information.

# **View weather info**

You can open **Weather** to view the current and the 5-day forecast weather information of your location. You can also check the 24-hour forecast, wind speed and direction, real feel, UV index, and pressure on the start page.

# **Add a city to your weather list**

You can add and view the weather information of different cities in your weather list.

# 1. Open **Weather**.

- 2. Tap  $\oplus$  at the upper-left corner of the start page.
- 3. Search for city.
- 4. Tap  $\bullet$  to add the city to the start page.

# **Delete a city**

- 1. Open **Weather**.
- 2. Tap  $\oplus$  at the upper-left corner of the start page.

The weather list shows.

- 3. Touch and hold a city.
- 4. Tap **Delete**.

# **Share weather info**

- 1. Open **Weather**.
- 2. Tap:  $at$  the upper-right corner of the start page.
- 3. Tap **Share**.

The system automatically creates a picture with the weather information.

4. Choose a platform to share the picture.

#### **Manage Weather settings**

You can set your preferred weather units display, the update time for weather information, and change the sound effects when the weather changes.

- 1. Open **Weather**.
- 2. Tap:  $at$  the upper-right corner of the start page.
- 3. Tap **Settings** to manage Weather settings.
	- Set your preferred temperature units, wind speed units, or atmospheric pressure units.
	- Tap  $\bigcirc$  to enable **Update at night automatically** to allow the App to update weather info between 23:00 and 7:00.
	- Tap to enable **Sound effects** when the weather changes.

# **Xiaomi Community**

**Xiaomi Community** is an official forum for Xiaomi users. It helps and provides the latest news about Xiaomi Products and MIUI updates. You can chat with Xiaomi fans in Xiaomi Community.

#### **View the latest news**

You can view the latest the news and comments about Xiaomi and MIUI from the official accounts or users in the community.

- 1. Open **Xiaomi Community**.
- 2. Tap **HOME** to view the latest news.
- 3. Tap the news that you are interested in to see more details.

#### **Tip**

You can also make comments below the news.

#### **Make a post**

You can post anything that you want to say and share your ideas with other users of the same interest in the community.

- 1. Open **Xiaomi Community**.
- 2. Tap  $\bullet$  to choose to post a post, thread, video, poll, or Q&A.
- 3. Enter the text that you want to share.
- 4. Tap **Submit**.

# <span id="page-129-0"></span>**Tip**

You can also select a forum, add a topic, add photos, videos, and other media files to your post. Other users with the same interest may find your post easily.

#### **Join a forum**

You can join the forum that you are interested in and view the latest news and information of the forum.

# 1. Open **Xiaomi Community**.

- 2. Tap **FORUM** to view your forums.
- 3. Tap **Join** to see all forums.
- 4. Choose the forum that you want to join in, then tap **Join** beside the forum.

# **Chapter 11 Security and safety**

# **Passwords and security**

You can set password to protect your phone. When you turn the phone on or wake it, you need to enter the password to unlock the phone.

# **Set up Screen lock**

- 1. Go to **Settings** > **Password & security** > **Screen lock**.
- 2. Choose a screen lock type.
	- Tap **Pattern** to draw a simple pattern with your finger to lock the phone. See Set a pattern lock for more information.
	- Tap **PIN** to enter 4 to 16 numbers to lock the phone. See [Set up a PIN](#page-130-0) [lock](#page-130-0) for more information.
	- Tap **Password** to enter 4 or more letters or numbers to lock the phone. See [Set up a face lock](#page-131-0) for more information.

#### **Set a pattern lock**

- 1. Go to **Settings** > **Password & security** > **Screen lock**.
- 2. Tap **Pattern**.
- 3. Draw an unlock pattern and then tap **Next**.
- 4. Draw the unlock pattern again and then tap **Confirm**.

# <span id="page-130-0"></span>**! Note**

If you do not want to set other lock methods, tap **Cancel**.

#### **Set up a PIN lock**

- 1. Go to **Settings** > **Password & security** > **Screen lock**.
- 2. Tap **PIN**.
- 3. Enter 4 to 16 digits.
- 4. Tap **Continue** and then tap **OK** to confirm your password.

#### **! Note**

If you do not want to set other lock methods, tap **Cancel**.

#### **Set up a password lock**

- 1. Go to **Settings** > **Password & security** > **Screen lock**.
- 2. Tap **Password**.
- 3. Enter 4 or more digits or letters.
- 4. Tap **Continue** and then tap **OK** to confirm your password.

#### **! Note**

If you do not want to set other lock methods, tap **Cancel**.

#### **Set up a fingerprint lock**

You have to set up **Screen lock** first before you set up **Fingerprint unlock**. You can see [Set up Screen lock](#page-129-0) for more information.

- 1. Go to **Settings** > **Password & security** > **Fingerprint unlock**.
- 2. Verify your identification with a screen unlock.
- 3. Add your fingerprint on the fingerprint scanner.
- 4. Tap **Done**.

#### **Tip**

Make sure both your finger and the screen are clean.

#### **! Note**

The place of fingerprint sensor may vary in different models. The fingerprint sensors may locate on the sides of the phone or in the bottom of the screen.

# <span id="page-131-0"></span>**Set up a face lock**

You need to set up **Screen lock** first before you set up **Face unlock**. You can see [Set up Screen lock](#page-129-0) for more information.

- 1. Go to **Settings** > **Password & security** > **Face unlock**.
- 2. Verify your identification with a screen unlock.
- 3. Tap **Start** to add your face data.
- 4. Tap **Done**.

#### **Unlock with Bluetooth device**

You can unlock the phone with bluetooth devices such as some wearable devices made by Xiaomi.

You need to set screen lock before you set up **Unlock with Bluetooth device**. You can see [Set up Screen lock](#page-129-0) for more information.

- 1. Go to **@** Settings > @ Password & security > Unlock with Bluetooth de**vice**.
- 2. Tap **to enable Unlock device.**
- 3. Verify your identification with a screen unlock.
- 4. Tap **Allow** to turn on Bluetooth in the pop-up window.
- 5. Tap an available device to connect.

#### **Use Privacy protection password**

Privacy protection password is used for the Apps that might contain sensitive information.

- 1. Go to **Settings** > **Passwords & security** > **Privacy protection password**.
- 2. Tap **to enable Use Privacy protection password**.

#### **Find my device**

You can enable **Use Find My Device** to find, lock, or reset the phone if it is lost.

- 1. Go to **Settings** > **Password & security** > **Privacy**.
- 2. Tap **Find My Device**.
- 3. Tap  $\bigcirc$  to enable Use Find My Device. Use Find My Device is usually enabled by default.

4. Tap **Find My Device** or **Find My Device web** to find the phone.

# **! Note**

**Find My Device** does not work until you add a Google account.

# **Security status**

You can go to **Settings > Security status** to view the information about **Find device**, **Security update**, and **Google Play Protect**.

# **! Note**

**Google Play Protect** regularly checks your Apps and phone for harmful behavior. You are notified of any security risks found.

# **Safety & emergency**

In case of emergency, you can use your phone quickly and easily to call for help and alert your emergency contacts.

#### **Emergency information**

Medical information and emergency contacts can help first responders in an emergency.

#### **Add medical information**

Add you identification, name, address, blood, allergies and other medical information to help other people know your information quickly.

- 1. Go to **Settings** > **Safety & emergency** > **Emergency information**.
- 2. Tap **Add information**.
- 3. Tap **Name** , **Address** , **Blood type** , **Allergies** , **Medications** , **Organ donor** , or **Medical notes** to add medical information.

# **! Note**

You can also go to **Settings** > **Settings** > Safety & emergency > OPEN EMERGENCY INFOR-**MATION** to add medical information.

#### **Add an emergency contact**

You can add emergency contacts to help the first responders to contact to your family and friends.

- 1. Go to **Settings** > **Safety & emergency** > **Emergency information**.
- 2. Tap **Add contact**.
- 3. Choose a contact.
- 4. Tap the contact to add it to the emergency contact list.

*<u>C*</u> Tip

You can tap  $\mathsf Q$  to search for a contact.

#### **Emergency SOS**

#### **Use Emergency SOS**

After you enable the feature, you can press the Power button 5 times or more rapidly to play a loud sound when Emergency SOS is starting.

- 1. Go to **Settings** > **Safety & emergency** > **Emergency SOS**.
- 2. Tap  $\bigcirc$  to enable Use Emergency SOS . Use Emergency SOS is usually enabled by default.

# **Play countdown alarm**

After you enable the feature, the phone plays a loud sound when Emergency SOS is starting.

- 1. Go to **Settings** > **Safety & emergency** > **Emergency SOS**.
- 2. Tap  $\bigcirc$  to enable **Play countdown alarm**.

#### **Add a call for help**

- 1. Go to **Settings** > **Safety & emergency** > **Emergency SOS**.
- 2. Tap **Call for help**.
- 3. Enter a phone number.
- 4. Tap **Save**.

# **! Note**

If you enter a non-emergency number, your phone must be unlocked to use Emergency SOS and your call may not be answered.

#### **Send Emergency Location**

When you call or text an emergency number, your phone can automatically send the location to emergency response partners.

- 1. Go to **Settings** > **Safety & emergency** > **Emergency Location Service**.
- 2. Tap **to enable Send ELS Location** . **Send ELS Location** is usually enabled by default.

# **Wireless emergency alerts Enable wireless emergency alerts**

You can receive alerts that threat your life and property, bulletins about child abduction, and test information from the safety alert system.

- 1. Go to **Settings** > **Safety & emergency** > **Wireless emergency alerts**.
- 2. Tap **to enable Allow alerts. Allow alerts** is usually enabled by default.
- 3. Choose to enable alerts types.
	- Tap  $\bigcirc$  to enable **Extreme threats**. The feature alerts extreme threats to life and property.
	- Tap  $\bigcirc$  to enable **Severe threats**. The feature alerts severe threats to life and property.
	- Tap  $\bigcirc$  to enable **AMBER alerts**. The feature alerts child abduction emergency bulletins.
	- Tap  $\bigcirc$  to enable Test alerts. The feature allows to receive carrier tests and monthly tests from the safety alert system.

# **! Note**

You can tap **Emergency alert history** to view previous alerts.

#### **Set alert preferences**

- 1. Go to **Settings** > **Safety & emergency** > **Wireless emergency alerts**.
- 2. Choose to set alert preferences.
	- Tap  $\bigcirc$  to enable **Vibration** when in alert. **Vibration** is usually enabled by default.
	- Tap **Alert reminder** to select an alert reminder frequency.

#### **Privacy**

#### **View Privacy dashboard**

You can view the time line of when Apps used a permission in the past 24 hours.

- 1. Go to **Settings** > **Privacy**.
- 2. Tap **Privacy dashboard** to view which permissions recently are used.
- 3. Tap a permission to view the time line.

# **! Note**

The feature may not be available to some models.

# **Manage permissions**

- 1. Go to **Settings** > **Privacy**.
- 2. Tap **Permission manager** to control App access to your data.
- 3. Tap a permission to view which Apps can access the permission.
- 4. Tap an App to change the App permission.

# **Show passwords**

**Show passwords** displays characters briefly as you type.

1. Go to **Settings** > **Privacy**.

2. Tap **b** to enable **Show passwords**.

# **Use Autofill with Google**

Autofill with Google saves and fills with passwords, credit cards, or addresses when needed.

1. Go to **Settings** > **Privacy** > **Autofill service from Google**.

2. Tap **to enable Use Autofill with Google.** 

# **Enable Google location history**

You need to add one Google account or use [myaccount.google.com](http://myaccount.google.com) to manage some settings without an account.

- 1. Go to **Settings** > **Privacy**.
- 2. Tap **Google location history** to view **Activity controls** page.
- 3. Tap **Turn on**.

# **Activity controls**

The data saved in your account helps give you more personalized experiences across all Google services. You can choose which settings save data in your Google Account. You can go to **Settings** > **Privacy** > **Activity controls** to manage **Web & App activity** , **Location History** , **YouTube History** , and **Ad personalization**.

# **Reset advertising ID**

Generate a new advertising ID that Apps can use from now on.

- <span id="page-136-0"></span>1. Go to **Settings** > **Privacy** > **Ads**.
- 2. Tap **Reset advertising ID**.
- 3. Tap **CONFIRM**.

#### **! Note**

You can also tap **Delete advertising ID** to see ads that are not based on your interests.

#### **Enable Usage & diagnostics**

The feature shares data to help improve Android device experience.

- 1. Go to **Settings** > **Privacy**.
- 2. Tap **Usage & diagnostics** to view information about Usage & diagnostics.
- 3. Tap **b** to enable **Usage & diagnostics**.

#### **Privacy protection**

You can go to **Settings** > **Privacy protection** to manage Apps that request sensitive permissions, monitor how Apps use sensitive permissions, and manage other privacy-related permissions.

#### **Manage all permissions**

You can manage Apps that request sensitive permissions. See [Manage permis](#page-139-0)[sions](#page-139-0) for more information.

#### **Special permissions**

You can monitor how Apps use sensitive permissions:

- **All files access:** Allow an App to read, modify, and delete all files on the device or any connected storage volumes.
- **Device admin apps:** Allow the admin App to erase all data, change the screen lock, lock the screen, or disable some screen lock features.
- **Display over other apps:** Allow an App to display on the top of other Apps you are using.
- **Do Not Disturb access:** Allow an App to enable Do Not Disturb.
- **Media management apps:** Allow an App to modify or delete media files created with other Apps without asking you.
- **Modify system settings:** Allow an App to modify system settings.
- **Device & app notifications:** Allow an App to access notifications.
- <span id="page-137-0"></span>• **Picture-in-picture:** Allow an App to create a picture-in-picture window while the App is open or after you leave it. For example, to continue watching a video.
- **Premium SMS access:** Allow an App to access Premium SMS.
- **Unrestricted data:** Allow an App to use data unrestrictedly.
- **Install unknown apps:** Allow an App to install unknown Apps. But the feature may make your phone more vulnerable to attack by unknown Apps.
- **Alarms & reminders:** Allow an App to set alarms and schedule time-sensitive actions. The feature lets the App run in the background, which may use more battery.
- **Usage access:** Allow an App to track what other Apps and how often you are using, and your carrier, language settings, and other detailed information.
- **VR helper services:** Allow an App to run as VR helper service.
- **Wi-Fi control:** Allow an App to turn Wi-Fi on or off, scan and connect to Wi-Fi networks, add or remove networks, or start a local-only hotspot.

#### **Other permissions**

You can manage other privacy-related permissions. See [Manage other permis](#page-139-0)[sions](#page-139-0) for more information.

# **Apps**

You can go to **Settings** >  $\bullet$  **Apps** to manage Apps and their permissions, set Dual apps, and set App lock.

#### **Manage system Apps**

You can manage the services and settings of a system App. The system Apps include **Music** , **Recorder** , **Call settings** , **Camera** , **Gallery** , **Security** , **System apps updater** , and **Xiaomi Cloud**.

1. Go to **Settings** > **Apps** > **System app settings**.

2. Tap a system app to manage the settings.

# **Manage apps Uninstall Apps**

- 1. Go to **Settings** > **Apps** > **Manage apps**.
- 2. Tap **Uninstall**.
- 3. Choose one or more Apps.

<span id="page-138-0"></span>4. Tap **Uninstall** at the bottom of the phone.

# **Set default Apps**

Set default Apps for basic usages such as dial, messages, and camera.

- 1. Go to **Settings** > **Apps** > **Manage apps**.
- 2. Tap: at the upper-right corner of the phone.
- 3. Tap **Default apps**.
- 4. Select a basic function to set a default App for the function.

For example, you can tap **Browser** to select **Chrome** or **Mi Browser** as a default App to browse web pages.

# **Reset App preferences**

Resets all preferences for disabled Apps, disabled App notifications, default Apps, and background data restrictions for Apps.

- 1. Go to **Settings** > **Apps** > **Manage apps**.
- 2. Tap: at the upper-right corner of the phone.
- 3. Tap **Reset app preferences**.
- 4. Tap **Reset apps**.

# **! Note**

The feature does not erase any App data.

#### **Manage Home screen shortcuts**

You can choose to enable the Home screen shortcuts of system Apps such as **Themes** , **File Manager** , **Services & feedback** , **Downloads** , **Music** , and **Mi Video**.

# 1. Go to **Settings** > **Apps** > **Manage Home screen shortcuts**.

2. Tap  $\bigcirc$  beside an App to enable the Home screen shortcut.

The App icon shows on the Home screen.

#### **Dual apps**

**Dual apps** allows you to clone an existing App on your device and use it independently with a different account.

1. Go to **Settings** > **Apps** > **Dual apps**.

- <span id="page-139-0"></span>2. Tap **Create**.
- 3. Tap  $\bigcirc$  beside an App to create a dual App.
- 4. Tap **Turn on**.

#### **! Note**

A dual App locates next to an App name. Whenever the system requires an action from an App that has a dual App, you are asked which App is used.

# **Permissions Enable the autostart**

The feature enables Apps to start automatically when you turn on the phone.

Some Apps may incorrectly indicate that MIUI has prevented them from starting. You can check permissions that have been granted to individual Apps.

- 1. Go to **Settings** > **Apps** > **Permissions**.
- 2. Tap **Autostart**.
- 3. Tap  $\bigcirc$  beside an App to enable autostart.

# **! Note**

You can also tap the App to choose to enable **Allow apps to start automatically** and **Allow the app to be started by other apps**.

#### **Manage permissions**

- 1. Go to **Settings** > **Apps** > **Permissions**.
- 2. Tap **Permissions** to enter **Permission manager**.

Permissions such as Calendar, Camera, or Contacts are displayed in the form of a permission list.

- 3. Tap an item to check which Apps use the permission.
- 4. Tap an App to manage the permission.

#### **Manage other permissions**

- 1. Go to **Settings** > **Apps** > **Permissions**.
- 2. Tap **Other permissions** to manage other permissions.
	- Tap an App to check or modify the permissions in **Apps** page.
	- Tap a permission to check or modify system settings in **Permissions** page.

#### <span id="page-140-0"></span>**Install via USB**

The feature allows an App to be installed on your device via USB

- 1. Go to **Settings** > **Apps** > **Permissions**.
- 2. Tap **Install via USB** and follow the onscreen instructions.

#### **App lock**

#### **Protect Apps with App lock**

**App lock** checks Apps installed on your device and recommends the Apps that require protection for the first time.

- 1. Go to **Settings** > **Apps** > **App lock**.
- 2. Tap **Turn on**.
- 3. Set the **Pattern** password.
- 4. Choose to add or not add a Mi Account.
- 5. Select Apps and tap **Use App lock**.

#### **! Note**

You can choose to turn on fingerprint unlock.

#### **Add Apps to App lock**

Use **App lock** to protect the data of individual Apps and your privacy.

- 1. Go to  $\bullet$  **Settings** >  $\bullet$  Apps > App lock.
- 2. Enter the password to open **App lock**.
- 3. Choose an App and tap  $\bullet$  beside to lock the App.
	- **Tip**

You can tap the search field at the top of the screen to search for Apps.

#### **Disable App lock**

Remove the protection from all Apps along with the App lock password.

- 1. Go to **Settings** > **Apps** > **App lock**.
- 2. Tap  $\overline{\mathbb{Q}}$  at the upper-right corner of the phone.
- 3. Tap  $\bullet$  to disable **App lock**.
- 4. Tap **OK**.

# **Set the application time of App lock**

You can set when to apply App lock. You need to verify your App lock password when you open a protected App in the applied time.

- 1. Go to **Settings** > **Apps** > **App lock**.
- 2. Tap  $\overline{\mathbb{Q}}$  at the upper-right corner of the phone.
- 3. Tap **Lock settings** to choose when to apply **App lock**.
	- Tap **When device is locked**.
	- Tap **When device is locked or after exiting app**
	- Tap **When device is locked or in 1 minute after exiting app**.

#### **Hide notification content**

The feature does not display notification content for protected Apps on the Lock screen and in the Notification shade.

- 1. Go to **Settings** > **Apps** > **App lock**.
- 2. Tap  $\overline{\mathbb{Q}}$  at the upper-right corner of the phone.
- 3. Tap **Hide notification content**.
- 4. Tap  $\bigcirc$  beside an App.

You can see **You have a new message** instead of the actual content when you receive a notification.

#### **Unlock all Apps at once**

Enter password once to unlock all protected Apps.

- 1. Go to **Settings** > **Apps** > **App lock**.
- 2. Tap  $\overline{\mathbb{Q}}$  at the upper-right corner of the phone.
- 3. Tap **to enable Unlock all apps at once**.

#### **Lock all Apps**

The features allows you to lock all Apps at once.

- 1. Go to **Settings** > **Apps** > **App lock**.
- 2. Tap  $\overline{\mathcal{O}}$  at the upper-right corner of the phone.
- 3. Tap to enable **Lock all apps.**

# **Change password type**

You can change the App lock password type and the password at a regular time for security.

- 1. Go to **Settings** > **Apps** > **App lock**.
- 2. Tap  $\overline{\mathbb{Q}}$  at the upper-right corner of the phone.
- 3. Tap **Change password type** to change the App lock password type and the password itself.

# **Unlock with fingerprint**

You can add a fingerprint unlock for App lock.

- 1. Go to **Settings** > **Apps** > **App lock**.
- 2. Tap  $\overline{\mathcal{Q}}$  at the upper-right corner of the phone.
- 3. Tap to enable **Unlock with fingerprint**.
- 4. Add your fingerprint. See [Set up a fingerprint lock](#page-130-0) for more information.

# **Face unlock**

You can add a face unlock for App lock.

- 1. Go to **Settings** > **Apps** > **App lock**.
- 2. Tap  $\overline{\mathbb{Q}}$  at the upper-right corner of the phone.
- 3. Tap **to enable Face unlock.**

#### **Add Mi Account**

You are recommended to add your Mi Account before you use **App lock**. If you forget the App lock password, you can reset it with the Mi Account. Otherwise, you can only perform a factory reset.

- 1. Go to **Settings** > **Apps** > **App lock**.
- 2. Tap  $\overline{\mathcal{Q}}$  at the upper-right corner of the phone.
- 3. Tap to enable **Add Mi Account**.

# **Location**

Location may use sources like GPS, Wi-Fi, mobile networks, and sensors to help estimate the location of your device.

#### **Enable Location access**

Allow Apps that have the location permission to get your location information.

- 1. Go to **Settings** > **Location**.
- 2. Tap **b** to enable **Location access**.

#### **Tip**

You can also swipe down from the upper-right corner of the phone to enable **Location** on the Control center.

#### **Change App location permissions**

You can allow the App to access the location permission all the time or only while in use, or not allowed.

- 1. Go to **Settings** > **Location** > **App location permissions**.
- 2. Tap an App to see the location permission.
- 3. Change the location permissions for the App.

#### **! Note**

On some models, you tap **App access to location** to change the App location permissions.

#### **Manage location services**

- 1. Go to **Settings** > **Location**.
- 2. Tap **Location services** to manage location services.
	- Tap **Emergency Location Service** to use emergency location service.
	- Tap **Google Location Accuracy** to improve location accuracy.
	- Tap **Google Location History** to view the location history in Google Apps.
	- Tap **Google Location Sharing** to view the location sharing in Google Apps.
	- Tap **Wi-Fi scanning** to allow Apps and services to scan for Wi-Fi networks at anytime, even when Wi-Fi is off.
	- Tap **Bluetooth scanning** to allow Apps and services to scan for nearby devices at anytime, even when Bluetooth is off.
On some models, you can tap **Share location info with carrier** to all the carriers to learn about your location via base station.

# **Chapter 12 Accessibility**

The accessibility features help people with difficulties in vision, physical, hearing, and other needs.

#### **General**

#### **Enable Accessibility menu shortcut**

Accessibility menu provides convenient shortcuts that allow you to control the phone.

- 1. Go to **Settings** > **Additional settings** > **Accessibility**.
- 2. Tap **Accessibility menu** in **General** page.
- 3. Tap **to enable Accessibility menu shortcut**.

#### **Set up Accessibility button**

- 1. Go to **Settings** > **Additional settings** > **Accessibility**.
- 2. Tap **Accessibility button** in **General** tab.
- 3. Choose to set up Accessibility button.
	- Tap **to enable Accessibility button**.
	- Tap **Location** to set the location of the Accessibility button.
	- Tap **Size** to set the size of the Accessibility button.
	- Tap **to enable Fade when not in use**.
	- Drag the slider left or right to adjust **Transparency when not in use**.

#### **Enable Shortcut from lock screen**

Allow features shortcut to turn on from the Lock screen. Hold both volume keys for a few seconds.

- 1. Go to **Settings** > **Additional settings** > **Accessibility**.
- 2. Tap **to enable Shortcut from lock screen**.

### **Vision**

#### **Use TalkBack**

TalkBack provides spoken feedback so that you can use the phone without looking at the screen. TalkBack is intended for situations or people who have difficulty in seeing the screen.

- 1. Go to **Settings** > **Additional settings** > **Accessibility**.
- 2. Tap **Vision** to adjust screen readers and display in **Vision** page.
- 3. Tap **TalkBack**.
- 4. Tap to enable Use TalkBack.
- 5. Tap **Allow** and follow the onscreen instructions or listen to the talkback to perform actions.

### **! Note**

To turn off TalkBack, you press the volume buttons simultaneously.

You can now tap the phone screen to listen to the words or items aloud.

#### **Enable TalkBack shortcut**

- 1. Go to **Settings** > **Additional settings** > **Accessibility**.
- 2. Tap **Vision** to adjust screen readers and display in **Vision** page.
- 3. Tap **TalkBack**.
- 4. Tap to enable **TalkBack shortcut**.
- 5. Tap **Turn on**.

### **! Note**

You can now press and hold both the volume buttons simultaneously to turn on or turn off TalkBack.

#### **Set up Talkback**

- 1. Go to **Settings** > **Additional settings** > **Accessibility**.
- 2. Tap **Vision** to adjust screen readers and display in **Vision** page.
- 3. Go to **Talkback** > **Settings**.
- 4. Choose to set up Talkback.

You can set up the **Text-to-speech settings**, **Verbosity**, **Sound and vibration**, and customize **Focus Indicator**, gestures, menus, and other items.

#### **Enable Select to Speak shortcut**

When Select to Speak is on, you can tap specific items on your screen to hear the words read aloud.

- 1. Go to **Settings** > **Additional settings** > **Accessibility**.
- 2. Tap **Vision** to adjust screen readers and display in **Vision** page.
- 3. Tap **Select to Speak**.
- 4. Tap  $\bullet\bullet$  to enable **Select to Speak shortcut**.
- 5. Tap **Allow** and follow the onscreen instructions to perform actions.

#### **Set up Select to Speak**

- 1. Go to **Settings** > **Additional settings** > **Accessibility**.
- 2. Tap **Vision** to adjust screen readers and display in **Vision** page.
- 3. Go to **Select to Speak** > **Settings**.
- 4. Choose to set up Select to Speak.
	- Tap **Text to speech settings** to set the preferred engine, language, speech rate, and pitch level.
	- Tap **to enable Read in background**.
	- Tap **to enable Read text in images.**

#### **Manage Text-to-speech output**

- 1. Go to **Settings** > **Additional settings** > **Accessibility**.
- 2. Tap **Vision** to adjust screen readers and display in **Vision** page.
- 3. Tap **Text-to-speech output**.
- 4. Choose to manage **Text-to-speech output**.
	- Tap **Preferred engine** to set the speech service engine.
	- Tap **Language** to select the Text-to-speech output language.
	- Drag the slider left or right to adjust **Speech rate**.
	- Drag the slider left or right to adjust **Pitch**.

#### **Manage display**

- 1. Go to **Settings** > **Additional settings** > **Accessibility**.
- 2. Tap **Vision** to adjust screen readers and display in **Vision** page.
- 3. Choose to manage display.
	- Tap **Display size** to select the icon display size.
	- Tap **Magnification** to enable **Magnification shortcut**. **Magnification shortcut** enables you to quickly zoom in on the screen to make content larger.
	- Tap **Color correction** to correct colors that fit your eyes.
	- Tap **Color inversion** to turn light screens dark or turn dark screens light.
	- Tap **to enable Remove animations.**.

### **Hearing**

#### **Enable Mono audio**

The feature combines channels when playing audio.

- 1. Go to **Settings** > **Additional settings** > **Accessibility**.
- 2. Tap **Hearing** to adjust audio in **Hearing** page.
- 3. Tap to enable **Mono audio**.

#### **Adjust audio balance**

- 1. Go to **Settings** > **Additional settings** > **Accessibility**.
- 2. Tap **Hearing** to adjust audio in **Hearing** page.
- 3. Drag the slider left or right to adjust the **Audio balance**.

#### **Manage Caption preferences**

- 1. Go to **Settings** > **Additional settings** > **Accessibility**.
- 2. Tap **Hearing** to adjust audio in **Hearing** page.
- 3. Tap **Caption preferences**.
- 4. Manage Caption preferences.
	- Tap **to enable Show captions**.
	- Tap **Caption size and style** to adjust text size and caption style.

Not all Apps support the caption reference.

#### **Physical Enable Switch Access**

**Switch Access** lets you interact with your Android device with one or more switches instead of the touch screen. **Switch Access** can be useful if you cannot interact directly with your phone. Use switches to select items, scroll, type, and more.

- 1. Go to **Settings** > **Additional settings** > **Accessibility**.
- 2. Tap **Physical** to adjust interaction controls and input device in **Physical** page.
- 3. Tap **Switch Access**.
- 4. Tap to enable Use Switch Access.
- 5. Tap **Allow** and follow the onscreen instructions to perform actions.

#### **Enable Switch Access shortcut**

- 1. Go to **Settings** > **Additional settings** > **Accessibility**.
- 2. Tap **Physical** to adjust interaction controls and input device in **Physical** page.
- 3. Tap **Switch Access**.
- 4. Tap  $\bullet\bullet$  to enable **Switch Access shortcut**.

#### **Manage interaction controls**

- 1. Go to **Settings** > **Additional settings** > **Accessibility**.
- 2. Tap **Physical** to adjust interaction controls and input device in **Physical** page.
- 3. Manage interaction controls.
	- Tap **Touch & hold delay** to select a time for a continuous touch to be responded as a touch and hold.
	- Tap **Time to take action (Accessibility timeout)** to select a time for showing messages that ask you to take action.
	- Tap  $\odot$  to enable **Power button ends call**.
- Tap **to enable Auto-rotate screen**.
- Tap **Vibration & haptic strength** to turn on feedback of rings, notifications, and touch action.

#### **Manage input device**

- 1. Go to **Settings** > **Additional settings** > **Accessibility**.
- 2. Tap **Physical** to adjust interaction controls and input device in **Physical** page.
- 3. Manage input device.
	- Tap **Autoclick (dwell timing)** to select a time for a mouse cursor to click automatically when the cursor stops moving for a certain amount of time.
	- Tap **to enable Larger mouse pointer.**

# **Chapter 13 Special features**

#### **! Note**

The following features may not be available to some models.

### **Enable Sidebar**

You can open a second App when you swipe the Sidebar.

- 1. Go to **Settings** > **Special features** > **Sidebar**.
- 2. Choose the scenes to enable Sidebar.
	- Tap **to enable Always show**.
	- Tap **to enable Show while playing games**.
	- Tap **to enable Show while playing videos.**

### **Open an App in Sidebar**

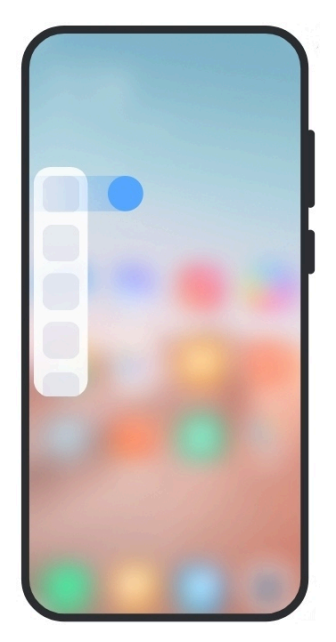

- 1. Swipe the Sidebar indicator right to open the **Sidebar**.
- 2. Tap an App in the Sidebar.
	- **Tip**

You can also add an App to the **Sidebar**.

### **Set up front camera assistant**

Apply different effects when you use the front camera.

- 1. Go to **Settings** > **Special features** > **Front camera assistant**.
- 2. Choose to set up front camera assistant.
	- Tap  $\odot$  to enable **Front camera assistant** to show Beautify and fill light options while you use the front camera.
	- Drag the slider left or right to adjust the front fill light brightness.
	- Tap  $\bullet$  to enable **Beautify for video calls**.

#### **Learn floating windows**

You can go to **Settings** >  $\bullet$  **Special features** > **Floating windows** to learn how to open notifications in a floating window.

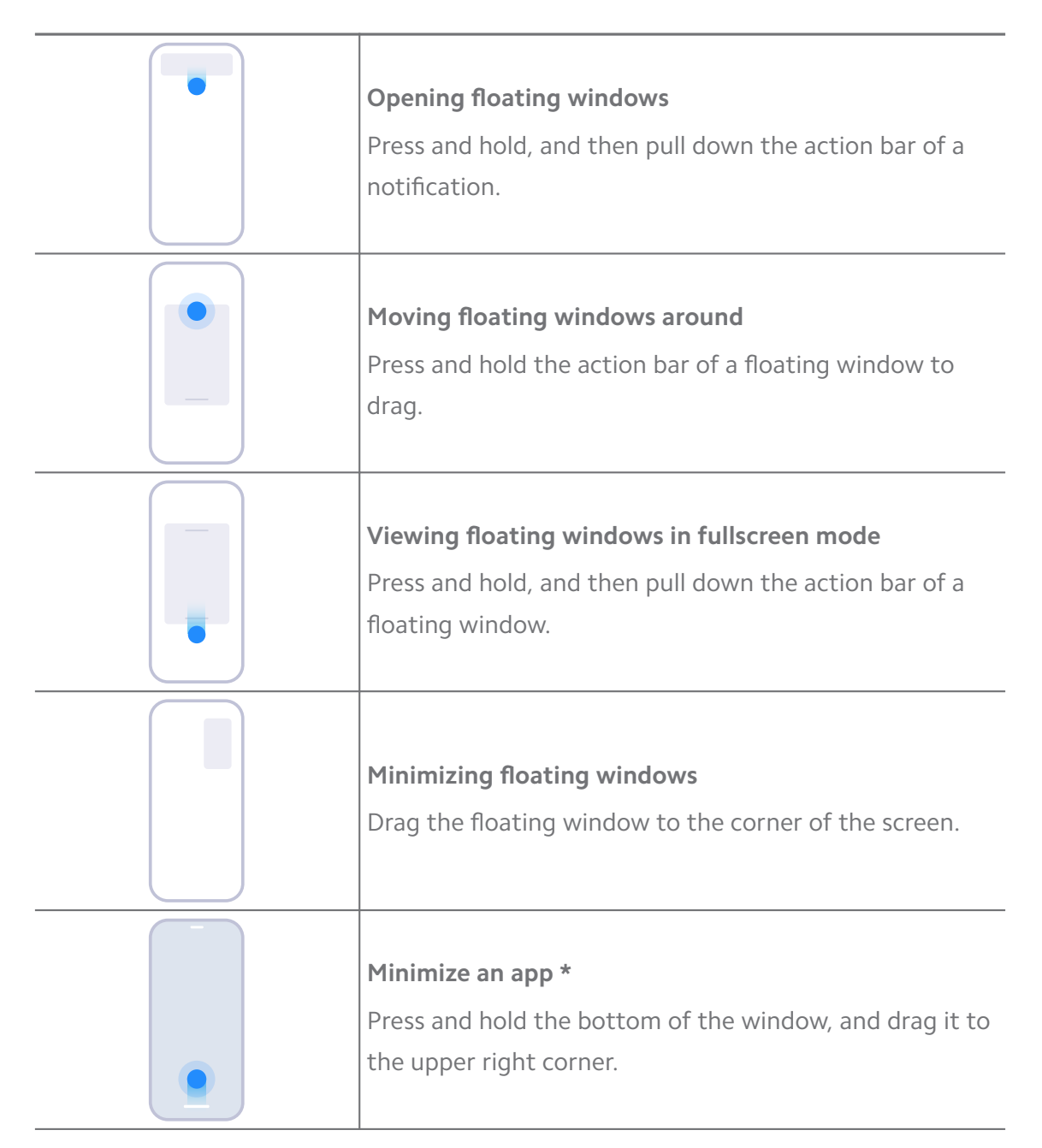

\* This feature works only when system navigation is set to gestures.

### **Turn on Second space**

You can create a separate space in your phone where you can use different accounts and IDs and store data. The data in the Second space does not affect the primary space.

- 1. Go to **Settings** > **Special features** > **Second space**.
- 2. Tap **Turn on Second space**.
- 3. Tap **Continue**.
- 4. Choose the way to switch between spaces.
	- Tap **Using a password**.
	- Tap **Using a shortcut**.
- 5. Tap **Continue** to set the password for the second space.

- The passwords for the two spaces must be different. If you are on the primary space, you can enter the password for the second space on the Lock screen to enter the second space.
- You can tap **Skip** if you choose **Using a shortcut** to switch between spaces without a password.

After you enable **Second space**, the **Switch** App appears on the Home screen of your phone. You can tap  $\bullet$  to switch to the primary space.

#### **Turn on Lite mode**

Lite mode adopts a more concise layout for easy navigation, and enlarges icons and fonts for better perception.

- 1. Go to **Settings** > **Special features** > **Lite mode**.
- 2. Tap **Turn on Lite mode**.

#### **Measure heart rate**

You can use the fingerprint sensor to measure your heart rate.

- 1. Go to **Settings** > **Special features** > **Heart rate**.
- 2. Cover with your finger for 15 seconds.

# **Chapter 14 Reboot, update, reset, and restore**

#### **Power off the phone**

- 1. Press and hold the **Power button** until the function menu shows.
- 2. Choose **Power off**.

#### **! Note**

When the phone cannot be used normally, you can press and hold the **Power button** for 15 seconds to force the device to restart.

### **Reboot the phone**

- 1. Press and hold the **Power button** until the function menu shows.
- 2. Choose **Reboot**

### **Update MIUI version**

Update the MIUI system to the latest MIUI version to use the newest features.

- 1. Go to **Settings** .
- 2. Tap the MIUI version information.
- 3. Tap **Check for updates** to update to the latest MIUI version.
	- **! Note**

The system informs you of the latest MIUI version update information. You can also enter the update page from the notification and choose whether to update or not.

### **Update system Apps**

- 1. Go to **Settings** > **System apps updater**.
- 2. Check the update information of Apps and update the system Apps.

### **Manage System apps updater**

You can choose to update Apps only when you connect to the Wi-Fi networks.

- 1. Go to **Settings** > **System apps updater** > > **Settings**.
- 2. Manage **System apps updater**.
	- Tap **to enable Show update notifications**.
	- Tap **Auto updates** to choose **Don't update**, **Updates using Wi-Fi**, or **Updates using Wi-Fi and mobile data**.

#### **Back up and restore**

You can back up and restore data saved on your device and computer. You can also backup the data to **Xiaomi cloud**.

- 1. Go to **Settings** > **About phone**.
- 2. Tap **Back up and restore**.
- 3. Choose to back up and restore the local and cloud items.

The feature needs to connect to the internet and requires some permissions to work normally.

# **Factory reset**

You can remove all data from your phone and reset your phone to factory settings.

- 1. Go to **Settings** > **About phone**.
- 2. Tap **Factory reset** and follow the onscreen instructions.

### **! Note**

You need to back up all important items such as accounts, contacts, photos and videos, Apps, backups, SD card data, and other items.

# **Chapter 15 About device and accounts**

### **About the phone**

You can go to  $\bullet$  **Settings** >  $\Box$  **About phone** to view the information such as MIUI version information, important safety information, the certification information, and other information.

### **Memory extension**

You can go to **Settings** > **W** Additional settings > Memory extension to add more RAM by occupying storage.

### **! Note**

Use this feature only when there is enough storage space available on your device.

### **Mi Account**

Xiaomi Account is an authentication method used for Xiaomi devices. It works with MIUI, Xiaomi Cloud, Xiaomi Community, and other services. You can go to **Settings** > **M** Mi Account to sign in with your Mi Account.

### **Google**

You can go to **Settings** > G Google to sign in with your Google Account and set the preference services such as ads, autofill, and devices and sharing on the phone.

# **Accounts & sync**

You can sync the calendar, contacts, drive, mail, and other information of Google and other accounts.

#### **Enable Auto-sync data**

Any changes you make to your accounts on the web will be automatically copied to your device.

- 1. Go to **Settings** > **Accounts & sync**.
- 2. Tap to enable **Auto-sync data**.
- 3. Tap **OK**.
- 4. Tap **Sync** in the pop up window.

#### **! Note**

You can also tap **Sync now** at the bottom of the phone to sync data manually.

#### **Enable Wi-Fi only**

The account syncs data only when you connect to the Wi-Fi network.

- 1. Go to **Settings** > **Accounts & sync**.
- 2. Tap **to enable Wi-Fi only.**

#### **! Note**

You need to enable **Auto-sync data** before you enable **Wi-Fi only**.

### **Services & feedback**

You can go to **Settings** > **O** Services & feedback to search for issues and send feedback. See [Services & Feedback](#page-126-0) for more information.

# **Disclaimer**

This generic user guide is published by Xiaomi or its local affiliated company. Improvements and changes to this user guide necessitated by typographical errors, inaccuracies of current information, or improvements to programs and/or equipment, may be made by Xiaomi at any time and without notice. Such changes will, however, be incorporated into new online editions of the user guide (please see details at [www.mi.com/global/service/userguide](https://www.mi.com/global/service/userguide)).

Because this generic user guide describes the comprehensive features on Xiaomi and Redmi phone models, the phone appearance, features, functions,

operating procedures, and configuration parameters may not be available to your actual phone models. The illustrations, including but not limited to the color, size, images, and icons, may be slightly inconsistent with your actual device. All illustrations in this manual are for reference only.